# **Netopia® Software User Guide**

**Version 7.5** 

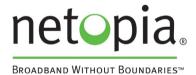

Netopia® 3300 Series Gateways

March 2005

# Copyright

### Copyright © 2005 Netopia, Inc.

Netopia and the Netopia logo are registered trademarks belonging to Netopia, Inc., registered U.S. Patent and Trademark Office. Broadband Without Boundaries and 3-D Reach are trademarks belonging to Netopia, Inc. All other trademarks are the property of their respective owners. All rights reserved.

Netopia, Inc. Part Number: 6161208-00-01

|                | Copyright                                | 2  |
|----------------|------------------------------------------|----|
| CHAPTER 1 Inti | roduction                                | 13 |
|                | What's New in 7.5                        | 13 |
|                | Web-based User Interface                 |    |
|                | About Netopia Documentation              | 14 |
|                | Intended Audience                        | 14 |
|                | Documentation Conventions                | 15 |
|                | General                                  |    |
|                | Internal Web Interface                   |    |
|                | Organization                             |    |
|                | A Word About Example Screens             |    |
| CHAPTER 2 Bas  | sic Mode Setup                           | 19 |
|                | Important Safety Instructions            |    |
|                | POWER SUPPLY INSTALLATION                |    |
|                | TELECOMMUNICATION INSTALLATION           |    |
|                | Set up the Netopia Gateway               | 21 |
|                | Microsoft Windows:                       |    |
|                | Macintosh MacOS 8 or higher or Mac OS X: |    |
|                | Configure the Netopia Gateway            |    |
|                | Netopia Gateway Status Indicator Lights  |    |
|                | Home Page - Basic Mode                   | 29 |
|                | Manage My Account                        |    |
|                | Enable Remote Management                 |    |
|                | Expert Mode                              | 34 |

|                      | Update Firmware                                    | 36   |
|----------------------|----------------------------------------------------|------|
| CHAPTER 3 Expert Mod | de                                                 | 39   |
| A                    | Access the Expert Web Interface                    | . 39 |
|                      | Open the Web Connection                            | 39   |
|                      | Home Page - Expert Mode                            |      |
|                      | Home Page - Information                            |      |
| 7                    | -<br>Toolbar                                       | . 43 |
| 1                    | Navigating the Web Interface                       | . 43 |
|                      | Breadcrumb Trail                                   |      |
| F                    | Restart                                            |      |
|                      | Alert Symbol                                       |      |
| ŀ                    |                                                    |      |
|                      | Configure                                          |      |
|                      | Quickstart                                         |      |
|                      | How to Use the Quickstart Page                     |      |
|                      | Setup Your Gateway using a PPP Connection          |      |
|                      | LAN                                                |      |
|                      | Wireless                                           | 52   |
|                      | Privacy                                            | 53   |
|                      | Advanced                                           | 55   |
|                      | About Closed System Mode                           | . 57 |
|                      | Wireless MAC Authorization                         |      |
|                      | Use RADIUS Server                                  |      |
|                      | WAN                                                |      |
|                      | Advanced                                           |      |
|                      | IP Static ARP                                      |      |
|                      | Pinholes                                           |      |
|                      | Configure Specific Pinholes                        |      |
|                      | Planning for Your Pinholes                         |      |
|                      | Example: A LAN Requiring Three Pinholes            |      |
|                      | Pinhole Configuration Procedure                    | 73   |
|                      | IPMaps                                             |      |
|                      | Configure the IPMaps Feature                       |      |
|                      | FAQs for the IPMaps Feature                        |      |
|                      | What are IPMaps and how are they used?             |      |
|                      | virial types of servers are supported by inividus? | / /  |

| Configuring a SafeHarbour VPN                          |            |
|--------------------------------------------------------|------------|
| Parameter Descriptions                                 |            |
| Stateful Inspection Firewall installation procedure    |            |
| Exposed Addresses                                      |            |
| Stateful Inspection Options.                           |            |
| Open Ports in Default Stateful Inspection Installation |            |
| Packet Filter                                          | . 146      |
| What's a filter and what's a filter set?               |            |
| How filter sets work                                   |            |
| Filter priority                                        |            |
| How individual filters work                            |            |
| A filtering rule                                       | 149        |
| Parts of a filter                                      | 150        |
| Port numbers                                           | 150        |
| Port number comparisons                                | 151        |
| Other filter attributes                                | 152        |
| Putting the parts together                             | 152        |
| Filtering example #1                                   | 153        |
| Filtering example #2                                   | 155        |
| Design guidelines                                      |            |
| An approach to using filters                           |            |
| Working with IP Filters and Filter Sets                |            |
| Adding a filter set                                    |            |
| Adding filters to a filter set                         |            |
| Viewing filters                                        | 162<br>163 |
| Deleting filters                                       | 163        |
| Moving filters                                         | 163        |
| Deleting a filter set                                  |            |
| Associating a Filter Set with an Interface             |            |
| Firewall Tutorial                                      |            |
| General firewall terms.                                |            |
|                                                        |            |
| Basic IP packet components                             |            |
|                                                        |            |
| Firewall design rulesFirewall Logic                    | 167        |
| Implied rules                                          | 168        |
| Example filter set page                                |            |
| Filter basics.                                         |            |
| Example network                                        |            |
| Example filters                                        |            |
|                                                        |            |

|                       | Example 1 Example 2 Example 3 Example 4 Example 5                                                                                                    | 171<br>171<br>172 |
|-----------------------|----------------------------------------------------------------------------------------------------|-------------------|
|                       | Policy-based Routing using Filtersets  TOS field matching Security Log. Using the Security Monitoring Log Timestamp Background  Install Install Software Updating Your Gateway's Netopia Firmware Version Step 1: Required Files. Step 2: Netopia firmware Image File. Install Keys Use Netopia Software Feature Keys Obtaining Software Feature Keys Procedure - Install a New Feature Key File To check your installed features: |                   |
| CHAPTER 4 Basic Trouk | bleshooting                                                                                                    | 189               |
| F                     | Status Indicator Lights                                                                                                    | 197               |
| CHAPTER 5 Advanced    | Troubleshooting                                                                                                    | 199               |
|                       | Home Page .  Expert Mode .  System Status .  Ports: Ethernet .  Ports: DSL .  DSL: Circuit Configuration .  System Log: Entire .  Diagnostics .  Network Tools                                                                                                    |                   |

| CHAPTER 6 Comman | nd Line Interface                        | 213   |
|------------------|------------------------------------------|-------|
|                  | Overview                                 | 214   |
|                  | Starting and Ending a CLI Session        |       |
|                  | Logging In                               |       |
|                  | Ending a CLI Session                     |       |
|                  | Saving Settings                          |       |
|                  | Using the CLI Help Facility              | 217   |
|                  | About SHELL Commands                     |       |
|                  | SHELL Prompt                             |       |
|                  | SHELL Command Shortcuts                  |       |
|                  | SHELL Commands                           | 218   |
|                  | Common Commands                          |       |
|                  | WAN Commands                             | 227   |
|                  | About CONFIG Commands                    | 228   |
|                  | CONFIG Mode Prompt                       |       |
|                  | Navigating the CONFIG Hierarchy          |       |
|                  | Entering Commands in CONFIG Mode         |       |
|                  | Guidelines: CONFIG Commands              | 231   |
|                  | Displaying Current Gateway Settings      |       |
|                  | Step Mode: A CLI Configuration Technique |       |
|                  | Validating Your Configuration            |       |
|                  | CONFIG Commands                          | 233   |
|                  | DSL Commands                             |       |
|                  | ATM Settings                             |       |
|                  | Bridging Settings.                       |       |
|                  | Common Commands                          |       |
|                  | Common Commands                          |       |
|                  | DMT Settings                             |       |
|                  | DSL Commands                             |       |
|                  | Domain Name System Settings              | 238   |
|                  | Common Commands                          |       |
|                  | Dynamic DNS Settings                     |       |
|                  | IP Settings                              |       |
|                  | Common Settings                          |       |
|                  | DSL Settings                             |       |
|                  | Ethernet LAN Settings                    |       |
|                  | Default IP Gateway Settings              | . 244 |
|                  | IP-over-PPP Settings                     | 244   |

|           | Static ARP Settings                                | 247 |
|-----------|----------------------------------------------------|-----|
|           | IGMP Forwarding                                    |     |
|           | IPsec Passthrough                                  | 247 |
|           | IP Prioritization                                  | 248 |
|           | Differentiated Services (DiffServ)                 | 248 |
|           | SIP Passthrough                                    | 250 |
|           | Static Route Settings                              | 250 |
|           | IPMaps Settings                                    | 251 |
|           | Network Address Translation (NAT) Default Settings | 252 |
|           | Network Address Translation (NAT) Pinhole Settings | 253 |
|           | PPPoE /PPPoA Settings                              | 254 |
|           | Configuring Basic PPP Settings                     |     |
|           | Configuring Port Authentication                    |     |
|           | Ethernet Port Settings                             | 257 |
|           | Command Line Interface Preference Settings         |     |
|           | Port Renumbering Settings                          |     |
|           | Security Settings                                  |     |
|           | Firewall Settings (for BreakWater Firewall)        |     |
|           | SafeHarbour IPSec Settings                         |     |
|           | Internet Key Exchange (IKE) Settings               |     |
|           | Stateful Inspection                                |     |
|           | Example:                                           |     |
|           | Packet Filtering Settings                          |     |
|           | SNMP Settings                                      |     |
|           | SNMP Notify Type Settings                          |     |
|           | System Settings                                    |     |
|           | Syslog                                             |     |
|           | Default syslog installation procedure              |     |
|           | Wireless Settings (supported models)               |     |
|           | Wireless MAC Address Authorization Settings        |     |
|           | RADIUS Server Settings                             |     |
|           | VLAN Settings                                      |     |
|           | UPnP settings                                      |     |
|           | DSL Forum settings                                 |     |
|           | TR-064                                             |     |
|           | TR-069                                             | 286 |
| CHAPTER 7 | Glossary                                           | 287 |
| ·         | •                                                  |     |
|           | A                                                  |     |
|           | B                                                  |     |
|           | C                                                  |     |
|           | D                                                  | 290 |

| FHKKNNPRTUV                                                                                                    | 291<br>292<br>293<br>294<br>295<br>295<br>295<br>296<br>298<br>298<br>300<br>301<br>301<br>301 |
|----------------------------------------------------------------------------------------------------|------------------------------------------------------------------------------------------------|
| CHAPTER 8 Technical Specifications and Safety Information 3                                                                                                    | 03                                                                                             |
| Description  Dimensions: Communications interfaces: Power requirements  Environment Operating temperature: Storage temperature: Relative storage humidity: Software and protocols Software media: Routing: WAN support: Security: Management/configuration methods: Diagnostics:  Agency approvals | 303<br>303<br>303<br>303<br>303<br>303<br>303<br>304<br>304<br>304                             |
| North America International. Regulatory notices European Community.  Manufacturer's Declaration of Conformance United States Service requirements                                                                                                    | 305<br>305<br>306<br>306                                                                       |

|                    | Canada  Declaration for Canadian users                                 |       |
|--------------------|------------------------------------------------------------------------|-------|
|                    | Caution                                                                | 307   |
|                    | Important Safety Instructions                                          | 308   |
|                    | Australian Safety Information                                          |       |
|                    | Caution                                                                | 308   |
|                    | Caution                                                                |       |
|                    | Telecommunication installation cautions                                | 308   |
|                    | 47 CFR Part 68 Information                                             | 309   |
|                    | FCC Requirements                                                       | 309   |
|                    | FCC Statements                                                         | 309   |
|                    | Electrical Safety Advisory                                             | 310   |
| CHAPTER 9 Overview | of Major Capabilities                                                  | . 311 |
|                    | Wide Area Network Termination                                          | 242   |
|                    |                                                                        |       |
|                    | PPPoE/PPPoA (Point-to-Point Protocol over Ethernet/ATM) Instant-On PPP |       |
|                    |                                                                        |       |
|                    | Simplified Local Area Network Setup                                    |       |
|                    | DHCP (Dynamic Host Configuration Protocol) Server                      |       |
|                    | DNS Proxy                                                              |       |
|                    | Management                                                             | 314   |
|                    | Embedded Web Server                                                    |       |
|                    | Diagnostics                                                            | 314   |
|                    | Security                                                               | 315   |
|                    | Remote Access Control                                                  | 315   |
|                    | Password Protection                                                    |       |
|                    | Network Address Translation (NAT)                                      |       |
|                    | Netopia Advanced Features for NAT                                      |       |
|                    | Internal Servers                                                       |       |
|                    | Pinholes                                                               |       |
|                    | Combination NAT Bypass Configuration                                   |       |
|                    | IP-Passthrough                                                         |       |
|                    | VPN IPSec Pass Through                                                 |       |
|                    | VPN IPSec Tunnel Termination                                           |       |
|                    | Stateful Inspection Firewall                                           |       |
| Index              |                                                                        | 321   |

# **CHAPTER 1** Introduction

### What's New in 7.5

New in Netopia Firmware Version 7.5 are the following features:

### **Web-based User Interface**

- · Wireless auto-channel detection for 802.11G models. See "Advanced" on page 55.
- IPSec Invalid Security Parameter Index (SPI) Recovery allows the Gateway to re-establish the tunnel if either the Netopia Gateway or the peer gateway is rebooted. <u>See</u> "SafeHarbour IPSec VPN" on page 131.
- · Concurrent Bridging/Routing. See "Configuring for Bridge Mode" on page 104.

### Command Line Interface and SNMP

- Show LAN host CLI command. See "show ip lan-discovery" on page 225.
- For greater security, TR-069 configuration has been added to the CLI and removed from the web UI. See "DSL Forum settings" on page 285.
- New system configuration commands. See "System Settings" on page 272.
- VLAN SNMP objects have been added.

# **About Netopia Documentation**

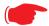

### NOTE:

This guide describes the wide variety of features and functionality of the Netopia Gateway, when used in Router mode. The Netopia Gateway may also be delivered in Bridge mode. In Bridge mode, the Gateway acts as a pass-through device and allows the workstations on your LAN to have public addresses directly on the Internet.

Netopia, Inc. provides a suite of technical information for its 3300-series family of intelligent enterprise and consumer Gateways. It consists of:

- · Software User Guide
- · Dedicated Quickstart guides
- Specific White Papers

The documents are available in electronic form as Portable Document Format (PDF) files. They are viewed (and printed) from Adobe Acrobat Reader, Exchange, or any other application that supports PDF files.

They are downloadable from Netopia's website: http://www.netopia.com/

### **Intended Audience**

This guide is targeted primarily to residential service subscribers.

Expert Mode sections may also be of use to the support staffs of broadband service providers and advanced residential service subscribers.

See "Expert Mode" on page 39.

# **Documentation Conventions**

### General

This manual uses the following conventions to present information:

| Convention (Typeface)  | Description                                           |
|------------------------|-------------------------------------------------------|
| bold italic monospaced | Menu commands                                         |
| bold italic sans serif | Web GUI page links and button names                   |
| terminal               | Computer display text                                 |
| bold terminal          | User-entered text                                     |
| Italic                 | Italic type indicates the complete titles of manuals. |

### **Internal Web Interface**

| Convention (Graphics)                 | Description                                                                 |
|---------------------------------------|-----------------------------------------------------------------------------|
| blue rectangle or line                | Denotes an "excerpt" from a Web page or the visual truncation of a Web page |
|                                       | Denotes an area of emphasis on a Web page                                   |
| solid rounded rectangle with an arrow |                                                                             |

### **Command Line Interface**

Syntax conventions for the Netopia Gateway command line interface are as follows:

| Convention                         | Description                |
|------------------------------------|----------------------------|
| straight ([]) brackets in cmd line | Optional command arguments |

arated with vertical bars (I).

curly ({ }) brackets, with values sep- Alternative values for an argument are presented in curly ({ }) brackets, with values separated with vertical bars (I).

bold terminal type face

User-entered text

italic terminal type face

Variables for which you supply your own values

# **Organization**

This guide consists of eight chapters, including a glossary, and an index. It is organized as follows:

- **Chapter 1, "Introduction"** Describes the Netopia document suite, the purpose of, the audience for, and structure of this guide. It gives a table of conventions.
- Chapter 2, "Basic Mode Setup" Describes how to get up and running with your Netopia Gateway.
- Chapter 3, "Expert Mode" Focuses on the "Expert Mode" Web-based user interface for advanced users. It is organized in the same way as the Web UI is organized. As you go through each section, functions and procedures are discussed in detail.
- Chapter 4, "Basic Troubleshooting" Gives some simple suggestions for troubleshooting problems with your Gateway's initial configuration.
- Chapter 5, "Advanced Troubleshooting" Gives suggestions and descriptions of expert tools to use to troubleshoot your Gateway's configuration.
- Chapter 6, "Command Line Interface" Describes all the current text-based commands for both the SHELL and CONFIG modes. A summary table and individual command examples for each mode is provided.
- · Chapter 7, "Glossary"
- · Chapter 8, "Technical Specifications and Safety Information"
- Chapter 9, "Overview of Major Capabilities" Presents a product description summary.
- · Index

# **A Word About Example Screens**

This manual contains many example screen illustrations. Since Netopia 3300 Series Gateways offer a wide variety of features and functionality, the example screens shown may not appear exactly the same for your particular Gateway or setup as they appear in this manual. The example screens are for illustrative and explanatory purposes, and should not be construed to represent your own unique environment.

# CHAPTER 2 Basic Mode Setup

Most users will find that the basic Quickstart configuration is all that they ever need to use. This section may be all that you ever need to configure and use your Netopia Gateway. The following instructions cover installation in *Router Mode*.

### This section covers:

- "Important Safety Instructions" on page 20
- "Set up the Netopia Gateway" on page 21
- "Configure the Netopia Gateway" on page 25
- "Netopia Gateway Status Indicator Lights" on page 28
- "Home Page Basic Mode" on page 29

# **Important Safety Instructions**

### **POWER SUPPLY INSTALLATION**

Connect the power supply cord to the power jack on the Netopia Gateway. Plug the power supply into an appropriate electrical outlet.

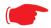

#### CAUTION:

Depending on the power supply provided with the product, either the direct plug-in power supply blades, power supply cord plug or the appliance coupler serves as the mains power disconnect. It is important that the direct plug-in power supply, socket-outlet or appliance coupler be located so it is readily accessible.

**CAUTION (North America Only)**: For use only with a CSA Certified or UL Listed Limited Power Source or Class 2 power supply, rated 12Vdc, 1.5A. **(Sweden)** Apparaten skall anslutas till jordat uttag när den ansluts till ett nätverk

(Norway) Apparatet må kun tilkoples jordet stikkontakt.

**USB-powered models:** For Use with Listed I.T.E. Only

### TELECOMMUNICATION INSTALLATION

When using your telephone equipment, basic safety precautions should always be followed to reduce the risk of fire, electric shock and injury to persons, including the following:

- Do not use this product near water, for example, near a bathtub, wash bowl, kitchen sink or laundry tub, in a wet basement or near a swimming pool.
- Avoid using a telephone (other than a cordless type) during an electrical storm. There may be a remote risk of electrical shock from lightning.
- · Do not use the telephone to report a gas leak in the vicinity of the leak.

### SAVE THESE INSTRUCTIONS

# **Set up the Netopia Gateway**

Refer to your *Quickstart Guide* for instructions on how to connect your Netopia gateway to your power source, PC or local area network, and your Internet access point, whether it is a dedicated DSL outlet or a DSL or cable modem. Different Netopia Gateway models are supplied for any of these connections. Be sure to enable Dynamic Addressing on your PC. Perform the following:

### **Microsoft Windows:**

Step 1. Navigate to the TCP/IP Properties Control Panel.

a. Some Windows versions follow a path like this:

Start menu -> Settings -> Control Panel -> Network (or Network and Dial-up Connections -> Local Area Connection -> Properties) -> TCP/IP [your\_network\_card] or Internet Protocol [TCP/IP] -> Properties

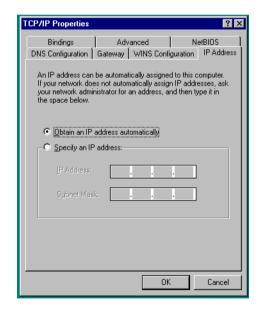

b. Some Windows versions follow a path like this:

Start menu -> Control Panel -> Network and Internet Connections -> Network Connections -> Local Area Connection -> Properties -> Internet Protocol [TCP/IP] -> Properties

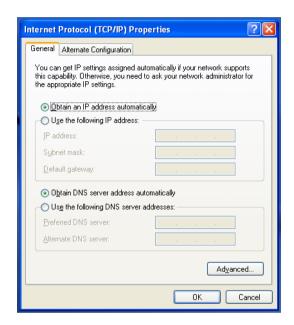

Then go to Step 2.

- Step 2. Select Obtain an IP address automatically.
- Step 3. Select Obtain DNS server address automatically, if available.
- Step 4. Remove any previously configured Gateways, if available.
- Step 5. OK the settings. Restart if prompted.

# Macintosh MacOS 8 or higher or Mac OS X:

Step 1. Access the TCP/IP or Network control panel.

a. MacOS follows a **Apple** Menu -> **Control Panels** -> **TCP/IP** Control Panel path like this:

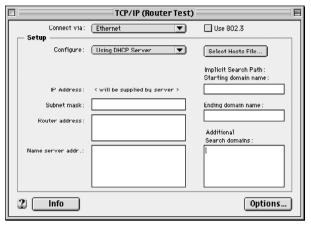

b. Mac OS X follows a path like this:

Apple Menu -> System Preferences -> Network

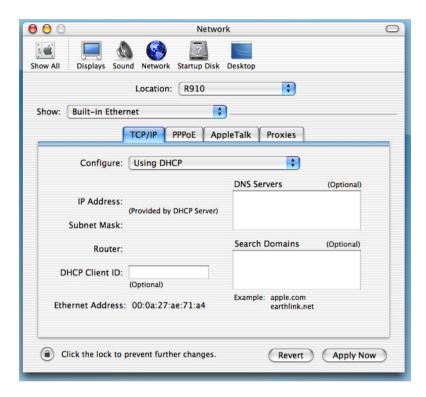

Then go to Step 2.

Step 2. Select Built-in Ethernet

Step 3. Select Configure Using DHCP

Step 4. Close and Save, if prompted.

Proceed to "Configure the Netopia Gateway" on page 25.

# **Configure the Netopia Gateway**

 Run your Web browser application, such as Netscape Navigator or Microsoft Internet Explorer, from the computer connected to the Netopia Gateway.

Enter http://192.168.1.254 in the Location text box.

The Admin Password page appears.

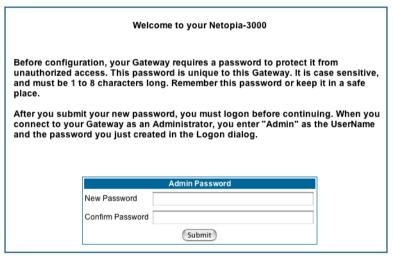

Access to your Netopia device can be controlled through two access control accounts, **Admin** or **User**.

- The **Admin**, or administrative user, performs all configuration, management or maintenance operations on the Gateway.
- The User account provides monitor capability only.

A user may **NOT** change the configuration, perform upgrades or invoke maintenance functions.

For the security of your connection, an Admin password must be set on the Netopia unit.

The browser then displays the Welcome page.

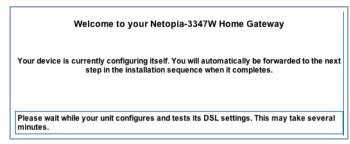

The browser then displays the Quickstart web page.

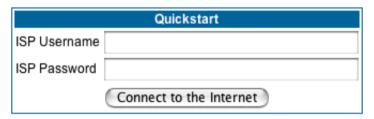

2. Enter the username and password supplied by your Internet Service Provider. Click the *Connect to the Internet* button.

Once you enter your username and password here, you will no longer need to enter them whenever you access the Internet. The Netopia Gateway stores this information and automatically connects you to the Internet.

The Gateway displays a message while it configures itself.

3. When the connection succeeds, your browser will display a success message.

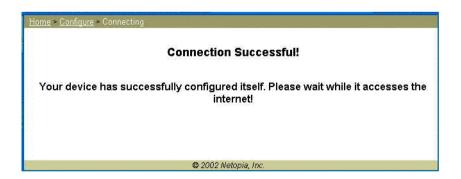

### Configure the Netopia Gateway

- Once a connection is established, your browser is redirected to your service provider's home page or a registration page on the Internet.
- 4. Congratulations! Your installation is complete. You can now surf to your favorite Web sites by typing an URL in your browser's location box or by selecting one of your favorite Internet bookmarks.

# **Netopia Gateway Status Indicator Lights**

Colored LEDs on your Netopia Gateway indicate the status of various port activity. Different Gateway models have different ports for your connections and different indicator LEDs. The *Quickstart Guide* accompanying your Netopia Gateway describes the behavior of the various indicator LEDs.

### **Example status indicator lights**

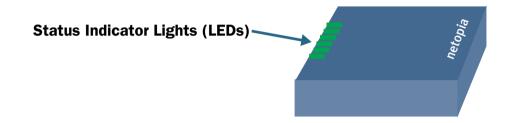

# **Home Page - Basic Mode**

After you have performed the basic Quickstart configuration, any time you log in to your Netopia Gateway you will access the Netopia Gateway Home Page.

You access the Home Page by typing <a href="http://192.168.1.254">http://192.168.1.254</a> in your Web browser's location box.

The Basic Mode Home Page appears.

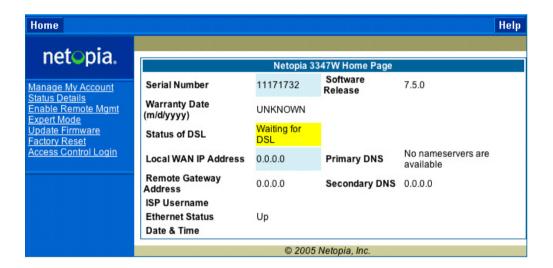

The Home Page displays the following information in the center section:

| Item                            | Description                                                                                                    |
|---------------------------------|----------------------------------------------------------------------------------------------------|
| Serial Number                   | This is the unique serial number of your Gateway.                                                                                                    |
| Software<br>Release             | This is the version number of the current embedded software in your Gateway.                                                                                                    |
| Warranty Date                   | This is the date that your Gateway was installed and enabled.                                                                                                    |
| Status of DSL                   | DSL connection (Internet) is either <i>Up</i> or <i>Down</i>                                                                                                    |
| Status of<br>Connection         | 'Waiting for DSL' is displayed while the Gateway is training. This should change to 'Up' within two minutes. 'Up' is displayed when the ADSL line is synched and the PPPoE session is established. 'Down' indicates inability to establish a connection; possible line failure. |
| Local WAN IP<br>Address         | This is the negotiated address of the Gateway's WAN interface. This address is usually dynamically assigned.                                                                                                    |
| Remote<br>Gateway<br>Address    | This is the negotiated address of the remote router to which this Gateway is connected.                                                                                                    |
| Primary DNS<br>Secondary<br>DNS | These are the negotiated DNS addresses.                                                                                                    |
| ISP Username                    | This is your PPPoE username as assigned by your service provider.                                                                                                    |
| Ethernet<br>Status              | (if so equipped) Local Area Network (Ethernet) is either $\emph{Up}$ or $\emph{Down}$                                                                                                    |
| USB Status                      | If your Gateway is so equipped, Local Area Network (USB) is either $\emph{\textbf{Up}}$ or $\emph{\textbf{Down}}$                                                                                                    |
| Date & Time                     | This is the current UTC time; blank if this is not available due to lack of a network connection.                                                                                                    |

The links in the left-hand column on this page allow you to manage or configure several features of your Gateway. Each link is described in its own section.

# Link: Manage My Account

You can change your ISP account information for the Netopia Gateway. You can also manage other aspects of your account on your service provider's account management Web site.

Click on the **Manage My Account** link. The Manage My Account page appears.

| If you want to change your accoun | My Account Update  It information, please enter the new information here.  Sount username and/or password and reconnect to the |
|-----------------------------------|----------------------------------------------------------------------------------------------------|
| IS                                | P Account Information                                                                                                    |
| Username                          |                                                                                                    |
| New Password                      |                                                                                                    |
| Confirm Password                  |                                                                                                    |
|                                   | Submit                                                                                                    |

Enter your username, and then your new password. Confirm your new password. For security, your actual passwords are not displayed on the screen as you type. You must enter the new password twice to be sure you have typed it correctly.

Click the **Submit** button.

Click the *Continue* button. You will be taken to your service provider's Web site account management page.

### Link: Status Details

If you need to diagnose any problems with your Netopia Gateway or its connection to the Internet, you can run a sophisticated diagnostic tool. It checks several aspects of your physical and electronic connection and reports its results on-screen. This can be useful for troubleshooting, or when speaking with a technical support technician.

Click on the **Status Details** link. The Diagnostics page appears.

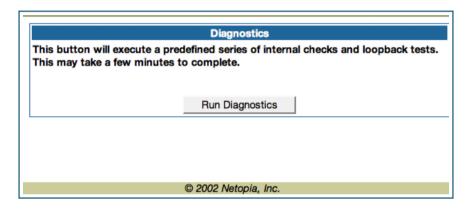

Click on the *Run Diagnostics* button to run your diagnostic tests. For a detailed description of these tests, see "Diagnostics" on page 207.

## **Link: Enable Remote Management**

This link allows you to authorize a remotely-located person, such as a support technician, to directly access your Netopia Gateway. This is useful for fixing configuration problems when you need expert help. You can limit the amount of time such a person will have access to your Gateway. This will prevent unauthorized individuals from gaining access after the time limit has expired.

Click the **Enable Rmt Mamt** link. The Enable Remote Management page appears.

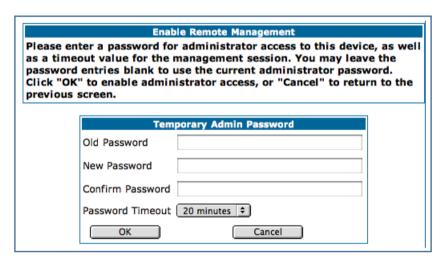

Since you've already has entered an Admin password, you can use that Admin password or enter a new password. If you enter a new password, it becomes the temporary Admin password. After the time-out period has expired, the Admin password reverts to the original Admin password you entered.

Enter a temporary password for the person you want to authorize, and confirm it by typing it again. You can select a time-out period for this password, from 5 to 30 minutes, from the pull-down menu. Be sure to tell the authorized person what the password is, and for how long the time-out is set. Click the *Submit* button.

# **Link: Expert Mode**

Most users will find that the basic Quickstart configuration is all that they ever need to use. Some users, however, may want to do more advanced configuration. The Netopia Gateway has many advanced features that can be accessed and configured through the Expert Mode pages.

Click on the **Expert Mode** link to display the Expert Mode Confirmation page.

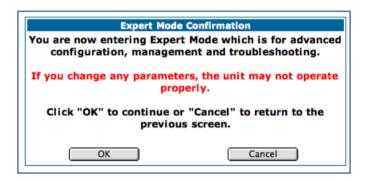

You should carefully consider any configuration changes you want to make, and be sure that your service provider supports them.

Once you click the **OK** button you will be taken to the Expert Mode Home Page.

The Expert Mode Home Page is the main access point for configuring and managing the advanced features of your Gateway. See "Expert Mode" on page 39 for information.

# Link: Update Firmware

(This link is not available on the 3342/3352 models, since firmware updates must be upgraded via the USB host driver.)

Periodically, the embedded firmware in your Gateway may be updated to improve the operation or add new features. Your gateway includes its own onboard installation capability. Your service provider may inform you when new firmware is available, or you can check for yourself.

Click the **Update Firmware** link. The Firmware Update Confirmation page appears.

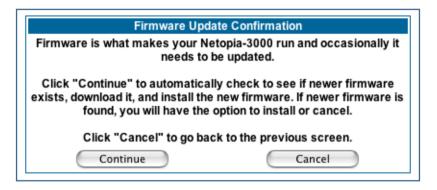

If you click the <u>Continue</u> button, the Gateway will check a remote Firmware Server for the latest firmware revision. If a newer version is found, your firmware will be automatically updated once you confirm the installation.

# Link: Factory Reset

In some cases, you may need to clear all the configuration settings and start over again to program the Netopia Gateway. You can perform a factory reset to do this.

Click on *Factory Reset* to reset the Gateway back to its original factory default settings.

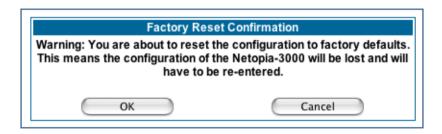

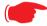

### NOTE:

Exercise caution before performing a Factory Reset. This will erase any configuration changes that you may have made and allow you to reprogram your Gateway.

## **Link: Access Control Login**

If you have configured Access Controls (see <u>"Access Control" on page 91</u>) an additional link *Access Control Login* displays.

The Access Control Login link shows the login challenge page that access-controlled users will encounter upon attempting to access the Internet.

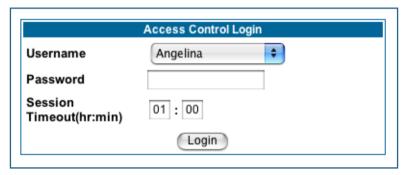

- · Username: Select a username from the drop-down list.
- Password: Enter your password for Access Control.
- Session Timeout: This field indicates web access session timeout. Entering a value of zero hours and zero minutes will allow login for the full authorized time the user is allowed. The user will be logged out upon reaching the end of their allowed time-of-day settings.

# CHAPTER 3 Expert Mode

Using the Expert Mode Web-based user interface for the Netopia 3300-series Gateway you can configure, troubleshoot, and monitor the status of your Gateway.

## **Access the Expert Web Interface**

### **Open the Web Connection**

Once your Gateway is powered up, you can use any recent version of the best-known web browsers such as Netscape Navigator or Microsoft Internet Explorer from any LAN-attached PC or workstation. The procedure is:

1. Enter the name or IP address of your Netopia Gateway in the Web browser's window and press Return.

For example, you would enter <a href="http://192.168.1.254">http://192.168.1.254</a>.

 If an administrator or user password has been assigned to the Netopia Gateway, enter Admin or User as the username and the appropriate password and click OK.

The Basic Mode Home Page opens.

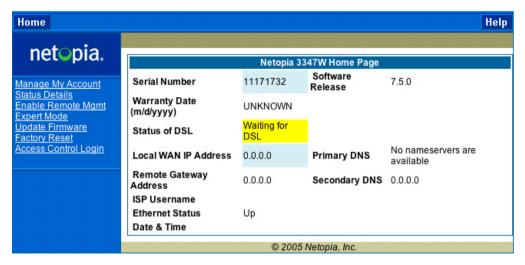

3. Click on the Expert Mode link in the left-hand column of links.

You are challenged to confirm your choice.

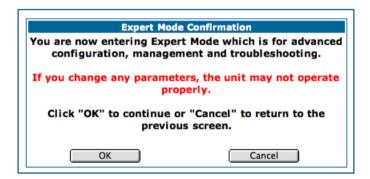

Click OK.

The Home Page opens in Expert Mode.

### **Home Page - Expert Mode**

The Home Page is the summary page for your Netopia Gateway. The toolbar at the top provides links to controlling, configuring, and monitoring pages. Critical configuration and operational status is displayed in the center section.

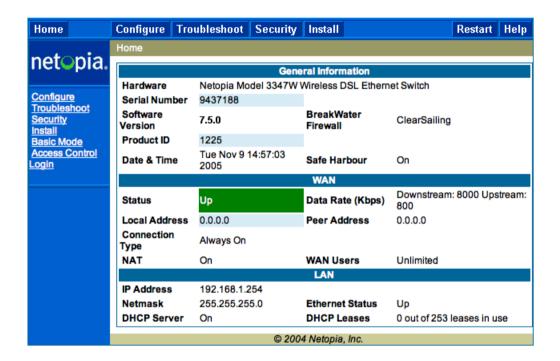

## **Home Page - Information**

The Home page's center section contains a summary of the Gateway's configuration settings and operational status.

| Summary Information               |                                                                                                    |  |  |  |  |
|-----------------------------------|----------------------------------------------------------------------------------------------------|--|--|--|--|
| Field Status and/or Description   |                                                                                                    |  |  |  |  |
| General Information               |                                                                                                    |  |  |  |  |
| Hardware                          | Model number and summary specification                                                                                          |  |  |  |  |
| Serial Number<br>Software Version | Unique serial number, located on label attached to bottom of unit Release and build number of running Netopia Operating System. |  |  |  |  |

Product ID Refers to internal circuit board series; useful in determining which software

upgrade applies to your hardware type.

Date & Time This is the current UTC time; blank if this is not available due to lack of a

network connection.

machines.

DHCP.

**DHCP Leases** 

Status

Ethernet (or USB)

Breakwater Firewall If the optional feature key is installed: Status of the Breakwater Firewall:

ClearSailing, SilentRunning, or LANdLocked.

Safe Harbour If the optional feature key is installed: SafeHarbour VPN IPsec Tunnel option

(if installed): either On or Off.

| · · · · · · · · · · · · · · · · · · · |                                                                                                    |  |  |  |  |  |
|---------------------------------------|----------------------------------------------------------------------------------------------------|--|--|--|--|--|
| WAN                                   |                                                                                                    |  |  |  |  |  |
| Status                                | Wide Area Network may be <b>Waiting for DSL</b> (or other waiting status), <b>Up</b> or <b>Down</b>                                                    |  |  |  |  |  |
| Data Rate (Kbps)                      | Once connected, displays DSL speed rate, Downstream and Upstream                                                                                       |  |  |  |  |  |
| Local Address                         | IP address assigned to the WAN port.                                                                                                    |  |  |  |  |  |
| Peer Address                          | The IP address of the gateway to which the connection defaults. If doing DHCP, this info will be acquired. If doing PPP, this info will be negotiated. |  |  |  |  |  |
| Connection Type                       | May be either Instant On or Always On.                                                                                                    |  |  |  |  |  |
| NAT                                   | <b>On</b> or <b>Off</b> . <i>ON</i> if using Network Address Translation to share the IP address across many LAN users.                                |  |  |  |  |  |
| WAN Users                             | Displays the number of users allotted and the total number available for use.                                                                          |  |  |  |  |  |
| LAN                                   |                                                                                                    |  |  |  |  |  |
| IP Address                            | Internal IP address of the Netopia Gateway.                                                                                                    |  |  |  |  |  |
| Netmask                               | Defines the IP subnet for the LAN Default is 255.255.255.0 for a Class C device                                                                        |  |  |  |  |  |
| DHCP Server                           | On or Off. ON if using DHCP to get IP addresses for your LAN client                                                                                    |  |  |  |  |  |

A "lease" is held by each LAN client that has obtained an IP address through

Status of your Ethernet network connection (if supported). Up or Down.

## Toolbar

The toolbar is the dark blue bar at the top of the page containing the major navigation buttons. These buttons are available from almost every page, allowing you to move freely about the site.

| Home | Configure  | Troubleshoot  | Security            | Install          | Restart | Help |
|------|------------|---------------|---------------------|------------------|---------|------|
|      | Quickstart | System Status | Passwords           | Install Keys     |         |      |
|      | LAN        | Network Tools | Firewall            | Install Software |         |      |
|      | WAN        | Diagnostics   | IPSec               |                  |         |      |
|      | Advanced   |               | Stateful Inspection |                  |         |      |
|      |            |               | Packet Filter       |                  |         |      |
|      |            |               | Security Log        | 2                |         |      |

## **Navigating the Web Interface**

## Link: Breadcrumb Trail

The breadcrumb trail is built in the light brown area beneath the toolbar. As you navigate down a path within the site, the trail is built from left to right. To return anywhere along the path from which you came, click on one of the links.

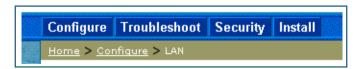

### Restart

## **Button: Restart**

The Restart button on the toolbar allows you to restart the Gateway at any time. You will be prompted to confirm the restart before any action is taken. The Restart Confirmation message explains the consequences of and reasons for restarting the Gateway.

#### Restart Gateway

Restarting the Gateway is needed to enable:

- Changes to your Gateway database configuration
- · New feature keys
- · Operating System Software Upgrades

#### When you restart:

- All users will be disconnected
- · You will be returned to the Home page
- The Gateway will not respond to your web requests. This inactivity may last for approximately 2 minutes.

Restart the Gateway

## **Link: Alert Symbol**

The Alert symbol appears in the upper right corner if you make a database change; one in which a change is made to the Gateway's configuration. The Alert serves as a reminder that you must **Save** the changes and **Restart** the Gateway before the change will take effect. You can make many changes on various pages, and even leave the browser for up to 5 minutes, but if the Gateway is restarted before the changes are applied, they will be lost. When you click on the Alert symbol, the Save Changes page appears. Here you can select various options to save or discard these changes.

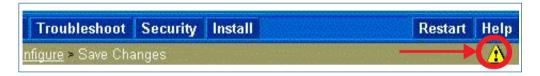

If more than one Alert is triggered, you will need to take action to clear the first Alert before you can see the second Alert.

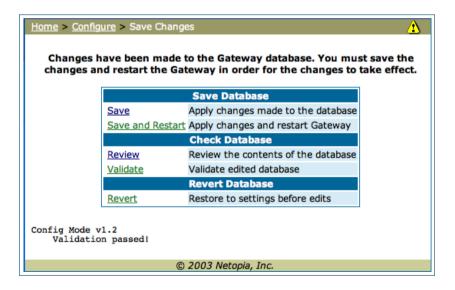

## Help

## Button: Help

Context-sensitive Help is provided in your Gateway. The page shown here is displayed when you are on the Home page or other transitional pages. To see a context help page example, go to **Security -> Passwords**, then click **Help**.

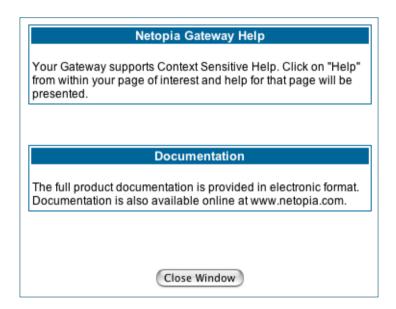

## Configure

## **Button: Configure**

The Configuration options are presented in the order of likelihood you will need to use them. **Quickstart** is typically accessed during the hardware installation and initial configuration phase. **Often, these settings should be changed only in accordance with information from your Service Provider. LAN** and **WAN** settings are available to fine-tune your system. **Advanced** provides some special capabilities typically used for gaming or small office environments, or where LAN-side servers are involved.

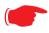

This button will not be available if you log on as User.

### **Link: Quickstart**

**How to Use the Quickstart Page.** Quickstart is normally used immediately after the new hardware is installed. When you are first configuring your Gateway, Quickstart appears first.

(Once you have configured your Gateway, logging on displays the Home page. Thereafter, if you need to use Quickstart, choose it from the Expert Mode Configure menu.)

## **Setup Your Gateway using a PPP Connection.**

This example screen is the for a **PPP Quickstart** configuration. Your gateway authenticates with the Service Provider equipment using the ISP Username and Password. These values are given to you by your Service Provider.

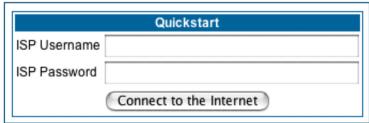

- 1. Enter your ISP Username and ISP Password.
- 2. Click Connect to the Internet.

A brief message is displayed while the Gateway attempts to establish a connection.

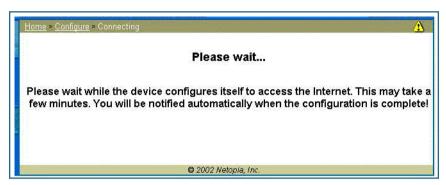

3. When the connection succeeds, your browser will display your Service Provider's home page.

If you encounter any problems connecting, refer to the chapters "Basic Troubleshooting" on page 189 or "Advanced Troubleshooting" on page 199.

## **Link: LAN**

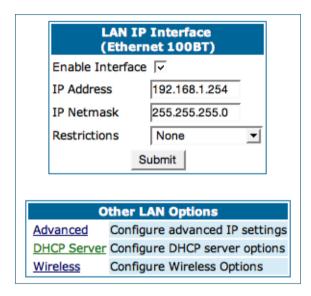

- \* Enable Interface: Enables all LAN-connected computers to share resources and to connect to the WAN. The Interface should always be enabled unless you are instructed to disable it by your Service Provider during troubleshooting.
- \* IP Address: The LAN IP Address of the Gateway. The IP Address you assign to your LAN interface must not be used by another device on your LAN network.
- \* IP Netmask: Specifies the subnet mask for the TCP/IP network connected to the virtual circuit. The subnet mask specifies which bits of the 32-bit binary IP address represent network information. The default subnet mask for most networks is 255.255.255.0 (Class C subnet mask.)
- \* **Restrictions**: Specifies whether an administrator can open a Web Administrator or Telnet connection to the Gateway over the LAN interface in order to monitor and configure the Gateway. On the LAN Interface, you can enable or disable administrator access. By default, administrative restrictions are turned off, meaning an administrator can open a Web Administrator or Telnet connection through the LAN Interface.

• Advanced: Clicking on the Advanced link displays the Advanced LAN IP Interface page.

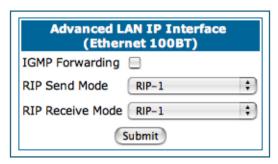

- **IGMP Forwarding**: The default setting is Disabled. If you check this option, it will enable Internet Group Management Protocol (IGMP) multicast forwarding. IGMP allows a router to determine which host groups have members on a given network segment.
- **RIP Send Mode**: Specifies whether the gateway should use Routing Information Protocol (RIP) broadcasts to advertise its routing tables to other routers on your network. You may choose from the following protocols:
  - RIP-1: Routing Information Protocol version 1
  - RIP-2: RIP Version 2 is an extension of the original Routing Information Protocol (RIP-1) that expands the amount of useful information in the RIP packets. While RIP-1 and RIP-2 share the same basic algorithms, RIP-2 supports several new features, including inclusion of subnet masks in RIP packets and implementation of multicasting instead of broadcasting (which reduces the load on hosts which do not support routing protocols.
  - RIP-1 compatibility: Compatible with RIP version 1
  - RIP-2 with MD5: MD5 authentication is an extension of RIP-2 that increases security by requiring an authentication key when routes are advertised.
  - RIP MD5 Key: Secret password when using RIP-2 with MD5.
- RIP Receive Mode: Specifies whether the Gateway should use Routing Information Protocol (RIP) broadcasts to update its routing tables with information received from other routers on your network. The protocol choices are the same as for the RIP send mode.

• **DHCP Server**: Your Gateway can provide network configuration information to computers on your LAN, using the Dynamic Host Configuration Protocol (DHCP).

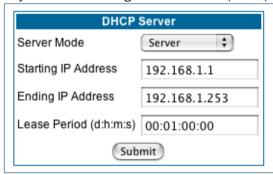

If you already have a DHCP server on your LAN, you should turn this service off.

If you want the Gateway to provide this service, click the <u>Server Mode</u> pull-down menu, choose **Server**, then configure the range of IP addresses that you would like the Gateway to hand out to your computers.

You can also specify the length of time the computers can use the configuration information; DHCP calls this period the lease time.

Your Service Provider may, for certain services, want to provide configuration from its DHCP servers to the computers on your LANs. In this case, the Gateway will relay the DHCP requests from your computers to a DHCP server in the Service Provider's network. Click the relay-agent and enter the IP address of the Service Provider's DHCP server in the Server Address field. This address is furnished by the Service Provider.

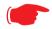

#### NOTE:

The relay-agent option only works when NAT is off and the Gateway is in router mode.

#### Wireless

If your Gateway is a wireless model (such as a 3347W) you can enable or disable the wireless LAN (WLAN) by clicking the *Wireless* link.

Wireless functionality is enabled by default.

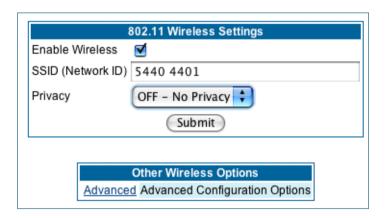

If you uncheck the **Enable Wireless** checkbox, the Wireless Options are disabled, and the Gateway will not provide or broadcast any wireless LAN services.

**SSID** (Network ID): The SSID is preset to a number that is unique to your unit. You can either leave it as is, or change it by entering a freeform name of up to 32 characters, for example "Ed's Wireless LAN". On client PCs' software, this might also be called the *Network Name*. The SSID is used to identify this particular wireless LAN. Depending on their operating system or client wireless card, users must either:

- select from a list of available wireless LANs that appear in a scanned list on their client
- or, if you are in Closed System Mode (see **Enable Closed System Mode** below), enter this name on their clients in order to join this wireless LAN.

The pull-down menu for enabling **Privacy** offers four settings: **WPA-802.1x**, **WPA-PSK**, **WEP - Automatic**, and **Off - No Privacy**. **WEP-Manual** is also available on the Advanced Configuration Options page. See "Privacy" on page 53.

### **Privacy**

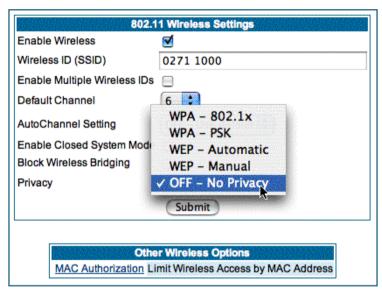

- Off No Privacy provides no encryption on your wireless LAN data.
- WPA-802.1x provides RADIUS server authentication support.
- WPA-PSK provides Wireless Protected Access, the most secure option for your wireless network. This mechanism provides the best data protection and access control.

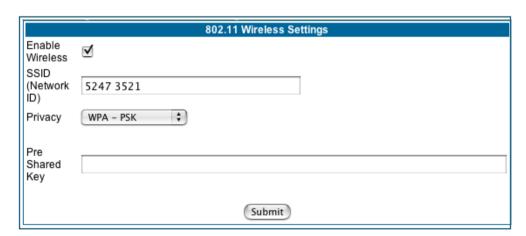

The **Pre Shared Key** is a passphrase shared between the Router and the clients and is used to generate dynamically changing keys. The passphrase can be 8-63 characters or up to 64 hex characters. It is recommended to use at least 20 characters for best security.

**WEP - Automatic** is a passphrase generator. You enter a passphrase that you choose in the **Passphrase** field. The passphrase can be any string of words or numbers. You can provide a level of data security by enabling WEP (Wired Equivalent Privacy) for encryption of network data. You can enable 40-, 128-, or 256-bit WEP Encryption (depending on the capability of your client wireless card) for IP traffic on your LAN. You select a single key for encryption of outbound traffic. The WEP-enabled client must have an identical key of the same length, in the identical slot (1 – 4) as the Gateway, in order to successfully receive and decrypt the traffic. Similarly, the client also has a 'default' key that it uses to encrypt its transmissions. In order for the Gateway to receive the client's data, it must likewise have the identical key of the same length, in the same slot. For simplicity, a Gateway and its clients need only enter, share, and use the first key.

| 802.11 Wireless Settings |                                                                   |  |  |  |  |
|--------------------------|-------------------------------------------------------------------|--|--|--|--|
| Enable Wireless          |                                                                   |  |  |  |  |
| SSID (Network ID)        | 5247 3521                                                         |  |  |  |  |
| Privacy                  | WEP - Automatic 💠                                                 |  |  |  |  |
|                          | Select a key size and enter a passphrase below; then click Submit |  |  |  |  |
| Encryption Key Size      | 40/64 bit (10 characters ) 💠                                      |  |  |  |  |
| Passphrase               | howdydoody                                                        |  |  |  |  |
| Encryption Key           | e4431199d0                                                        |  |  |  |  |
| Default Key              | 1                                                                 |  |  |  |  |
| Submit                   |                                                                   |  |  |  |  |

Click the **Submit** button. The Alert icon appears.

Click the Alert icon, and then the **Save and Restart** link.

#### **Advanced**

If you click the **Advanced** link, the advanced **802.11 Wireless Settings** page appears.

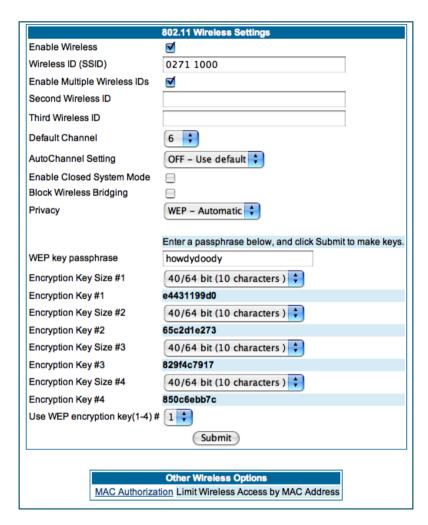

**Note:** This page displays different options depending on which form of Privacy or other options you have enabled.

You can then configure:

**Enable Multiple Wireless IDs**: This feature allows you to add additional network identifiers (SSIDs or *Network Names*) for your wireless network. To enable it, check the checkbox. The screen expands to allow you to add additional Wireless IDs.

| Enable Multiple<br>Wireless IDs: | <b>⋖</b>     |
|----------------------------------|--------------|
| Second Wireless ID:              | GameRoom     |
| Third Wireless ID:               | DJ's Kitchen |

These additional Wireless IDs are "Closed System Mode" Wireless IDs (see below) that will not be shown by a client scan, and therefore must be manually configured at the client. In addition, wireless bridging between clients is disabled for all members of these additional network IDs. See **Block Wireless Bridging** below.

**Default Channel:** on which the network will broadcast. This is a frequency range within the 2.4Ghz band. Channel selection depends on government regulated radio frequencies that vary from region to region. The widest range available is from 1 to 14. However, in North America only 1 to 11 may be selected. Europe, France, Spain and Japan will differ. Channel selection can have a significant impact on performance, depending on other wireless activity close to this Gateway. Channel selection is not necessary at the client computers; the clients will scan the available channels seeking access points using the same SSID as the client.

**AutoChannel Setting**: For 802.11G models, AutoChannel is a feature that allows the Netopia Gateway to determine the best channel to broadcast automatically.

Three settings are available from the pull-down menu: **Off-Use default**, **At Startup**, and **Continuous**.

- Off-Use default is the default setting; the Netopia Gateway will use the configured default channel selected from the previous pull-down menu.
- At Startup causes the Netopia Gateway at startup to briefly initialize on the default channel, then perform a full two- to three-second scan, and switch to the best channel it can find, remaining on that channel until the next reboot.
- **Continuous** performs the at-startup scan, and will continuously monitor the current channel for any other Access Point beacons. If an Access Point beacon is detected on

the same channel, the Netopia Gateway will initiate a three- to four-minute scan of the channels, locate a better one, and switch. Once it has switched, it will remain on this channel for at least 30 minutes before switching again if another Access Point is detected.

**Enable Closed System Mode**: If enabled, Closed System Mode hides the wireless network from the scanning features of wireless client computers. Unless both the wireless clients and the Gateway share the same SSID in Closed System mode, the Gateway's wireless LAN will not appear as an available network when scanned for by wireless-enabled computers. Members of the Closed System WLAN must log onto the Gateway's wireless network with the identical SSID as that configured in the router.

Closed System mode is an ideal way to increase wireless security and to prevent casual detection by unwanted neighbors, office users, or malicious users such as hackers.

If you do not enable Closed System Mode, it is more convenient, but potentially less secure, for clients to access your WLAN by scanning available access points. You must decide based on your own network requirements.

#### **About Closed System Mode**

Enabling Closed System Mode on your wireless Gateway provides another level of security, since your wireless LAN will no longer appear as an available access point to client PCs that are casually scanning for one.

Your own wireless network clients, however, must log into the wireless LAN by using the exact SSID of the Netopia Gateway.

In addition, if you have enabled WEP encryption on the Netopia Gateway, your network clients must also have WEP encryption enabled, and must have the same WEP encryption key as the Netopia Gateway.

Once the Netopia Gateway is located by a client computer, by setting the client to a matching SSID, the client can connect immediately if WEP is not enabled. If WEP is enabled then the client must also have WEP enabled and a matching WEP key.

Wireless client cards from different manufacturers and different operating systems accomplish connecting to a wireless LAN and enabling WEP in a variety of ways. Consult the documentation for your particular wireless card and/or operating system.

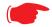

#### NOTE:

While clients may also have a passphrase feature, these are vendor-specific and may not necessarily create the same keys. You can passphrase generate a set of keys on one, and manually enter them on the other to get around this.

**Block Wireless Bridging:** Check the checkbox to block wireless clients from communicating with other wireless clients on the LAN side of the Gateway.

On - Manual allows you to enter your own encryption keys manually. This is a difficult
process, but only needs to be done once. Avoid the temptation to enter all the same
characters.

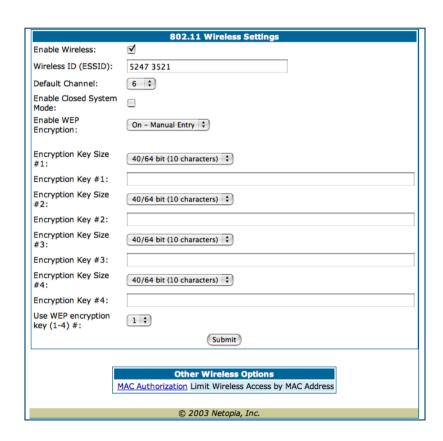

**Encryption Key Size #1 – #4**: Selects the length of each encryption key. The longer the key, the stronger the encryption and the more difficult it is to break the encryption.

**Encryption Key #1 – #4**: The encryption keys. You enter keys using hexadecimal digits. For 40/64bit encryption, you need ten digits; 26 digits for 128bit, and 58 digits for 256bit WEP. Hexadecimal characters are 0 - 9, and a - f.

#### **Examples:**

40bit: 02468ACE02

128bit: 0123456789ABCDEF0123456789

256bit: 592CA140F0A238B0C61AE162F592CA140F0A238B0C61AE162F21A09C

**Use WEP encryption key (1 - 4) #**: Specifies which key the Gateway will use to encrypt transmitted traffic. The default is key #1.

You disable the wireless LAN by unchecking the Enable Wireless checkbox, clicking the **Submit** button, followed by the **Save and Restart** link.

#### Wireless MAC Authorization

**Wireless MAC Authorization** allows you to specify which client PCs are allowed to join the wireless LAN by specific hardware address. Once it is enabled, only entered MAC addresses that have been set to *Allow* will be accepted onto the wireless LAN. All unlisted addresses will be blocked, in addition to the listed addresses with *Allow* disabled.

To enable Wireless MAC Authentication, click the <u>MAC Authorization</u> link.

When the Wireless MAC Authentication screen appears, check the **Enable Wireless MAC Authorization** checkbox:

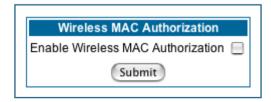

The screen expands as follows:

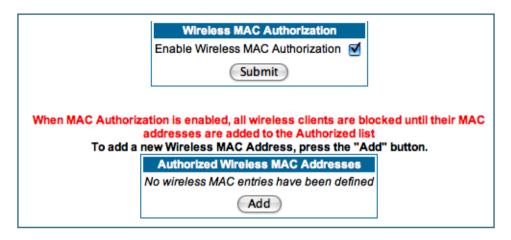

Click the **Add** button. The **Authorized Wireless MAC Address Entry** screen appears.

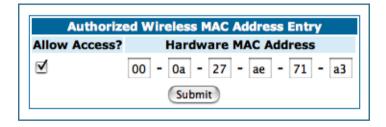

Enter the MAC (hardware) address of the client PC you want to authorize for access to your wireless LAN. The **Allow Access?** checkbox is enabled by default. Unchecking this checkbox specifically denies access from this MAC address. Click the **Submit** button.

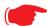

#### Note:

When MAC Authorization is enabled, all wireless clients are blocked until their MAC addresses are added to the Authorized list.

Your entry will be added to a list of up to 64 authorized addresses as shown:

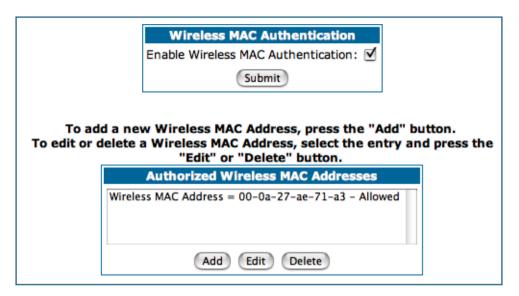

You can continue to <u>Add</u>, <u>Edit</u>, or <u>Delete</u> addresses to the list by clicking the respective buttons.

After your first entry, the Alert icon will appear in the upper right corner of your screen. When you are finished adding addresses to the list, click the Alert icon, and Save your changes and restart the Gateway.

#### **Use RADIUS Server**

RADIUS servers allow external authentication of users by means of a remote authentication database. The remote authentication database is maintained by a Remote Authentication Dial-In User Service (RADIUS) server. In conjunction with Wireless User Authentication, you can use a RADIUS server database to authenticate users seeking access to the wireless services, as well as the authorized user list maintained locally within the Gateway.

If you click the <u>RADIUS</u> link, the screen expands to allow you to enter your RADIUS server information.

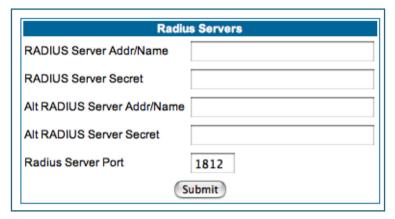

- RADIUS Server Addr/Name: The default RADIUS server name or IP address that you want to use.
- **RADIUS Server Secret:** The RADIUS secret key used by this server. The shared secret should have the same characteristics as a normal password.
- **RADIUS Server Port:** The port on which the RADIUS server is listening, typically, the default 1812.

Click the **Submit** button.

You can also configure alternate RADIUS servers from the Advanced Network Configuration page, by clicking the *Advanced* link.

The Advanced Network Configuration page appears.

|                            | Network Configuration                                               |  |  |  |  |  |
|----------------------------|---------------------------------------------------------------------|--|--|--|--|--|
| IP Static Routes           | Build IP static route table                                         |  |  |  |  |  |
| IP Static ARP              | Build IP static ARP table                                           |  |  |  |  |  |
| NAT                        |                                                                     |  |  |  |  |  |
| <u>Pinholes</u>            | Set up pinholes through NAT                                         |  |  |  |  |  |
| <u>IPMaps</u>              | Set up NAT one-to-one IP address mappings                           |  |  |  |  |  |
| Default Server             | Set up NAT default server options                                   |  |  |  |  |  |
|                            | Services                                                            |  |  |  |  |  |
| Differentiated Services    | Set up Differentiated Service options                               |  |  |  |  |  |
| DNS                        | Set up DNS options                                                  |  |  |  |  |  |
| DHCP Server                | Set up DHCP server and relay-agent options                          |  |  |  |  |  |
| RADIUS Server              | Set up RADIUS server options                                        |  |  |  |  |  |
| SNMP                       | Set up SNMP community, trap and system group options                |  |  |  |  |  |
| Access Control             | Set up Access Control                                               |  |  |  |  |  |
| <u>UPnP</u>                | Enable or disable Universal Plug'n'Play                             |  |  |  |  |  |
| LAN Management<br>(TR-064) | Enable or disable DSL Forum LAN-Side DSL CPE Configuration services |  |  |  |  |  |
| Ethernet Bridge            | Set up ethernet MAC bridge                                          |  |  |  |  |  |
|                            | Miscellaneous                                                       |  |  |  |  |  |
| System                     | Configure System parameters                                         |  |  |  |  |  |
| Syslog Parameters          | Set up Syslog                                                       |  |  |  |  |  |
| Internal Servers           | Configure internal web and telnet ports                             |  |  |  |  |  |
| Software Hosting           | Set up Software Hosting                                             |  |  |  |  |  |
| Clear Options              | Restore the Gateway to its factory configuration                    |  |  |  |  |  |
| Time Zone                  | Time Zone settings                                                  |  |  |  |  |  |
| <u>VLAN</u>                | Setup VLAN Configuration                                            |  |  |  |  |  |

You access the RADIUS Server configuration screen from the Advanced Network Configuration web page, by clicking the *RADIUS Server* link.

### Link: WAN

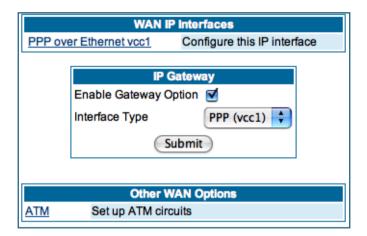

#### **WAN IP Interfaces**

Your IP interfaces are listed. Click on an interface to configure it.

### **IP Gateway**

**Enable Gateway:** You can configure the Gateway to send packets to a default gateway if it does not know how to reach the destination host.

**Interface Type:** If you have PPPoE enabled, you can specify that packets destined for unknown hosts will be sent to the gateway being used by the remote PPP peer. If you select ip-address, you must enter the IP address of a host on a local or remote network to receive the traffic.

**Default Gateway:** The IP Address of the default gateway.

### **Other WAN Options**

**PPPoE:** You can enable or disable PPPoE. This link also allows configuration of NAT, admin restrictions, PPPoE username/password, and connection type.

**ATM Circuits:** You can configure the ATM circuits and the number of Sessions. The IP Interface(s) should be reconfigured after making changes here.

#### Available Encapsulation types: Available Multiplexing types:

PPP over Ethernet (PPPoE)

LLC/SNAP

PPP over ATM (PPPoA)

VC muxed

RFC-1483 Bridged Ethernet

RFC-1483 Routed IP

None

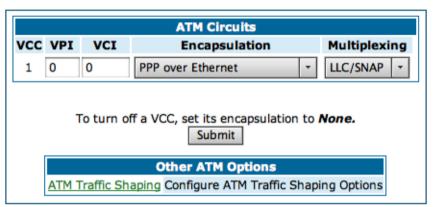

Netopia Firmware Version 7 supports VPI/VCI autodetection by default. If VPI/VCI autodetection is enabled, the ATM Circuits page displays VPI/VCI = 0. If you configure a new ATM VPI/VCI pair, upon saving and restarting, autodetection is disabled and only the new VPI/VCI pair configuration will be enabled.

VPI/VCI Autodetection consists of eight static VPI/VCI pair configurations. These are 0/35, 8/35, 0/32, 8/32, 1/35, 1/1, 1/32, 2/32. These eight VPI/VCI pairs will be created if the Gateway is configured for autodetection. the Gateway does not establish a circuit using any of these preconfigured VPI/VCI pairs, then you can manually enter a VPI/VCI pair in the ATM Circuits page.

**ATM Traffic Shaping:** You can prioritize delay-sensitive data by configuring the Quality of Service (QoS) characteristics of the virtual circuit. Click the **ATM Traffic Shaping** link.

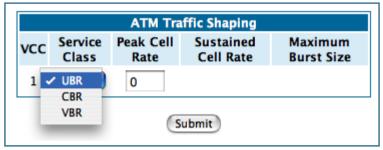

You can choose UBR (Unspecified Bit Rate), CBR (Constant Bit Rate), or VBR (Variable Bit Rate) from the pull-down menu and set the Peak Cell Rate (PCR) in the editable field.

**UBR** (**Unspecified Bit Rate**) guarantees no minimum transmission rate. Cells are transmitted on a "best effort" basis. However, there is a cap on the maximum transmission rate for UBR VCs. In a practical situation:

- UBR VCs should be transmitted at a priority lower than CBR.
- Bandwidth should be shared equally among UBR VCs.

UBR applications are non-real-time traffic such as IP data traffic.

**CBR (Constant Bit Rate)** guarantees a certain transmission rate (although the application may underutilize this bandwidth). A Peak Cell Rate (PCR) characterizes CBR. CBR is most suited for real time applications such as real time voice / video, although it can be used for other applications.

VBR (Variable Bit Rate) This class is characterized by:

- a Peak Cell Rate (PCR), which is a temporary burst, not a sustained rate, and
- a Sustained Cell Rate (SCR),
- a Burst Tolerance (BT), specified in terms of **Maximum Burst Size** (MBS). The MBS is the maximum number of cells that can be transmitted at the peak cell rate and should be less than, or equal to the Peak Cell Rate, which should be less than, or equal to the line rate.

VBR has two sub-classes:

- **a.** VBR non-real-time (VBR-nrt): Typical applications are non-real-time traffic, such as IP data traffic. This class yields a fair amount of Cell Delay Variation (CDV).
- **b.** VBR real time (VBR-rt): Typical applications are real-time traffic, such as compressed voice over IP and video conferencing. This class transmits cells with a more tightly bounded Cell Delay Variation. The applications follow CBR.

#### Configure

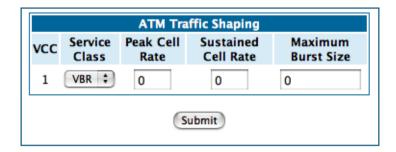

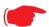

### Note:

The difference between VBR-rt and VBR-nrt is the tolerated Cell Delay Variation range and the provisioned Maximum Burst Size.

| Class | PCR | SCR | MBS | <b>Transmit Priority</b> | Comments                  |
|-------|-----|-----|-----|--------------------------|---------------------------|
| UBR   | Χ   | N/A | N/A | Low                      | PCR is a cap              |
| CBR   | Χ   | N/A | N/A | High                     | PCR is a guaranteed rate  |
| VBR   | Χ   | Χ   | Χ   | High                     | PCR > SCR.                |
|       |     |     |     |                          | SCR is a guaranteed rate. |
|       |     |     |     |                          | PCR is a cap.             |

## Link: Advanced

Selected Advanced options are discussed in the pages that follow. Many are self-explanatory or are dictated by your service provider.

The following are links under Configure -> Advanced:

|                            | Network Configuration                                               |  |  |  |  |  |
|----------------------------|---------------------------------------------------------------------|--|--|--|--|--|
| IP Static Routes           | Build IP static route table                                         |  |  |  |  |  |
| IP Static ARP              | Build IP static ARP table                                           |  |  |  |  |  |
| NAT                        |                                                                     |  |  |  |  |  |
| <u>Pinholes</u>            | Set up pinholes through NAT                                         |  |  |  |  |  |
| <u>IPMaps</u>              | Set up NAT one-to-one IP address mappings                           |  |  |  |  |  |
| Default Server             | Set up NAT default server options                                   |  |  |  |  |  |
|                            | Services                                                            |  |  |  |  |  |
| Differentiated Services    | Set up Differentiated Service options                               |  |  |  |  |  |
| DNS                        | Set up DNS options                                                  |  |  |  |  |  |
| DHCP Server                | Set up DHCP server and relay-agent options                          |  |  |  |  |  |
| RADIUS Server              | Set up RADIUS server options                                        |  |  |  |  |  |
| SNMP                       | Set up SNMP community, trap and system group options                |  |  |  |  |  |
| Access Control             | Set up Access Control                                               |  |  |  |  |  |
| <u>UPnP</u>                | Enable or disable Universal Plug'n'Play                             |  |  |  |  |  |
| LAN Management<br>(TR-064) | Enable or disable DSL Forum LAN-Side DSL CPE Configuration services |  |  |  |  |  |
| Ethernet Bridge            | Set up ethernet MAC bridge                                          |  |  |  |  |  |
|                            | Miscellaneous                                                       |  |  |  |  |  |
| System                     | Configure System parameters                                         |  |  |  |  |  |
| Syslog Parameters          | Set up Syslog                                                       |  |  |  |  |  |
| Internal Servers           | Configure internal web and telnet ports                             |  |  |  |  |  |
| Software Hosting           | Set up Software Hosting                                             |  |  |  |  |  |
| Clear Options              | Restore the Gateway to its factory configuration                    |  |  |  |  |  |
| Time Zone                  | Time Zone settings                                                  |  |  |  |  |  |
| VLAN                       | Setup VLAN Configuration                                            |  |  |  |  |  |
|                            |                                                                     |  |  |  |  |  |

## Link: IP Static Routes

A static route identifies a manually configured pathway to a remote network. Unlike dynamic routes, which are acquired and confirmed periodically from other routers, static routes do not time out. Consequently, static routes are useful when working with PPP, since an intermittent PPP link may make maintenance of dynamic routes problematic.

You can configure as many as 32 static IP routes for the Gateway.

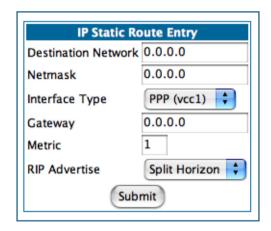

## Link: IP Static ARP

Your Gateway maintains a dynamic Address Resolution Protocol (ARP) table to map IP addresses to Ethernet (MAC) addresses. It populates this ARP table dynamically, by retrieving IP address/MAC address pairs only when it needs them. Optionally, you can define static ARP entries to map IP addresses to their corresponding Ethernet MAC addresses. Unlike dynamic ARP table entries, static ARP table entries do not time out. The IP address cannot be 0.0.0.0. The Ethernet MAC address entry is in nn-nn-nn-nn (hexadecimal) format.

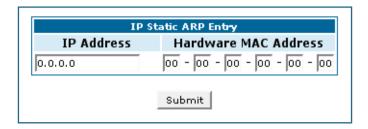

## **Link: Pinholes**

Pinholes allow you to transparently route selected types of network traffic, such as FTP requests or HTTP (Web) connections, to a specific host behind the Gateway. Creating a pinhole allows access traffic originating from a remote connection (WAN) to be sent to the internal computer (LAN) that is specified in the Pinhole page.

Pinholes are common for applications like multiplayer online games. Refer to software manufacturer application documentation for specific traffic types and port numbers.

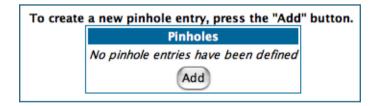

**Configure Specific Pinholes. Planning for Your Pinholes.** Determine if any of the service applications that you want to provide on your LAN stations use TCP or UDP protocols. If an application does, then you must configure a pinhole to implement port forwarding. This is accessed from the **Advanced -> Pinholes** page.

**Example: A LAN Requiring Three Pinholes**. The procedure on the following pages describes how you set up your NAT-enabled Netopia Gateway to support three separate applications. This requires passing three kinds of specific IP traffic through to your LAN.

**Application 1**: You have a Web server located on your LAN behind your Netopia Gateway and would like users on the Internet to have access to it. With NAT "On", the only externally

visible IP address on your network is the Gateway's WAN IP (supplied by your Service Provider). All traffic intended for that LAN Web server must be directed to that IP address.

**Application 2**: You want one of your LAN stations to act as the "central repository" for all email for all of the LAN users.

**Application 3**: One of your LAN stations is specially configured for game applications. You want this specific LAN station to be dedicated to games.

A sample table to plan the desired pinholes is:

| WAN Traffic Type | Protocol | Pinhole Name  | LAN Internal IP<br>Address |
|------------------|----------|---------------|----------------------------|
| Web              | TCP      | my-webserver  | 192.168.1.1                |
| Email            | TCP      | my-mailserver | 192.168.1.2                |
| Games            | UDP      | my-games      | 192.168.1.3                |

For this example, Internet protocols TCP and UDP must be passed through the NAT security feature and the Gateway's embedded Web (HTTP) port must be re-assigned by configuring new settings on the Internal Servers page.

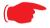

## **TIPS** for making Pinhole Entries:

- 1. If the port forwarding feature is required for Web services, ensure that the embedded Web server's port number is re-assigned PRIOR to any Pinhole data entry.
- 2. Enter data for one Pinhole at a time.
- 3. Use a unique name for each Pinhole. If you choose a duplicate name, it will overwrite the previous information without warning.

#### A diagram of this LAN example is:

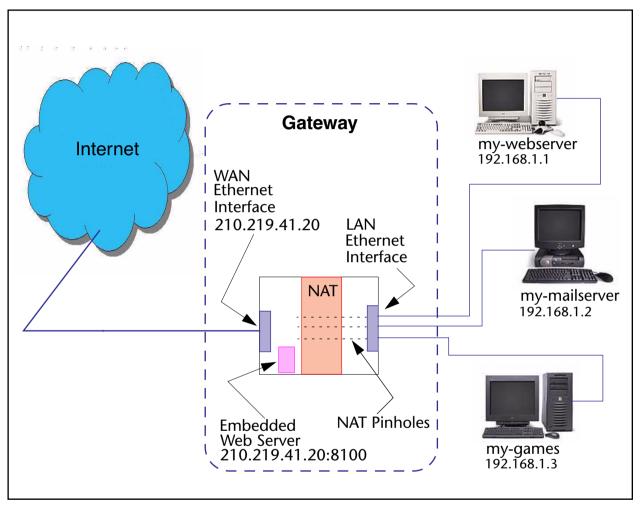

You can also use the LAN-side address of the Gateway, 192.168.1.x:8100 to access the web and 192.168.1.x:23 to access the telnet server.

### Pinhole Configuration Procedure. Use the following steps:

1. From the <u>Configure</u> toolbar button -> <u>Advanced</u> link, select the <u>Internal</u> <u>Servers</u> link.

Since Port Forwarding is required for this example, the Netopia embedded Web server is configured first.

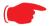

### NOTE:

The two text boxes, **Web (HTTP) Server Port** and **Telnet Server Port**, on this page refer to the port numbers of the Netopia Gateway's **embedded administration ports**.

To pass Web traffic through to your LAN station(s), select a Web (HTTP) Port number that is greater than 1024. In this example, you choose 8100.

2. Type 8100 in the Web (HTTP) Server Port text box.

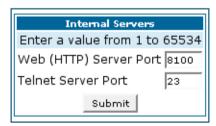

- 3. Click the Submit button.
- 4. Click *Advanced*. Select the *Pinholes* link to go to the Pinhole page.

5. Click <u>Add</u>. Type your specific data into the Pinhole Entries table of this page. Click <u>Submit</u>.

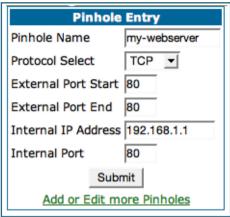

6. Click on the <u>Add or Edit more Pinholes</u> link. Click the <u>Add</u> button. Add the next Pinhole. Type the specific data for the second Pinhole.

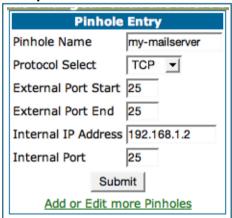

7. Click on the <u>Add or Edit more Pinholes</u> link. Click the <u>Add</u> button. Add the next Pinhole. Type the specific data for the third Pinhole.

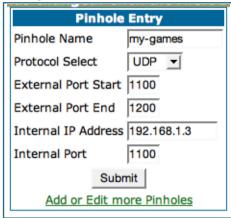

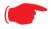

### NOTE:

Note the following parameters for the "my-games" Pinhole:

- 1. The Protocol ID is UDP.
- 2. The external port is specified as a range.
- 3. The Internal port is specified as the lower range entry.
- 8. Click on the <u>Add or Edit more Pinholes</u> link. Review your entries to be sure they are correct.

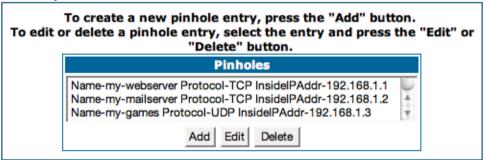

9. Click the Alert button.

10. Select the <u>Save and Restart</u> link to complete the entire Pinhole creation task and ensure that the parameters are properly saved.

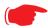

### NOTE:

REMEMBER: When you have re-assigned the port address for the embedded Web server, you can still access this facility.

Use the Gateway's WAN address plus the new port number.

In this example it would be

<WAN Gateway address>:<new port number> or, in this case, 210.219.41.20:8100

You can also use the LAN-side address of the Gateway, 192.168.1.x:8100 to access the web and 192.168.1.x:23 to access the telnet server.

# Link: IPMaps

IPMaps supports one-to-one Network Address Translation (NAT) for IP addresses assigned to servers, hosts, or specific computers on the LAN side of the Netopia Gateway.

A single static or dynamic (DHCP) WAN IP address must be assigned to support other devices on the LAN. These devices utilize Netopia's default NAT/PAT capabilities.

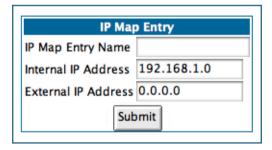

### **Configure the IPMaps Feature**

### **FAQs** for the IPMaps Feature

Before configuring an example of an IPMaps-enabled network, review these frequently asked questions.

What are IPMaps and how are they used? The IPMaps feature allows multiple static WAN IP addresses to be assigned to the Netopia Gateway.

Static WAN IP addresses are used to support specific services, like a web server, mail server, or DNS server. This is accomplished by mapping a separate static WAN IP address to a specific internal LAN IP address. All traffic arriving at the Gateway intended for the static IP address is transferred to the internal device. All outbound traffic from the internal device appears to originate from the static IP address.

Locally hosted servers are supported by a public IP address while LAN users behind the NAT-enabled IP address are protected.

IPMaps is compatible with the use of NAT, with either a statically assigned IP address or DHCP/PPP served IP address for the NAT table.

What types of servers are supported by IPMaps? IPMaps allows a Netopia Gateway to support servers behind the Gateway, for example, web, mail, FTP, or DNS servers. VPN servers are not supported at this time.

**Can I use IPMaps with my PPPoE or PPPoA connection?** Yes. IPMaps can be assigned to the WAN interface **provided they are on the same subnet**. Service providers will need to ensure proper routing to all IP addresses assigned to your WAN interface.

Will IPMaps allow IP addresses from different subnets to be assigned to my Gateway? IPMap will support statically assigned WAN IP addresses from the same subnet.

WAN IP addresses from different subnets are not supported.

### **IPMaps Block Diagram**

The following diagram shows the IPMaps principle in conjunction with existing Netopia NAT operations:

**Netopia Gateway** 

### **WAN Interface** LAN Interface Static IP Addresses for IPMaps Applications 192.168.1.1 **NAT/PAT Table** 143.137.50.37 143.137.50.36 143.137.50.37 192.168.1.1 143.137.50.36 192.168.1.2 192.168.1.2 143.137.50.35 192.168.1.3 143.137.50.35 Static IP Addresses **DHCP/PPP Served IP Address** 192.168.1.n for Netopia's default NAT/PAT Capabilities LAN stations with WAN IP traffic forwarded by Netopia's IPMaps LAN stations with WAN IP traffic 192.168.1.3 forwarded by Netopia's NAT function. **IPMaps:** One-to-One **Multiple Address Mapping** 192.168.1.n

# Link: Default Server

This feature allows you to:

- Direct your Gateway to forward all externally initiated IP traffic (TCP and UDP protocols only) to a default host on the LAN.
- Enable it for certain situations:
  - Where you cannot anticipate what port number or packet protocol an in-bound application might use. For example, some network games select arbitrary port numbers when a connection is opened.
  - When you want all unsolicited traffic to go to a specific LAN host.
- · Configure for IP Passthrough.

**Configure a Default Server.** This feature allows you to direct unsolicited or non-specific traffic to a designated LAN station. With NAT "On" in the Gateway, these packets normally would be discarded.

For instance, this could be application traffic where you don't know (in advance) the port or protocol that will be used. Some game applications fit this profile.

Use the following steps to setup a NAT default server to receive this information:

- 1. Select the <u>Configure</u> toolbar button, then <u>Advanced</u>, then the <u>Default</u> <u>Server link</u>.
- 2. From the pull-down menu, select <u>Default-Server</u>. The NAT Server IP Address field appears.

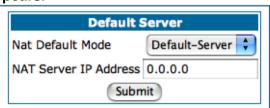

3. Determine the IP address of the LAN computer you have chosen to receive the unexpected or unknown traffic.

Enter this address in the NAT Server IP Address field.

- 4. Click the Submit button.
- 5. Click the Alert button.
- 6. Click the Save and Restart link to confirm.

**Typical Network Diagram.** A typical network using the NAT Default Server looks like this:

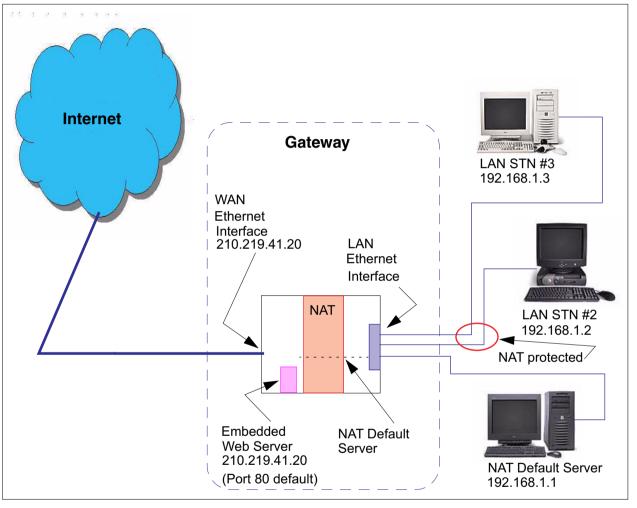

You can also use the LAN-side address of the Gateway, 192.168.1.x to access the web and telnet server.

**NAT Combination Application.** Netopia's NAT security feature allows you to configure a sophisticated LAN layout that uses **both** the Pinhole and Default Server capabilities.

With this topology, you configure the embedded administration ports as a first task, followed by the Pinholes and, finally, the NAT Default Server.

When using both NAT pinholes and NAT Default Server the Gateway works with the following rules (in sequence) to forward traffic from the Internet to the LAN:

- 1. If the packet is a response to an existing connection created by outbound traffic from a LAN PC, forward to that station.
- 2. If not, check for a match with a pinhole configuration and, if one is found, forward the packet according to the pinhole rule.
- 3. If there's no pinhole, the packet is forwarded to the Default Server.

**IP-Passthrough.** Your Gateway offers an IP passthrough feature. The IP passthrough feature allows a single PC on the LAN to have the Gateway's public address assigned to it. It also provides PAT (NAPT) via the same public IP address for all other hosts on the private LAN subnet. Using IP passthrough:

- The public WAN IP is used to provide IP address translation for private LAN computers.
- The public WAN IP is assigned and reused on a LAN computer.
- DHCP address serving can automatically serve the WAN IP address to a LAN computer. When DHCP is used for addressing the designated passthrough PC, the acquired or configured WAN address is passed to DHCP, which will dynamically configure a single-servable-address subnet, and reserve the address for the configured MAC address. This dynamic subnet configuration is based on the local and remote WAN address and subnet mask. If the WAN interface does not have a suitable subnet mask that is usable, for example when using PPP or PPPoE, the DHCP subnet configuration will default to a class C subnet mask.

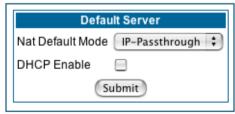

- If you want to manually assign the WAN address to a LAN PC, do not check the **DHCP** Enable checkbox.
- If you check the **DHCP Enable** checkbox, the screen expands.

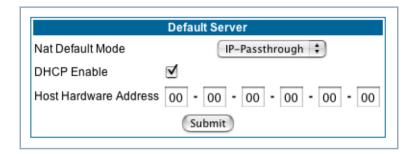

The **Host Hardware Address** field displays. Here you enter the MAC address of the designated IP-Passthrough computer.

- If this MAC address is not all zeroes, then it will use DHCP to set the LAN host's address to the (configured or acquired) WAN IP address.
   The MAC address must be six colon-delimited or dash-delimited sets of hex digits ('0' 'FF').
- If the MAC address is all zeroes, then the LAN host will have to be configured manually.

Once configured, the passthrough host's DHCP leases will be shortened to two minutes. This allows for timely updates of the host's IP address, which will be a private IP address before the WAN connection is established. After the WAN connection is established and has an address, the passthrough host can renew its DHCP address binding to acquire the WAN IP address.

**A restriction.** Since both the Gateway and the passthrough host will use the same IP address, new sessions that conflict with existing sessions will be rejected by the Gateway. For example, suppose you are a teleworker using an IPSec tunnel from the Gateway *and* from the passthrough host. Both tunnels go to the same remote endpoint, such as the VPN access concentrator at your employer's office. In this case, the first one to start the IPSec traffic will be allowed; the second one – since, from the WAN, it's indistinguishable – will fail.

## **Link: Differentiated Services**

When you click the **Differentiated Services** link, the Differentiated Services configuration screen appears.

Netopia Firmware Version 7.5 offers Differentiated Services (Diffserv) enhancements. These enhancements allow your Gateway to make Quality of Service (QoS) decisions about what path Internet traffic, such as Voice over IP (VoIP), should travel across your network. For example, you may want streaming video conferencing to use high quality, but more restrictive, connections, or, you might want e-mail to use less restrictive, but less reliable, connections.

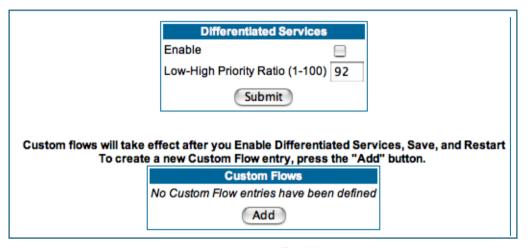

- To enable Differentiated Services, check the **Enable** checkbox.
- Enter a value from 60 to 100 (percent) in the Low-High Priority Ratio field. The default is 92.

Differentiated Services uses the low-to-high priority queue ratio to regulate traffic flow. For example, to provide the least possible latency and highest possible throughput for high priority traffic, you could set the ratio to 100(%). This would cause the gateway to forward low priority data *only after* the high priority queue is completely empty. In practice, you should set it to something less than 100%, since the low priority traffic might have to wait too long to be passed, and consequently be subject to time-outs.

Click the **Submit** button.

You can then define Custom Flows. If your applications do not provide Quality of Service (QoS) control, Custom Flows allows you to define streams for some protocols, port ranges, and between specific end point addresses.

To define a custom flow, click the <u>Add</u> button.
 The Custom Flow Entry screen appears.

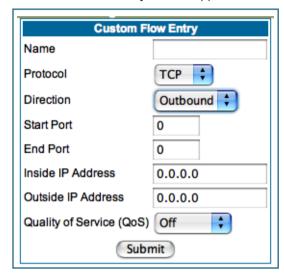

- Name Enter a name in this field to label the flow.
- **Protocol** Select the protocol from the pull-down menu: TCP (default), UDP, ICMP, or Other. "Other" is appropriate for setting up flows on protocols with non-standard port definitions. IPSEC and PPTP are common examples.
- Numerical Protocol If you select "Other" protocol, this field appears for you to provide its actual protocol number, with a range of 0-255.
- **Direction** Choose Outbound (default), Inbound, or Both from the pull-down menu.
- **Start Port** For TCP or UDP protocols, you can optionally specify a range of ports. Enter the starting port here.
- **End Port** Enter the ending port here.
- **Inside IP Address** For outbound flows, specify an IP address on your LAN. For inbound flows, this setting is ignored.
- Outside IP Address If you want traffic destined for and originating from a certain WAN IP address to be controlled, enter the IP address here. If you leave the default all-zeroes, the outside address check is ignored.

For outbound flows, the outside address is the destination IP address for traffic; for inbound packets, the outside address is the source IP address.

• Quality of Service (QoS) – This is the Quality of Service setting for the flow, based on the TOS bit information. Select Expedite, Assure, or Off (default) from the pull-down menu. The following table outlines the TOS bit settings and behavior:

### Configure

| QoS Setting | TOS Bit Value | Behavior                                                                                                    |
|-------------|---------------|----------------------------------------------------------------------------------------------------|
| Off         | TOS=000       | This custom flow is disabled. You can activate it by selecting one of the two settings below. This setting allows you to pre-define flows without actually activating them. |
| Assure      | TOS=001       | Use normal queuing and throughput rules, but do not drop packets if possible. Appropriate for applications with no guaranteed delivery mechanism.                           |
| Expedite    | TOS=101       | Use minimum delay. Appropriate for VoIP and video applications.                                                                                                    |

## Link: DNS

Your Service Provider may maintain a Domain Name server. If you have the information for the DNS servers, enter it on the DNS page. If your Gateway is configured to use DHCP to obtain its WAN IP address, the DNS information is automatically obtained from that same DHCP Server.

| If your service provider hosts a Domain Name Server, you may enter the domain name and IP address associated with the server here.  If you are receiving DNS information dynamically from your service provider, the server addresses must be entered as "0.0.0.0". |           |  |  |  |
|----------------------------------------------------------------------------------------------------|-----------|--|--|--|
| D                                                                                                    | NS        |  |  |  |
| Domain Name                                                                                                    |           |  |  |  |
| Primary DNS Server Address                                                                                                    | 0.0.0.0   |  |  |  |
| Secondary DNS Server Address                                                                                                    | s 0.0.0.0 |  |  |  |
| Sul                                                                                                    | bmit      |  |  |  |

# **Link: DHCP Server**

Your Gateway can provide network configuration information to computers on your LAN, using the Dynamic Host Configuration Protocol (DHCP).

If you already have a DHCP server on your LAN, you should turn this service off.

If you want the Gateway to provide this service, click the <u>Server Mode</u> pull-down menu, then configure the range of IP addresses that you would like the Gateway to hand out to your computers.

You can also specify the length of time the computers can use the configuration information; DHCP calls this period the lease time.

### Configure

Your Service Provider may, for certain services, want to provide configuration from its DHCP servers to the computers on your LANs. In this case, the Gateway will relay the DHCP requests from your computers to a DHCP server in the Service Provider's network.

Click the relay-agent and enter the IP address of the Service Provider's DHCP server in the Server Address field. This address is furnished by the Service Provider.

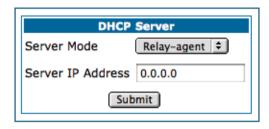

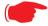

### NOTE:

The relay-agent option only works when NAT is off and the Gateway is in router mode.

## Link: SNMP

When you click the **SNMP** link, the SNMP configuration page appears.

| ach community name below must be unique. Enter blank to delete |                 |  |  |
|----------------------------------------------------------------|-----------------|--|--|
|                                                                | Communities     |  |  |
| Read Community Name                                            | public          |  |  |
| Write Community Name                                           |                 |  |  |
| Trap Community Name                                            |                 |  |  |
|                                                                | System Group    |  |  |
| System Contact                                                 |                 |  |  |
| System Location                                                |                 |  |  |
|                                                                | Notifications   |  |  |
| Notification Type                                              | v1 Trap 🛟       |  |  |
|                                                                | Submit          |  |  |
|                                                                |                 |  |  |
| To create a new IP Trap entry, press the "Add" button.         |                 |  |  |
|                                                                | IP Trap Entries |  |  |
| No IP Trap entries have been defined                           |                 |  |  |
|                                                                | Add             |  |  |
|                                                                |                 |  |  |
|                                                                |                 |  |  |
|                                                                |                 |  |  |

The Simple Network Management Protocol (SNMP) lets a network administrator monitor problems on a network by retrieving settings on remote network devices. The network administrator typically runs an SNMP management station program on a local host to obtain information from an SNMP agent. In this case, the Netopia Gateway is an SNMP agent. Your Gateway supports SNMP-V1, with the exception of most sets (read-only and traps), and SNMP-V2. (For certain parts of the NPAV2TRAP.MIB – parameters under resNat-Params, resDslParams, resSecParams – set is supported.)

You enter SNMP configuration information on this page. Your network administrator furnishes the SNMP parameters.

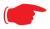

#### **WARNING:**

SNMP presents you with a security issue. The community facility of SNMP behaves somewhat like a password. The community "public" is a well-known community name. It could be used to examine the configuration of your Gateway by your service provider or an uninvited reviewer. The information can be read from the Gateway. If you are strongly concerned about security, you may leave the "public" community blank.

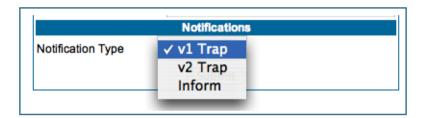

The **Notification Type** pull-down menu allows you to configure the type of SNMP notifications that will be generated:

- v1 Trap This selection will generate notifications containing an SNMPv1 Trap Protocol Data Unit (PDU)
- v2 Trap This selection will generate notifications containing an SNMPv2 Trap PDU
- Inform This selection will generate notifications containing an SNMPv2 InformRequest PDU.

To send SNMP traps, you must add IP addresses for each trap receiver you want to have. Click the *Add* button.

The **IP Trap Entry** screen appears.

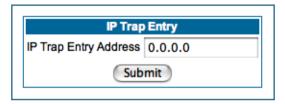

Enter an IP Trap Entry IP address. This is the destination for SNMP trap messages, the IP address of the host acting as an SNMP console.

Click the <u>Submit</u> button. Click the Alert icon, and in the resulting page, click the <u>Save</u> and <u>Restart</u> link.

## **Link: Access Control**

Basic Access Controls prevent designated users from accessing certain types of undesirable Internet content. You can define levels of maturity of the users on your network to filter out objectionable web content or communications from potentially undesirable individuals on the Internet. You can also specify the time of day when users may (or may not) access the Internet. Once Access Control is enabled on a WAN link, all relevant traffic passing through the WAN link will be monitored for violations. All users will need to sign on to Access Control before using Web, chat, or e-mail services.

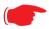

#### NOTE:

Access Controls are disabled and superseded when you subscribe to the Netopia Parental Control service.

When you click the Access Control link, the Access Control configuration page appears.

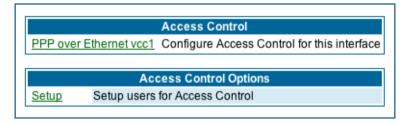

To enable Access Control, click the <u>PPP over Ethernet vcc1</u> link. The **Enable Access Control** screen appears.

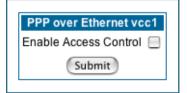

Check the **Enable Access Control** checkbox and click the **Submit** button.

Return to the Access Control configuration page by clicking the *Access Control* link in the Breadcrumb Trail.

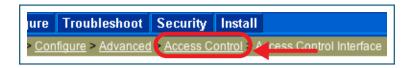

Click the **Setup** link in **Access Control Options**. The **Manage Users** screen appears.

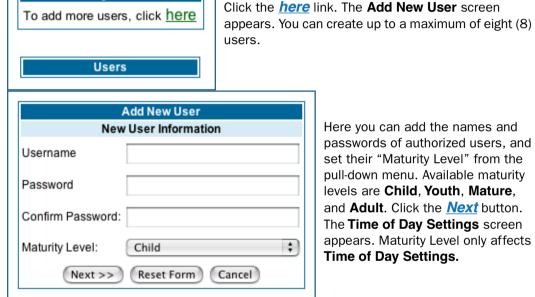

Manage Users

Here you can add the names and passwords of authorized users, and set their "Maturity Level" from the pull-down menu. Available maturity levels are Child, Youth, Mature, and Adult. Click the Next button. The **Time of Day Settings** screen appears. Maturity Level only affects Time of Day Settings.

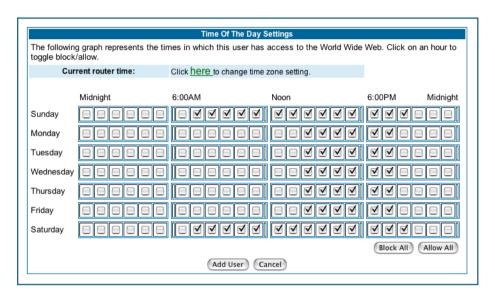

Here you can specify the time of day, day(s) of the week, and whether this user will be permitted or blocked from accessing the Internet at the specified times and days. If you need to correct the Date and Time settings of your Gateway, you can go directly to the **Time Zone** screen by clicking the *here* link at the top of the page.

When you have finished setting up the criteria for this user, click the *Add User* button.

After you have added your users and configured their access control settings, you can return to the Access Control pages at any time to add more users, edit existing ones, or delete them.

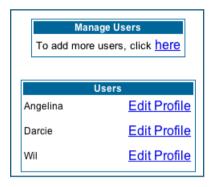

To edit a user's access control settings, click the **Edit Profile** link for that user.

The **Edit User Profiles** screen appears.

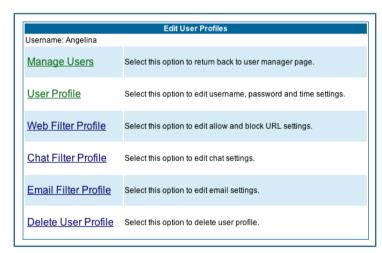

- Manage Users returns you to the previous screen.
- **User Profile** takes you to the User Profile screen where you can change the user's password or maturity level setting, and time of day usage settings.
- **Web Filter Profile** takes you to the Web Filter Profile screen where you can filter the websites accessible to this user.
- Chat Filter Profile takes you to the Chat Filter Profile screen where you can specify allowable chat partners for this user.
- Email Filter Profile takes you to the Email Filter Profile screen where you can specify allowable email partners for this user.

• Delete User Profile – allows you to delete this user.

### Web Filter Profile

When you click the **Web Filter Profile** link, the **Block/Allow Websites** screen appears.

The Web Filter Profile allows you to **Block** or **Allow** websites by keyword, for example, you can block websites that feature the word "gambling," while allowing specific websites that pertain to "statistics." Once this profile for this user is configured, the user will be prevented from accessing any blocked website.

You can set separate Web Filter Profiles for each of your configured users. When you have finished entering the information on this screen, click the <u>Save</u> button.

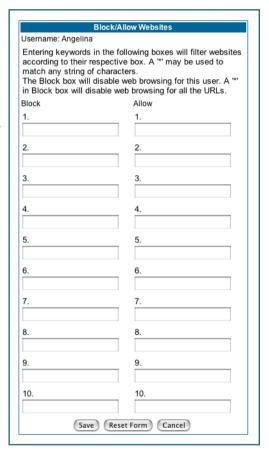

### Chat Filter Profile

When you click the **Chat Filter Profile** link, the **Chat Filtering** screen appears.

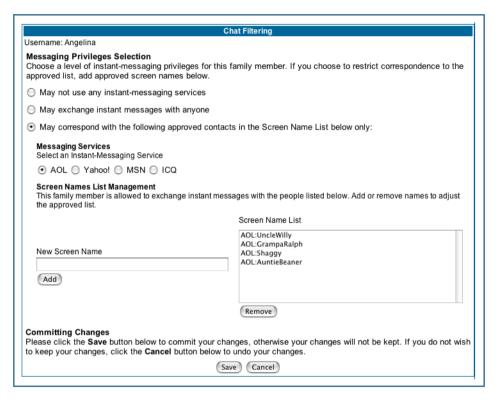

Chat Filtering allows you to choose whether or not the specified user may engage in Internet instant messaging (chat) by means of the popular instant messaging protocols used by America Online (AOL), Yahoo, Microsoft Network (MSN), or ICQ. If allowed, you can specify a limited number of individuals by "Screen Name" with whom this user can exchange messages. For example, if you want to limit a child to exchanging messages only with other family members, you can allow the messaging service(s), but restrict them to messages only from approved users.

Messaging Privileges Selection – Choose whether or not this user may use any
instant messaging (chat) service. The default privilege is May not use any instant Messaging service. Click the appropriate radio button.

- Messaging Services If a chat service is permitted, choose which one(s): AOL, Yahoo!, MSN, or ICQ. You can choose more than one, but you must choose one at a time. See below.
- · Screen Names List Management -
  - For each service, enter the screen name of the approved user in the **New Screen Name** field and click the <u>Add</u> button. The Screen name will be added to the **Screen Names List**.
  - Choose a different Messaging Service by clicking its radio button, enter another approved user in the New Screen Name field, and click the <u>Add</u> button. The Screen name will be added to the **Screen Names List**.
  - When you have finished adding approved Screen Names to the list of permitted chat partners for this user, click the *Save* button.

### **Email Filter Profile**

When you click the *Email Filter Profile* link, the *Email Filtering* screen appears.

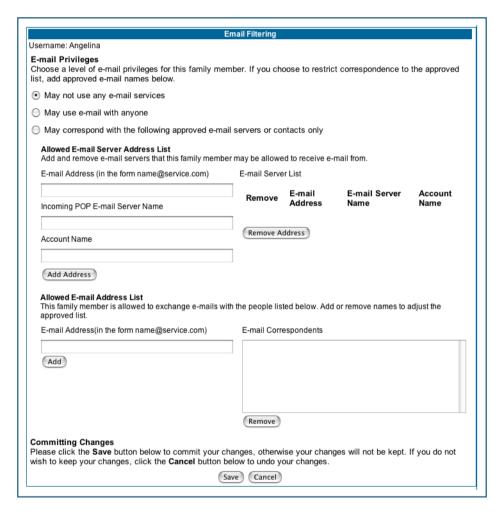

Email Filtering allows you to choose whether or not the specified user may send or receive email. If allowed, you can specify limitations on the sources of email this user can receive.

You can limit email sources to an approved list of email servers, such as those used by the family, or further, to an approved list of individuals, such as relatives, with whom this user will be permitted to correspond.

For example, if you want to limit a child to exchanging email only with other family members, you can allow the email server(s), but restrict them to messages only from approved users

- **Email Privileges** Choose whether or not this user may use *any* e-mail service. The default privilege is *May not use any e-mail service*. Click the appropriate radio button.
- Allowed E-mail Server Address List
  - If e-mail service is permitted, enter the e-mail address of this user on this service in the **E-mail Address** field. Example: *Angel219@happyinternet.com*.
  - Enter the **Incoming POP E-mail Server Name** in the field provided. Example: *mailserver.happyinternet.com*.
  - Enter the user's Account Name on this service in the field provided. Example: *Angel*219.
  - Click the <u>Add Address</u> button. The information will be added to the
     E-mail Server List. If this user has multiple e-mail accounts, repeat the previous steps to add all of their accounts to the E-mail Server List.
- · Allowed E-mail Address List -
  - You can restrict e-mail correspondence with this user by creating an approved list of correspondents, with whom e-mail may be exchanged. Enter the full **E-mail Address** of the approved correspondent in the field provided. Example: *UncleRalph@aol.com*. Click the *Add* button. The approved e-mail user will be added to the **E-mail Correspondents** list.
  - Repeat the previous step to add additional approved correspondents to the **E-mail Correspondents** list.
  - When you have finished adding approved e-mail addresses to the list of permitted correspondents for this user, click the <u>Save</u> button.

### **Delete User Profile**

When you click the **Delete User Profile** link, the **Confirm Deletion of User** screen appears.

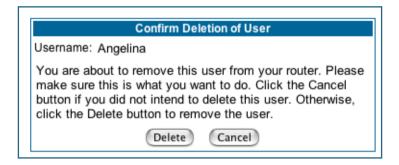

## Link: UPnP

Universal Plug and Play (UPnP<sup>TM</sup>) is a set of protocols that allows a PC to automatically discover other UPnP devices (anything from an internet gateway device to a light switch), retrieve an XML description of the device and its services, control the device, and subscribe to real-time event notification.

By default, UPnP is enabled on the Netopia Gateway.

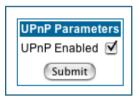

For Windows XP users, the automatic discovery feature places an icon representing the Netopia Gateway automatically in the "My Network Places" folder. Double-clicking this icon opens the Gateway's web UI.

PCs using UPnP can retrieve the Gateway's WAN IP address, and automatically create NAT port maps. This means that applications that support UPnP, and are used with a UPnP-enabled Netopia Gateway, will not need application layer gateway support on the Netopia Gateway to work through NAT.

You can disable UPnP, if you are not using any UPnP devices or applications.

- Uncheck the <u>UPnP Enabled</u> checkbox, and click the <u>Submit</u> button.
- The Alert icon will appear in the upper right corner of the web page. Click the Alert icon, and when prompted, click the **Save and Restart** link.

# **Link: LAN Management**

TR-064 is a LAN-side DSL Gateway configuration specification. It is an extension of UPnP. It defines more services to locally manage the Netopia Gateway. While UPnP allows open access to configure the Gateway's features, TR-064 requires a password to execute any command that changes the Gateway's configuration.

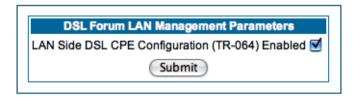

TR-064 is enabled by default. To disable it:

- Uncheck the <u>Enabled</u> checkbox, and click the <u>Submit</u> button.
- The Alert icon will appear in the upper right corner of the web page. Click the Alert icon, and when prompted, click the *Save and Restart* link.

# Link: Advanced -> Ethernet Bridge

The Netopia Gateway can be used as a bridge, rather than a router. A bridge is a device that joins two networks. As an Internet access device, a bridge connects the home computer directly to the service provider's network equipment with no intervening routing functionality, such as Network Address Translation. Your home computer becomes just another address on the service provider's network. In a DSL connection, the bridge serves simply to convey the digital data information back and forth over your telephone lines in a form that keeps it separate from your voice telephone signals.

If your service provider's network is set up to provide your Internet connectivity via bridge mode, you can set your Netopia Gateway to be compatible.

Bridges let you join two networks, so that they appear to be part of the same physical network. As a bridge for protocols other than TCP/IP, your Gateway keeps track of as many as 512 MAC (Media Access Control) addresses, each of which uniquely identifies an individual host on a network. Your Gateway uses this bridging table to identify which hosts are accessible through which of its network interfaces. The bridging table contains the MAC address of each packet it sees, along with the interface over which it received the packet. Over time, the Gateway learns which hosts are available through its WAN port and/or its LAN port.

When configured in Bridge Mode, the Netopia will act as a pass-through device and allow the workstations on your LAN to have public addresses directly on the internet.

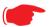

### NOTE:

In this mode the Netopia is providing NO firewall protection as is afforded by NAT. Also, only the workstations that have a public address can access the internet. This can be useful if you have multiple static public IPs on the LAN.

Bridging per WAN is supported in conjunction with VLANs – individual WANs can be bridged to the LAN only if the WANs are part of a VLAN. (See <u>"VLAN" on page 117</u> for more information.) The capability to bridge individual VLANs is supported only if the underlying encapsulation is RFC1483-Bridged (ether-IIc).

### **Configuring for Bridge Mode**

- 1. Browse into the Netopia Gateway's web interface.
- 2. Click on the *Configure* button in the upper Menu bar.
- 3. Click on the LAN link.

The LAN page appears.

4. In the box titled LAN IP Interface (Ethernet 100BT):

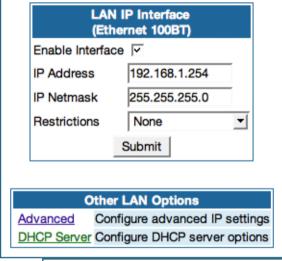

Make note of the Ethernet IP Address and subnet mask.

You can use this address to access the router in the future.

- 5. Click on the <u>Advanced</u> link in the lefthand links toolbar.
- 6. Under the heading of Services, click on the *Ethernet Bridge* link.

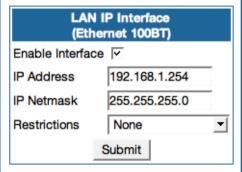

The Ethernet Bridge page appears.

The appearance of this page varies, depending on your Gateway's interfaces.

#### 7 If available:

- a. Check the **Enable Bridging on Port** selection. (This may be Always On.)
- b. Click **Submit**.
- If you want the Gateway to do both bridging and routing, check

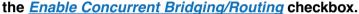

When this mode is enabled, the Gateway will appear to be a router, but also bridge traffic from the LAN if it has a valid LAN-side address.

9. Check the Enable System Bridge checkbox.

The window shrinks.

b. Click Submit.

At this point you should be ready to do the final save on the configuration changes you have made.

The yellow **Alert** symbol will appear beneath the Help button on the right-hand end of the menu bar.

10. Click on the Alert symbol and you will see whether your changes have been validated.

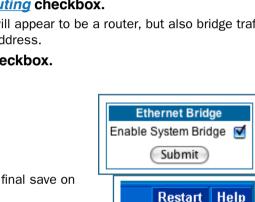

Ethernet Bridge

Ethernet 100BT (LAN)

Submit

Always On

Enable Concurrent Bridging/Routing |

Enable System Bridge

Enable Bridging on Port

11. If you are satisfied with the changes you have made, click <u>Save and</u>
<u>Restart</u> in the Save Database box to Apply changes and restart Gateway.

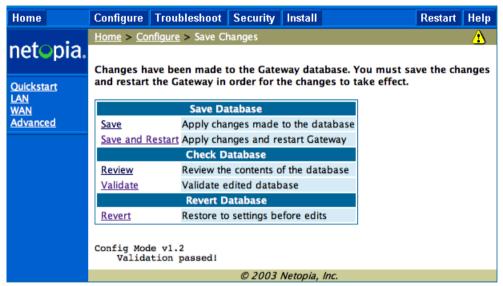

You have now configured your Netopia Gateway for bridging, and it will bridge all traffic across the WAN. You will need to make configurations to your machines on your LAN. These settings must be made in accordance with your ISP. If you ever need to get back into the Netopia Gateway again for management reasons, you will need to manually configure your machine to be in the same subnet as the Ethernet interface of the Netopia, since DHCP server is not operational in bridge mode.

# Link: System

The **System Name** defaults to your Gateway's factory identifier combined with its serial number. Some cable-oriented Service Providers use the System Name as an important identification and support parameter.

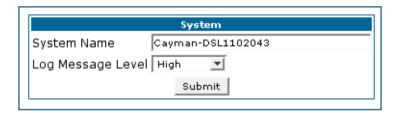

The System Name can be 1-63 characters long; it can include embedded spaces and special characters.

The **Log Message Level** alters the severity at which messages are collected in the Gateway's system log. Do not alter this field unless instructed by your Support representative.

# **Link: Syslog Parameters**

You can configure a UNIX-compatible syslog client to report a number of subsets of the events entered in the Gateway's WAN Event History. Syslog sends log-messages to a host that you specify.

To enable syslog logging, click on the **Syslog Parameters** link.

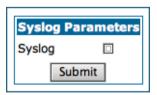

Check the **Syslog** checkbox. The screen expands.

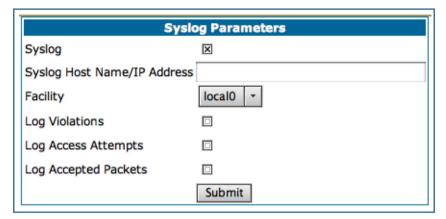

- Syslog: Enable syslog logging in the system.
- Syslog Host Name/IP Address: Enter the name or the IP Address of the host that should receive syslog messages.
- **Facility**: From the pull-down menu, select the Syslog facility to be used by the router when generating syslog messages. Options are *localO* through *local7*.
- **Log Violations**: If you check this checkbox, the Gateway will generate messages whenever a packet is discarded because it violates the router's security policy.
- Log Access Attempts: If you check this checkbox, the Gateway will generate messages whenever a packet attempts to access the router or tries to pass through the router. This option is disabled by default.
- Log Accepted Packets: If you check this checkbox, the Gateway will generate messages whenever a packet accesses the router or passes through the router. This option is disabled by default.

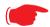

#### NOTE:

**Syslog** needs to be enabled to comply with logging requirements mentioned in The Modular Firewall Certification Criteria - Baseline Module - version 4.0 (specified by ICSA Labs).

See "Syslog Parameters" on page 107.

For more information, please go to the following URL:

http://www.icsalabs.com/html/communities/firewalls/certification/criteria/Baseline.pdf

## **Log Event Messages**

#### **Administration Related Log Messages**

1. administrative access attempted:

This log-message is generated whenever the user attempts to access the router's management interface.

2. administrative access authenticated and allowed:

This log-message is generated whenever the user attempts to access the router's management interface and is successfully authenticated and allowed access to the management interface.

3. administrative access allowed:

If for some reason, a customer does not want password protection for the management interface, this log-message is generated whenever any user attempts to access the router's management interface and is allowed access to the management interface.

4. administrative access denied - invalid user name:

This log-message is generated whenever the user tries to access the router's management interface and authentication fails due to incorrect user-name.

5. administrative access denied - invalid password:

This log-message is generated whenever the user tries to access the router's management interface and authentication fails due to incorrect password.

6. administrative access denied - telnet access not allowed:

This log-message is generated whenever the user tries to access the router's Telnet management interface from a Public interface and is not permitted since Remote Management is disabled.

7. administrative access denied - web access not allowed:

This log-message is generated whenever the user tries to access the router's HTTP management interface from a Public interface and is not permitted since Remote Management is disabled.

### **System Log Messages**

1. Received NTP Date and Time:

This log-message is generated whenever NTP receives Date and time from the server.

3. WAN: Ethernet WAN1 activated at 100000 Kbps:

2. EN: IP up:

This log-message is generated whenever Ethernet WAN comes up.

This log-message is generated when the Ethernet WAN Link is up.

**4. Device Restarted:** This log-message is generated when the router has been restarted.

#### **DSL Log Messages (most common):**

1. WAN: Data link activated at <Rate> Kbps (rx/tx)

This log message is generated when the DSL link comes up.

2.WAN: Data link deactivated

This log message is generated when the DSL link goes down.

3. RFC1483 up 4. RFC1483-<WANinstance>: IP down This log message is generated when RFC1483 link comes up. This log message is generated when RFC1483 link goes down.

5. PPP: Channel <ID>
up Dialout Profile
name: <Profile Name>

This log message is generated when a PPP channel comes up.

6. PPP-<WAN
Instance> down:
<Reason>

This log message is generated when a PPP channel goes down. The reason for the channel going down is displayed as well.

#### **Access-related Log Messages**

1. permitted:

This log-message is generated whenever a packet is allowed to traverse router-interfaces or allowed to access the router itself.

2. attempt:

This log-message is generated whenever a packet attempts to traverse router-interfaces or attempts to access the router itself.

3. dropped - violation of security policy:

This log-message is generated whenever a packet, traversing the router or destined to the router itself, is dropped by the firewall because it violates the expected conditions.

4. dropped - invalid checksum:

This log-message is generated whenever a packet, traversing the router or destined to the router itself, is dropped because of invalid IP checksum.

5. dropped - invalid data length:

This log-message is generated whenever a packet, traversing the router or destined to the router itself, is dropped because the IP length is greater than the received packet length or if the length is too small for an IP packet.

#### **Access-related Log Messages**

6. dropped - fragmented packet: This log-message is generated whenever a packet, traversing the router, is dropped because it is fragmented, stateful inspection is turned ON on the packet's transmit or receive interface, and deny-fragment option is enabled.

7. dropped - cannot fragment:

This log-message is generated whenever a packet traversing the router is dropped because the packet cannot be sent without fragmentation, but the do not fragment bit is set.

8. dropped - no route found:

This log-message is generated whenever a packet, traversing the router or destined to the router itself, is dropped because no route is found to forward the packet.

9. dropped - invalid IP version:

This log-message is generated whenever a packet, traversing the router or destined to the router itself, is dropped because the IP version is not 4.

10. dropped - possible land attack:

This log-message is generated whenever a packet, traversing the router or destined to the router itself, is dropped because the packet is TCP/UDP packet and source IP Address and source port equals the destination IP Address and destination port.

11.TCP SYN flood detected:

This log-message is generated whenever a SYN packet destined to the router's management interface is dropped because the number of SYN-sent and SYN-receives exceeds one half the number of allowable connections in the router.

12. Telnet receive DoS attack - packets dropped:

This log-message is generated whenever TCP packets destined to the router's telnet management interface are dropped due to overwhelming receive data.

13. dropped - reassembly timeout: This log-message is generated whenever packets, traversing the router or destined to the router itself, are dropped because of reassembly timeout.

14. dropped - illegal size:

This log-message is generated whenever packets, traversing the router or destined to the router itself, are dropped during reassembly because of illegal packet size in a fragment.

## **Link: Internal Servers**

Your Gateway ships with an embedded Web server and support for a Telnet session, to allow ease of use for configuration and maintenance. The default ports of **80** for HTTP and **23** for Telnet may be reassigned. This is necessary if a pinhole is created to support applications using port 80 or 23. <u>See "Pinholes" on page 70.</u> for more information on Pinhole configuration.

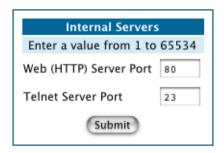

**Web (HTTP) Server Port:** To reassign the port number used to access the Netopia embedded Web server, change this value to a value greater than 1024. When you next access the embedded Netopia Web server, append the IP address with <port number>, (e.g. Point your browser to http://210.219.41.20:8080).

**Telnet Server Port:** To reassign the port number used to access your Netopia embedded Telnet server, change this value to a value greater than 1024. When you next access the Netopia embedded Telnet server, append the IP address with <port number>, (e.g. **telnet 210.219.41.20 2323**).

You can also use the LAN-side address of the Gateway, 192.168.1.x:8100 to access the web server and 192.168.1.x:2323 to access the telnet server. The value of 0 for an internal server port will disable that server. You can disable Telnet or Web, but not both. If you disabled both ports, you would not be able to reconfigure the unit without pressing the reset button.

## **Link: Software Hosting**

Software Hosting allows you to host internet applications when NAT is enabled. **User(PC)** specifies the machine on which the selected software is hosted. You can host different games and software on different PCs.

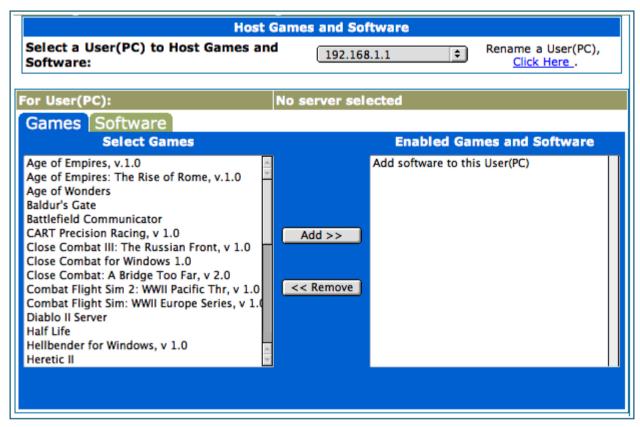

To select the games or software that you want to host for a specific PC, highlight the name(s) in the box on the left side of the screen. Click the <u>Add</u> button to select the software that will be hosted.

To remove a game or software from the hosted list, highlight the game or software you want to remove and click the *Remove* button.

#### **List of Supported Games and Software**

| Age of Empires, v.1.0 | Age of Empires: The Rise of Rome, v.1.0 | Age of Wonders           |
|-----------------------|-----------------------------------------|--------------------------|
| Asheron's Call        | Baldur's Gate                           | Battlefield Communicator |

| Buddy Phone                                   | Calista IP Phone                                | CART Precision Racing, v 1.0                    |
|-----------------------------------------------|-------------------------------------------------|-------------------------------------------------|
| Citrix Metaframe/ICA Client                   | Close Combat for Windows 1.0                    | Close Combat: A Bridge Too<br>Far, v 2.0        |
| Close Combat III: The Russian<br>Front, v 1.0 | Combat Flight Sim: WWII<br>Europe Series, v 1.0 | Combat Flight Sim 2: WWII<br>Pacific Thr, v 1.0 |
| Dark Reign                                    | Delta Force (Client and Server)                 | Delta Force 2                                   |
| Diablo II Server                              | Dialpad                                         | DNS Server                                      |
| Dune 2000                                     | eDonkey 2000                                    | eMule                                           |
| F-16, Mig 29                                  | F-22, Lightning 3                               | Fighter Ace II                                  |
| FTP                                           | GNUtella                                        | H.323 compliant (Netmeeting, CUSeeME)           |
| Half Life                                     | Hellbender for Windows, v 1.0                   | Heretic II                                      |
| Hexen II                                      | Hotline Server                                  | НТТР                                            |
| HTTPS                                         | ICQ 2001b                                       | ICQ Old                                         |
| IMAP Client                                   | IMAP Client v.3                                 | Internet Phone                                  |
| IPSec                                         | IPSec IKE                                       | Jedi Knight II: Jedi Outcast                    |
| Kali                                          | KazaA                                           | LimeWire                                        |
| Links LS 2000                                 | Mech Warrior 3                                  | Mech Warrior 4: Vengeance                       |
| Medal of Honor Allied Assault                 | Microsoft Flight Simulator 98                   | Microsoft Flight Simulator<br>2000              |
| Microsoft Golf 1998 Edition, v<br>1.0         | Microsoft Golf 1999 Edition                     | Microsoft Golf 2001 Edition                     |
| Midtown Madness, v 1.0                        | Monster Truck Madness, v 1.0                    | Monster Truck Madness 2, v<br>2.0               |
| Motocross Madness 2, v 2.0                    | Motocross Madness, v 1.0                        | MSN Game Zone                                   |
| MSN Game Zone (DX7 an 8 Play)                 | Need for Speed 3, Hot Pursuit                   | Need for Speed, Porsche                         |
| Net2Phone                                     | NNTP                                            | Operation FlashPoint                            |
| Outlaws                                       | pcAnywhere (incoming)                           | POP-3                                           |

| PPTP                                 | Quake II                | Quake III                         |
|--------------------------------------|-------------------------|-----------------------------------|
| Rainbow Six                          | RealAudio               | Return to Castle Wolfenstein      |
| Roger Wilco                          | Rogue Spear             | ShoutCast Server                  |
| SMTP                                 | SNMP                    | SSH server                        |
| StarCraft                            | Starfleet Command       | StarLancer, v 1.0                 |
| Telnet                               | TFTP                    | Tiberian Sun: Command and Conquer |
| Timbuktu                             | Total Annihilation      | Ultima Online                     |
| Unreal Tournament Server             | Urban Assault, v 1.0    | VNC, Virtual Network Computing    |
| Westwood Online, Command and Conquer | Win2000 Terminal Server | XBox Live Games                   |
| Yahoo Messenger Chat                 | Yahoo Messenger Phone   | ZNES                              |

## Rename a User(PC)

If a PC on your LAN has no assigned host name, you can assign one by clicking the **Rename a User(PC)** link.

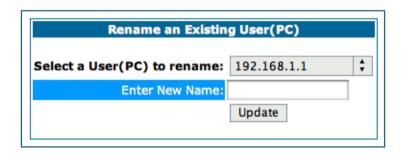

To rename a server, select the server from the pull-down menu. Then type a new name in the text box below the pull-down menu. Click the  $\underline{\textit{Update}}$  button to save the new name.

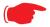

#### NOTE:

The new name given to a server is only known to Software Hosting. It is not used as an identifier in other network functions, such as DNS or DHCP.

## **Link: Clear Options**

To restore the factory configuration of the Gateway, choose **Clear Options**. You may want to upload your configuration to a file before performing this function. You can do this using the **upload** command via the command-line interface. See the **upload** command on page 226.

Clear Options does not clear feature keys or affect the software image.

You must restart the Gateway for Clear Options to take effect.

#### **Clear Options**

Choosing the 'Clear Options' link below will restore the Gateway's factory configuration. You will be returned to the Restart Page because the Gateway must be restarted in order to complete the process.

**Clear Options** 

## Link: Time Zone

When you click the *Time Zone* link, the **Time Zone** page appears.

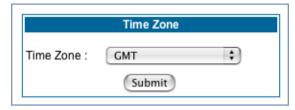

You can set your local time zone by selecting the number of hours your time zone is distant from Greenwich Mean Time (GMT  $+12 - \cdot 12$ ) from the pull-down menu. This allows you to set the time zone for access controls and in general.

## **Link: VLAN**

A Virtual Local Area Network (VLAN) is a network of computers that behave as if they are connected to the same wire even though they may be physically located on different segments of a LAN. You set up VLANs by configuring the Gateway software rather than hardware. This makes VLANs very flexible. An important advantage of VLANs is that when a computer is physically moved to another location, it can stay on the same VLAN without hardware reconfiguration. VLANs behave like separate and independent networks.

When you click the **VLAN** link the **VLANs** page appears. If no VLANs are configured, the VLANs page displays no entries.

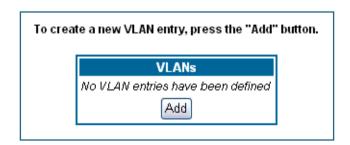

An example of multiple VLANs is shown below:

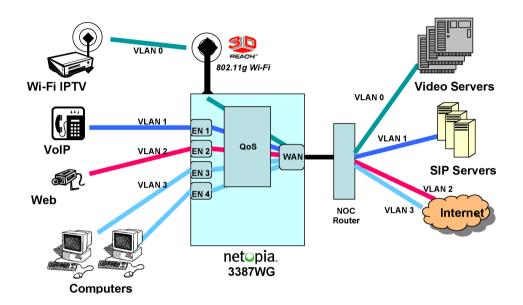

To create a VLAN, click the Add button.

The **VLAN Entry** page appears.

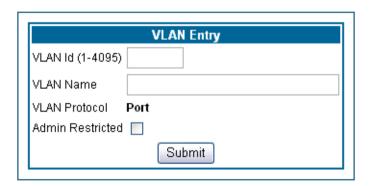

You can create up to 32 VLANs, and you can also restrict any VLAN, and the computers on it, from administering the Gateway.

- **VLAN id** This must be a unique identifying number between 1 and 4095.
- **VLAN Name** A descriptive name for the VLAN.
- · VLAN Protocol This field is not editable; you can only associate ports with a VLAN.
- Admin Restricted If you want to prevent administrative access to the Gateway from this VLAN, check the checkbox.

Click the Submit button.

The VLAN Port Configuration screen appears.

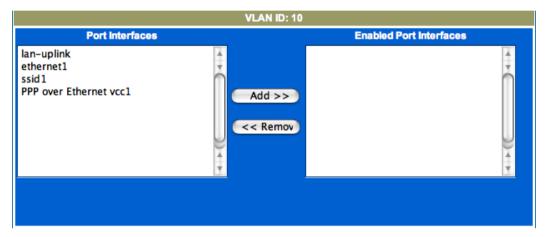

Port interfaces available for this VLAN are listed in the left hand screen.
 Displayed port interfaces vary depending on the kinds of physical ports on your Gateway, for example, Ethernet, USB, and/or wireless.

Also, if you have multiple wireless SSIDs defined, these may be displayed as well (See **Enable Multiple Wireless IDs** on page 56)

For Netopia VGx technology models, separate Ethernet switch ports are displayed and may be configured.

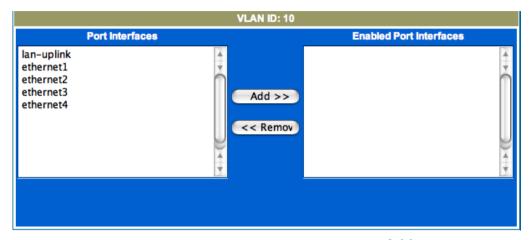

To enable any of them on this VLAN, select one, and click the <u>Add</u> button.

Typically you will choose a physical port, such as an Ethernet port (example: **ethernet1**) or a wireless SSID (example: **ssid1**), and make the port routable by specifying **lan-uplink**.

- When you are finished, click the Alert icon in the upper right-hand corner of the screen, and in the resulting screen, click the <u>Save</u> link.
- If you want to create more VLANs, click the <u>Advanced</u> link (in the left-hand toolbar) and then the <u>VLAN</u> link in the resulting page, and repeat the process.
- When you are finished, click the Alert icon in the upper right-hand corner of the screen, and in the resulting screen, click the <u>Save and Restart</u> link.

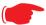

#### Note:

To make a set of VLANs non-routable, the **lan-uplink** port must be included in at least one VLAN. It must then be excluded from any VLANs that are non-routable.

You can **Add**, **Edit**, or **Delete** your VLAN entries by returning to the VLANs page, and selecting the appropriate entry from the displayed list.

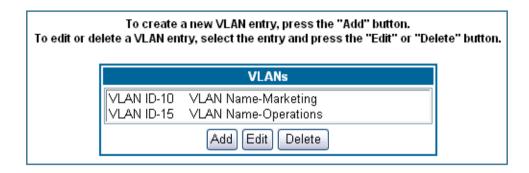

## **Security**

## **Button: Security**

The Security features are available by clicking on the Security toolbar button. Some items of this category do not appear when you log on as **User**.

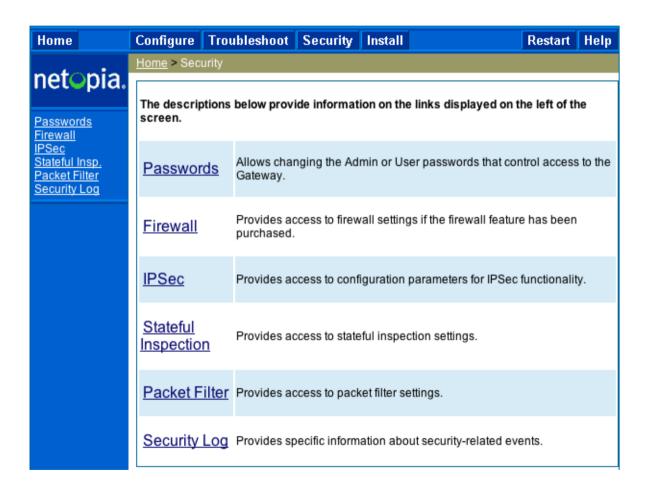

## Link: Passwords

Access to your Gateway may be controlled through two optional user accounts, **Admin** and **User**. When you first power up your Gateway, you create a password for the **Admin** account. The User account does not exist by default. As the Admin, a password for the User account can be entered or existing passwords changed.

**Create and Change Passwords.** You can establish different levels of access security to protect your Netopia Gateway settings from unauthorized display or modification.

- Admin level privileges let you display and modify all settings in the Netopia Gateway (Read/Write mode). The Admin level password is created when you first access your Gateway.
- User level privileges let you display (but not change) settings of the Netopia Gateway.
   (Read Only mode)

To prevent anyone from observing the password you enter, characters in the old and new password fields are not displayed as you type them.

To display the Passwords window, click the **Security** toolbar button on the Home page.

|                  | About Passwords                             |                                    |  |
|------------------|---------------------------------------------|------------------------------------|--|
| Access to your ( | Sateway is controlled through two user a    | counts, Admin and User.            |  |
| Admin: Full acce | Admin: Full access to the Gateway           |                                    |  |
| User: Not allow  | ed to configure any parameters, install key | s/software, or restart the Gateway |  |
|                  | Use the fields below to change or creat     | e passwords.                       |  |
|                  | Passwords                                   |                                    |  |
| Username         | admin (Admin account)                       |                                    |  |
| Old Password     |                                             | (Leave blank if no old password)   |  |
| New Password     |                                             |                                    |  |
| Confirm Password |                                             |                                    |  |
|                  | Password changes are automatica             | lly saved,                         |  |
|                  | and take effect immediately                 | <i>y</i> .                         |  |
|                  | Submit                                      |                                    |  |

Use the following procedure to change existing passwords or add the User password for your Netopia Gateway:

- Select the account type from the <u>Username</u> pull-down list. Choose from *Admin* or *User*.
- If you assigned a password to the Netopia Gateway previously, enter your current password in the <u>Old Password</u> field.
- 3. Enter your new password in the <u>New Password</u> field.

Netopia's rules for a Password are:

- It can have up to eight alphanumeric characters.
- · It is case-sensitive.
- Enter your new password again in the <u>Confirm Password</u> field.
   You confirm the new password to verify that you entered it correctly the first time.
- 5. When you are finished, click the *Submit* button to store your modified configuration in the Netopia unit's memory.

#### Security

Password changes are automatically saved, and take effect immediately.

## Link: Firewall

#### **Use a Netopia Firewall**

**BreakWater Basic Firewall.** BreakWater delivers an easily selectable set of preconfigured firewall protection levels. For simple implementation these settings (comprised of three levels) are readily available through Netopia's embedded web server interface.

BreakWater Basic Firewall's three settings are:

#### · ClearSailing

ClearSailing, BreakWater's default setting, supports both inbound and outbound traffic. It is the only basic firewall setting that fully interoperates with all other Netopia software features.

#### SilentRunning

Using this level of firewall protection allows transmission of outbound traffic on pre-configured TCP/UDP ports. It disables any attempt for inbound traffic to identify the Gateway. This is the Internet equivalent of having an *unlisted number*.

#### LANdLocked

The third option available turns off all inbound and outbound traffic, isolating the LAN and disabling all WAN traffic.

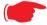

#### NOTE:

BreakWater Basic Firewall operates independent of the NAT functionality on the Gateway.

#### Configuring for a BreakWater Setting

Use these steps to establish a firewall setting:

 Ensure that you have enabled the BreakWater basic firewall with the appropriate feature key.

See See "Use Netopia Software Feature Keys" on page 184. for reference.

Click the <u>Security</u> toolbar button.

#### 3. Click Firewall.

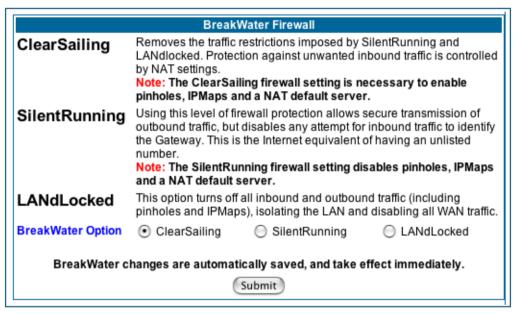

# 4. Click on the radio button to select the protection level you want. Click *Submit*.

Changing the BreakWater setting does **not** require a restart to take effect. This makes it easy to change the setting "on the fly," as your needs change.

TIPS for making your BreakWater Basic Firewall Selection

| Application              | Select this Level | Other Considerations                            |
|--------------------------|-------------------|-------------------------------------------------|
| Typical Internet usage   | SilentRunning     |                                                 |
| (browsing, e-mail)       |                   |                                                 |
| Multi-player online      | ClearSailing      | Set Pinholes; once defined, pinholes will be    |
| gaming                   |                   | active whenever ClearSailing is set.            |
|                          |                   | Restore SilentRunning when finished.            |
| Going on vacation        | LANdLocked        | Protects your connection while your away.       |
| Finished online use for  | LANdLocked        | This protects you instead of disconnecting your |
| the day                  |                   | Gateway connection.                             |
| Chatting online or using | ClearSailing      | Set Pinholes; once defined, pinholes will be    |
| instant messaging        |                   | active whenever ClearSailing is set.            |
|                          |                   | Restore SilentRunning when finished.            |

#### **Basic Firewall Background**

As a device on the Internet, a Netopia Gateway requires an IP address in order to send or receive traffic.

The IP traffic sent or received have an associated application port which is dependent on the nature of the connection request. In the IP protocol standard the following session types are common applications:

ICMPSNMPtelnetDHCP

By receiving a response to a scan from a port or series of ports (which is the expected behavior according to the IP standard), hackers can identify an existing device and gain a potential opening for access to an internet-connected device.

To protect LAN users and their network from these types of attacks, BreakWater offers three levels of increasing protection.

The following tables indicate the **state of ports associated with session types**, both on the WAN side and the LAN side of the Gateway.

This table shows how inbound traffic is treated. *Inbound* means the traffic is coming from the WAN into the WAN side of the Gateway.

|      | Gateway: WAN Side     |                |                |                |
|------|-----------------------|----------------|----------------|----------------|
|      | BreakWater Setting >> | ClearSailing   | SilentRunning  | LANdLocked     |
| Port | Session Type          |                | Port State     |                |
| 20   | ftp data              | Enabled        | Disabled       | Disabled       |
| 21   | ftp control           | Enabled        | Disabled       | Disabled       |
| 23   | telnet external       | Enabled        | Disabled       | Disabled       |
| 23   | telnet Netopia server | Enabled        | Disabled       | Disabled       |
| 80   | http external         | Enabled        | Disabled       | Disabled       |
| 80   | http Netopia server   | Enabled        | Disabled       | Disabled       |
| 67   | DHCP client           | Enabled        | Enabled        | Disabled       |
| 68   | DHCP server           | Not Applicable | Not Applicable | Not Applicable |
| 161  | snmp                  | Enabled        | Disabled       | Disabled       |
|      | ping (ICMP)           | Enabled        | Disabled       | Disabled       |

This table shows how outbound traffic is treated. *Outbound* means the traffic is coming from the LAN-side computers into the LAN side of the Gateway.

|      | Gateway: LAN Side     |                |                |                                |
|------|-----------------------|----------------|----------------|--------------------------------|
|      | BreakWater Setting >> | ClearSailing   | SilentRunning  | LANdLocked                     |
| Port | Session Type          |                | Port State     |                                |
| 20   | ftp data              | Enabled        | Enabled        | Disabled                       |
| 21   | ftp control           | Enabled        | Enabled        | Disabled                       |
| 23   | telnet external       | Enabled        | Enabled        | Disabled                       |
| 23   | telnet Netopia server | Enabled        | Enabled        | Enabled                        |
| 80   | http external         | Enabled        | Enabled        | Disabled                       |
| 80   | http Netopia server   | Enabled        | Enabled        | Enabled                        |
| 67   | DHCP client           | Not Applicable | Not Applicable | Not Applicable                 |
| 68   | DHCP server           | Enabled        | Enabled        | Enabled                        |
| 161  | snmp                  | Enabled        | Enabled        | Enabled                        |
|      | ping (ICMP)           | Enabled        | Enabled        | <b>WAN</b> - Disabled          |
|      |                       |                |                | LAN -<br>Local Address<br>Only |

#### Security

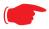

## NOTE:

The Gateway's WAN DHCP client port in SilentRunning mode is **enabled**. This feature allows end users to continue using DHCP-served IP addresses from their Service Providers, while having no identifiable presence on the Internet.

## Link: IPSec

When you click on the **IPSec** link, the IPSec configuration screen appears.

Your Gateway can support two mechanisms for IPSec tunnels:

• **IPSec PassThrough** supports Virtual Private Network (VPN) clients running on LAN-connected computers. Normally, this feature is enabled.

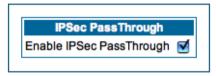

You can disable it if your LAN-side VPN client includes its own NAT interoperability option.

Uncheck the **Enable IPSec Passthrough** checkbox.

• SafeHarbour VPN IPSec is a keyed feature that you must purchase. (See "Install Keys" on page 184.) It enables Gateway-terminated VPN support.

#### SafeHarbour IPSec VPN

SafeHarbour VPN IPSec Tunnel provides a single, encrypted tunnel to be **terminated on** the Gateway, making a secure tunnel available for **all** LAN- connected users. This implementation offers the following:

- Eliminates the need for VPN client software on individual PCs.
- · Reduces the complexity of tunnel configuration.
- · Simplifies the ongoing maintenance for secure remote access.

If you have purchased the SafeHarbour IPSec feature key, the IPSec configuration screen offers additional options.

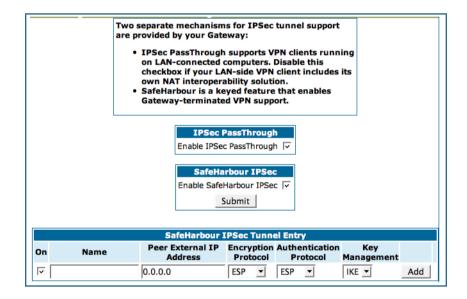

A typical SafeHarbour configuration is shown below:

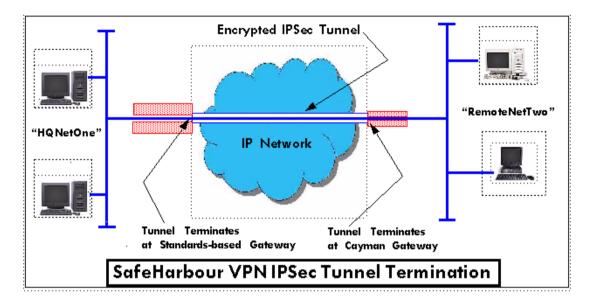

#### Configuring a SafeHarbour VPN

Use the following procedure to configure your SafeHarbour tunnel.

- 1. **Obtain your configuration information from your network administrator.**The tables "Parameter Descriptions" on page 136 describe the various parameters that may be required for your tunnel. Not all of them need to be changed from the defaults for every VPN tunnel. Consult with your network administrator.
- 2. Complete the Parameter Setup worksheet "IPSec Tunnel Details Parameter Setup Worksheet" on page 133.

The worksheet provides spaces for you to enter your own specific values. You can print the page for easy reference. IPSec tunnel configuration requires precise parameter setup between VPN devices. The Setup Worksheet (page 133) facilitates setup and assures that the associated variables are **identical**.

Table 1: IPSec Tunnel Details Parameter Setup Worksheet

| Name Peer Internal Network Peer Internal Netmask NAT Enable On/Off PAT Address Negotiation Method Main/Aggressive Local ID Type IP Address Subnet Hostname ASCII  Local ID Mask Remote ID Type IP Address Subnet Hostname ASCII  Remote ID Address/Value Remote ID Address/Value Remote ID Mask Pre-Shared Key Type HEX | Parameter              | Netopia Gateway | Peer Gateway |
|----------------------------------------------------------------------------------------------------|------------------------|-----------------|--------------|
| Peer Internal Netmask  NAT Enable On/Off  PAT Address Negotiation Method Main/Aggressive Local ID Type IP Address Subnet Hostname ASCII  Local ID Mask Remote ID Type IP Address Subnet Hostname ASCII  Remote ID Address/Value Remote ID Address/Value Remote ID Mask                                                  | Name                   |                 |              |
| NAT Enable PAT Address Negotiation Method Local ID Type IP Address Subnet Hostname ASCII  Local ID Mask Remote ID Type IP Address Subnet Hostname ASCII  IP Address Subnet Hostname ASCII  Remote ID Address/Value Remote ID Address/Value                                                                              | Peer Internal Network  |                 |              |
| PAT Address Negotiation Method Local ID Type IP Address Subnet Hostname ASCII  Local ID Mask Remote ID Type IP Address Subnet Hostname ASCII  Remote ID Address/Value Remote ID Mask                                                                                                    | Peer Internal Netmask  |                 |              |
| Negotiation Method  Local ID Type  IP Address Subnet Hostname ASCII  Local ID Address/Value  Local ID Mask  Remote ID Type  IP Address Subnet Hostname ASCII  Remote ID Address/Value  Remote ID Address/Value                                                                                                    | NAT Enable             | On/Off          |              |
| Local ID Type  IP Address Subnet Hostname ASCII  Local ID Address/Value  Local ID Mask Remote ID Type  IP Address Subnet Hostname ASCII  Remote ID Address/Value  Remote ID Mask                                                                                                    | PAT Address            |                 |              |
| Subnet Hostname ASCII  Local ID Address/Value Local ID Mask  Remote ID Type  IP Address Subnet Hostname ASCII  Remote ID Address/Value  Remote ID Mask                                                                                                    | _                      | Main/Aggressive |              |
| Hostname ASCII  Local ID Address/Value  Local ID Mask  Remote ID Type  IP Address Subnet Hostname ASCII  Remote ID Address/Value  Remote ID Mask                                                                                                    | Local ID Type          | IP Address      |              |
| ASCII  Local ID Address/Value  Local ID Mask  Remote ID Type  IP Address Subnet Hostname ASCII  Remote ID Address/Value  Remote ID Mask                                                                                                    |                        | Subnet          |              |
| Local ID Address/Value  Local ID Mask  Remote ID Type  IP Address Subnet Hostname ASCII  Remote ID Address/Value  Remote ID Mask                                                                                                    |                        | Hostname        |              |
| Local ID Mask  Remote ID Type  IP Address Subnet Hostname ASCII  Remote ID Address/Value Remote ID Mask                                                                                                    |                        | ASCII           |              |
| Remote ID Type  IP Address Subnet Hostname ASCII  Remote ID Address/Value Remote ID Mask                                                                                                    | Local ID Address/Value |                 |              |
| Subnet Hostname ASCII  Remote ID Address/Value Remote ID Mask                                                                                                    | Local ID Mask          |                 |              |
| Hostname ASCII  Remote ID Address/Value Remote ID Mask                                                                                                    | Remote ID Type         | IP Address      |              |
| Remote ID Address/Value Remote ID Mask                                                                                                    |                        | Subnet          |              |
| Remote ID Address/Value Remote ID Mask                                                                                                    |                        | Hostname        |              |
| Remote ID Mask                                                                                                    |                        | ASCII           |              |
|                                                                                                    |                        |                 |              |
| Pre-Shared Key Type HEX                                                                                                    | Remote ID Mask         |                 |              |
|                                                                                                    | Pre-Shared Key Type    |                 |              |
| ASCII                                                                                                    |                        | ASCII           |              |
| -                                                                                                    | Pre-Shared Key         |                 |              |
| <b>DH Group</b> 1/2/5                                                                                                    |                        | 1               |              |
| PFS Enable Off/On                                                                                                    |                        | '               |              |
| SA Encrypt Type DES                                                                                                    | SA Encrypt Type        |                 |              |
| 3DES                                                                                                    |                        |                 |              |
| SA Hash Type MD5                                                                                                    | SA Hash Type           |                 |              |
| SHA1                                                                                                    |                        | <del></del>     |              |
| Invalid SPI Recovery Off/On                                                                                                    | 1                      | 1 '             |              |
| <b>Soft MBytes</b> 1 - 1000000                                                                                                    |                        |                 |              |
| <b>Soft Seconds</b> 60 - 1000000                                                                                                    |                        |                 |              |
|                                                                                                    | Hard MBytes            |                 |              |
|                                                                                                    | Hard Seconds           |                 |              |
|                                                                                                    | IPSec MTU              | 1               |              |
|                                                                                                    | Xauth Enable           | Off/On          |              |
| Xauth Username                                                                                                    |                        |                 |              |
| Xauth Password                                                                                                    | Xauth Password         |                 |              |

### 3. Be sure that you have SafeHarbour VPN enabled.

SafeHarbour is a keyed feature. <u>See "Install Keys" on page 184.</u> for information concerning installing Netopia Software Feature Keys.

4. Check the Enable SafeHarbour IPSec checkbox.

Checking this box will automatically display the **SafeHarbour IPSec Tunnel Entry** parameters.

Enter the initial group of tunnel parameters. Refer to your **Setup Worksheet** and the "**Parameter Descriptions**" on page 136 as required.

5. Enter the tunnel *Name*.

This is the only parameter that does not have to match the peer/remote VPN device.

- 6. Enter the Peer External IP Address.
- 7. Select the Encryption Protocol from the pull-down menu.
- 8. Select the Authentication Protocol from the pull-down menu.
- 9. Click Add.

The Tunnel Details page appears.

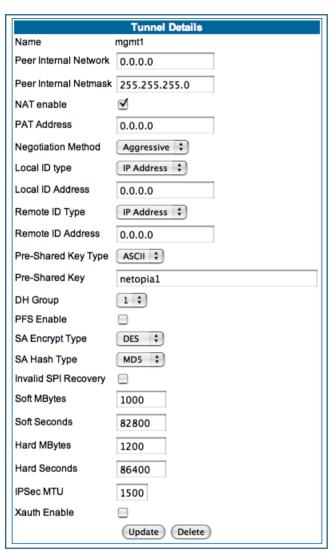

# 10.Make the Tunnel Details entries.

Enter or select the required settings.

Refer to your "IPSec Tunnel Details Parameter Setup Worksheet" on page 133.)

11.Click <u>Update</u>.

The **Alert** button appears.

12.Click the *Alert* button.

13.Click Save and Restart.

Your SafeHarbour IPSec VPN tunnel is fully configured.

## **Parameter Descriptions**

The following tables describe SafeHarbour's parameters that are used for an IPSec VPN tunnel configuration:

Table 2: IPSec Configuration page parameters

| Field                       | Description                                                                                                    |
|-----------------------------|----------------------------------------------------------------------------------------------------|
| Name                        | The Name parameter refers to the name of the configured tunnel. This is mainly used as an identifier for the administrator. The Name parameter is an ASCII value and is limited to 31characters. The tunnel name is the only IPSec parameter that does not need to match the peer gateway. |
| Peer External IP<br>Address | The Peer External IP Address is the public, or routable IP address of the remote gateway or VPN server you are establishing the tunnel with.                                                                                                    |
| Encryption<br>Protocol      | Encryption protocol for the tunnel session.  Parameter values supported include NONE or ESP.                                                                                                    |
| Authentication<br>Protocol  | Authentication Protocol for IP packet header. The three parameter values are None, Encapsulating Security Payload (ESP) and Authentication Header (AH)                                                                                                    |
| Key Management              | The Key Management algorithm manages the exchange of security keys in the IPSec protocol architecture. SafeHarbour supports the standard Internet Key Exchange (IKE)                                                                                                    |
|                             |                                                                                                    |

Table 3: IPSec Tunnel Details page parameters

| Field                    | Description                                                                                                    |
|--------------------------|----------------------------------------------------------------------------------------------------|
| Name                     | The Name parameter refers to the name of the configured tunnel. This is mainly used as an identifier for the administrator. The Name parameter is an ASCII value and is limited to 31characters. The tunnel name is the only IPSec parameter that does not need to match the peer gateway. |
| Peer Internal<br>Network | The Peer Internal IP Network is the private, or Local Area Network (LAN) address of the remote gateway or VPN Server you are communicating with.                                                                                                    |
| Peer Internal<br>Netmask | The Peer Internal IP Netmask is the subnet mask of the Peer Internal IP Network.                                                                                                    |
| NAT enable               | Turns NAT on or off for this tunnel.                                                                                                    |

| Table 3: IPSec Tunnel I | Details page | parameters |
|-------------------------|--------------|------------|
|-------------------------|--------------|------------|

|                            | Table 3: IPSec Tunnel Details page parameters                                                                                                    |
|----------------------------|----------------------------------------------------------------------------------------------------|
| PAT Address                | If NAT is enabled, this field appears. You can specify a Port Address Translation (PAT) address or leave the default all-zeroes (if Xauth is enabled). If you leave the default, the address will be requested from the remote router and dynamically applied to the Gateway. |
| Negotiation<br>Method      | This parameter refers to the method used during the Phase I key exchange, or IKE process. SafeHarbour supports Main or Aggressive Mode. Main mode requires 3 two-way message exchanges while Aggressive mode only requires 3 total message exchanges.                         |
| Local ID type              | If Aggressive mode is selected as the Negotiation Method, this option appears. Selection options are: IP Address, Subnet, Hostname, ASCII                                                                                                    |
| Local ID Address/<br>Value | If Aggressive mode is selected as the Negotiation Method, this field appears. This is the local (Gateway-side) IP address (or Name Value, if Subnet or Hostname are selected as the Local ID Type).                                                                           |
| Local ID Mask              | If Aggressive mode is selected as the Negotiation Method, and Subnet as the Local ID Type, this field appears. This is the local (Gateway-side) subnet mask.                                                                                                    |
| Remote ID Type             | If Aggressive mode is selected as the Negotiation Method, this option appears. Selection options are: IP Address, Subnet, Hostname, ASCII.                                                                                                    |
| Remote ID<br>Address/Value | If Aggressive mode is selected as the Negotiation Method, this field appears. This is the remote (central-office-side) IP address (or Name Value, if Subnet or Hostname are selected as the Local ID Type).                                                                   |
| Remote ID Mask             | If Aggressive mode is selected as the Negotiation Method, and Subnet as the Remote ID Type, this field appears. This is the remote (central-office-side) subnet mask.                                                                                                    |
| Pre-Shared Key<br>Type     | The Pre-Shared Key Type classifies the Pre-Shared Key. SafeHarbour supports ASCII or HEX types                                                                                                    |
| Pre-Shared Key             | The Pre-Shared Key is a parameter used for authenticating each side. The value can be ASCII or Hex and a maximum of 64 characters. ASCII is case-sensitive.                                                                                                    |
| DH Group                   | Diffie-Hellman is a public key algorithm used between two systems to determine and deliver secret keys used for encryption. Groups 1, 2 and 5 are supported.                                                                                                    |
| PFS Enable                 | Perfect Forward Secrecy (PFS) is used during SA renegotiation. When PFS is selected, a Diffie-Hellman key exchange is required. If enabled, the PFS DH group follows the IKE phase 1 DH group.                                                                                |
| SA Encrypt Type            | SA Encryption Type refers to the symmetric encryption type. This encryption algorithm will be used to encrypt each data packet. SA Encryption Type values supported include DES and 3DES.                                                                                     |

| Table 3: IPSec Tunnel Details page parameters |                                                                                                    |
|-----------------------------------------------|----------------------------------------------------------------------------------------------------|
| SA Hash Type                                  | SA Hash Type refers to the Authentication Hash algorithm used during SA negotiation. Values supported include MD5 and SHA1. N/A will display if NONE is chosen for Auth Protocol.                                                                                                    |
| Invalid SPI<br>Recovery                       | Enabling this allows the Gateway to re-establish the tunnel if either the Netopia Gateway or the peer gateway is rebooted.                                                                                                    |
| Soft MBytes                                   | Setting the Soft MBytes parameter forces the renegotiation of the IPSec Security Associations (SAs) at the configured Soft MByte value. The value can be configured between 1 and 1,000,000 MB and refers to data traffic passed. If this value is not achieved, the Hard MBytes parameter is enforced.                                                                                                    |
| Soft Seconds                                  | Setting the Soft Seconds parameter forces the renegotiation of the IPSec Security Associations (SAs) at the configured Soft Seconds value. The value can be configured between 60 and 1,000,000 seconds.                                                                                                    |
| Hard MBytes                                   | Setting the Hard MBytes parameter forces the renegotiation of the IPSec Security Associations (SAs) at the configured Hard MByte value.  The value can be configured between 1 and 1,000,000 MB and refers to data traffic passed.                                                                                                    |
| Hard Seconds                                  | Setting the Hard Seconds parameter forces the renegotiation of the IPSec Security Associations (SAs) at the configured Hard Seconds value. The value can be configured between 60 and 1,000,000 seconds                                                                                                    |
| IPSec MTU                                     | Some ISPs require a setting of e.g. 1492 (or other value). The default 1500 is the most common and you usually don't need to change this unless otherwise instructed. Accepted values are from 100 – 1500.                                                                                                    |
|                                               | This is the starting value that is used for the MTU when the IPSec tunnel is installed. It specifies the maximum IP packet length for the encapsulated AH or ESP packets sent by the router. The MTU used on the IPSec connection will be automatically adjusted based on the MTU value in any received ICMP can't fragment error messages that correspond to IPSec traffic initiated from the router. Normally the MTU only requires manual configuration if the ICMP error messages are blocked or otherwise not received by the |

router.

#### Security

## Table 3: IPSec Tunnel Details page parameters

#### **Xauth Enable**

Extended Authentication (XAuth), an extension to the Internet Key Exchange (IKE) protocol. The Xauth extension provides dual authentication for a remote user's Netopia Gateway to establish a VPN, authorizing network access to the user's central office. IKE establishes the tunnel, and Xauth authenticates the specific remote user's Gateway. Since NAT is supported over the tunnel, the remote user network can have multiple PCs behind the client Gateway accessing the VPN. By using XAuth, network VPN managers can centrally control remote user authentication.

#### Xauth Username/ Password

Xauth authentication credentials.

## **Link: Stateful Inspection**

All computer operating systems are vulnerable to attack from outside sources, typically at the operating system or Internet Protocol (IP) layers. Stateful Inspection firewalls intercept and analyze incoming data packets to determine whether they should be admitted to your private LAN, based on multiple criteria, or blocked. Stateful inspection improves security by tracking data packets over a period of time, examining incoming and outgoing packets. Outgoing packets that request specific types of incoming packets are tracked; only those incoming packets constituting a proper response are allowed through the firewall.

Stateful inspection is a security feature that prevents unsolicited inbound access when NAT is disabled. You can configure UDP and TCP "no-activity" periods that will also apply to NAT time-outs if stateful inspection is enabled on the interface. Stateful Inspection parameters are active on a WAN interface only if enabled on your Gateway. Stateful inspection can be enabled on a WAN interface whether NAT is enabled or not.

## Stateful Inspection Firewall installation procedure

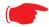

#### NOTE:

Installing Stateful Inspection Firewall is mandatory to comply with Required Services Security Policy - Residential Category module - Version 4.0 (specified by ICSA Labs)

For more information please go to the following URL:

http://www.icsalabs.com/html/communities/firewalls/certification/criteria/Residential.pdf

- Access the router through the web interface from the private LAN.
   DHCP server is enabled on the LAN by default.
- The Gateway's Stateful Inspection feature must be enabled in order to prevent TCP, UDP and ICMP packets destined for the router or the private hosts.

This can be done by navigating to **Expert Mode** -> **Security** -> **Stateful Inspection**.

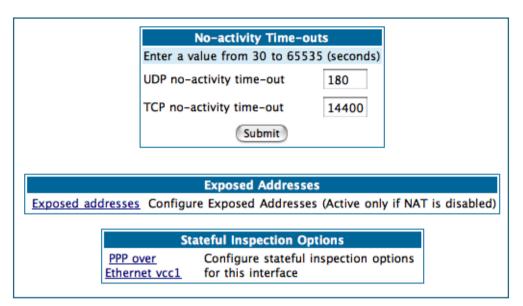

- **UDP no-activity time-out**: The time in seconds after which a UDP session will be terminated, if there is no traffic on the session.
- **TCP no-activity time-out**: The time in seconds after which an TCP session will be terminated, if there is no traffic on the session.
- **Exposed Addresses**: The hosts specified in Exposed Addresses will be allowed to receive inbound traffic even if there is no corresponding outbound traffic. This is active only if NAT is disabled on a WAN interface.
- Stateful Inspection Options: Enable and configure stateful inspection on a WAN interface.

## **Exposed Addresses**

You can specify the IP addresses you want to expose by clicking the **Exposed** addresses link.

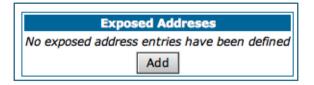

Add, Edit, or delete exposed addresses options are active only if NAT is disabled on a WAN interface. The hosts specified in exposed addresses will be allowed to receive inbound traffic even if there is no corresponding outbound traffic.

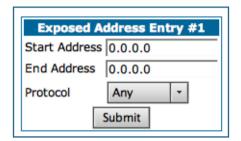

- Start Address: Start IP Address of the exposed host range.
- End Address: End IP Address of the exposed host range
- **Protocol**: Select the Protocol of the traffic to be allowed to the host range from the pull-down menu. Options are Any, TCP, UDP, or TCP/UDP.

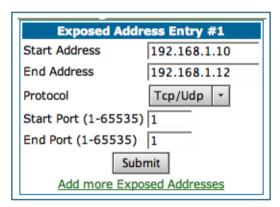

- **Start Port**: Start port of the range to be allowed to the host range. The acceptable range is from 1 65535
- **End Port**: Protocol of the traffic to be allowed to the host range. The acceptable range is from 1 65535

You can add more exposed addresses by clicking the <u>Add more Exposed Addresses</u> link. A list of previously configured exposed addresses appears.

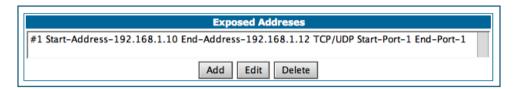

Click the **Add** button to add a new range of exposed addresses.

You can edit a previously configured range by clicking the **Edit** button, or delete the entry entirely by clicking the **Delete** button.

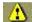

All configuration changes will trigger the Alert Icon.

Click on the Alert icon.

This allows you to validate the configuration and reboot the Gateway.

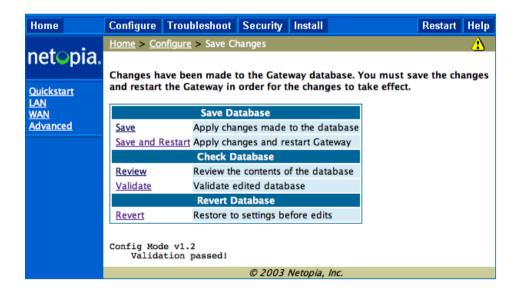

Click the <u>Save and Restart</u> link. You will be asked to confirm your choice, and the Gateway will reboot with the new configuration.

## **Stateful Inspection Options**

Stateful Inspection Parameters are active on a WAN interface only if you enable them on your Gateway.

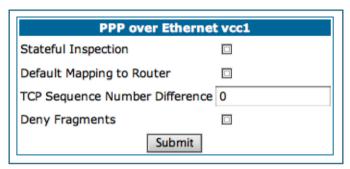

- Stateful Inspection: To enable stateful inspection on this WAN interface, check the checkbox.
- **Default Mapping to Router**: This is disabled by default. This option will allow the router to respond to traffic received on this interface, for example, ICMP Echo requests.

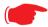

#### NOTE:

If Stateful Inspection is enabled on a WAN interface **Default Mapping to Router** must be enabled to allow inbound VPN terminations to the router.

- TCP Sequence Number Difference: Enter a value in this field. This value represents the maximum sequence number difference allowed between subsequent TCP packets. If this number is exceeded, the packet is dropped. The acceptable range is 0 65535. A value of 0 (zero) disables this check.
- **Deny Fragments**: To enable this option, which causes the router to discard fragmented packets on this interface, check the checkbox.

# **Open Ports in Default Stateful Inspection Installation**

| Port | Protocol | Description | LAN (Private)<br>Interface | WAN (Public)<br>Interface |
|------|----------|-------------|----------------------------|---------------------------|
| 23   | TCP      | telnet      | Yes                        | No                        |
| 53   | UDP      | DNS         | Yes                        | No                        |
| 67   | UDP      | Bootps      | Yes                        | No                        |
| 68   | UDP      | Bootpc      | Yes                        | No                        |
| 80   | TCP      | HTTP        | Yes                        | No                        |
| 137  | UDP      | Netbios-ns  | Yes                        | No                        |
| 138  | UDP      | Netbios-dgm | Yes                        | No                        |
| 161  | UDP      | SNMP        | Yes                        | No                        |
| 500  | UDP      | ISAKMP      | Yes                        | No                        |
| 520  | UDP      | Router      | Yes                        | No                        |

## Link: Packet Filter

When you click the **Packet Filter** link the **Filter Sets** screen appears.

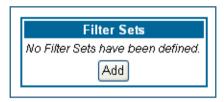

Security should be a high priority for anyone administering a network connected to the Internet. Using packet filters to control network communications can greatly improve your network's security. The Packet Filter engine allows creation of a maximum of eight Filter Sets. Each Filter Set can consist of many rules. There can be a maximum of 32 filter rules in the system.

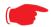

#### **WARNING:**

Before attempting to configure filters and filter sets, please read and understand this entire section thoroughly. Netopia Gateways incorporating NAT have advanced security features built in. Improperly adding filters and filter sets increases the possibility of loss of communication with the Gateway and the Internet. Never attempt to configure filters unless you are local to the Gateway.

Although using filter sets can enhance network security, there are disadvantages:

- Filters are complex. Combining them in filter sets introduces subtle interactions, increasing the likelihood of implementation errors.
- Enabling a large number of filters can have a negative impact on performance. Processing of packets will take longer if they have to go through many checkpoints in addition to NAT.
- Too much reliance on packet filters can cause too little reliance on other security methods. Filter sets are *not* a substitute for password protection, effective safeguarding of passwords, and general awareness of how your network may be vulnerable.

Netopia Firmware Version 7.5's packet filters are designed to provide security for the Internet connections made to and from your network. You can customize the Gateway's filter sets for a variety of packet filtering applications. Typically, you use filters to selectively

admit or refuse TCP/IP connections from certain remote networks and specific hosts. You will also use filters to screen particular types of connections. This is commonly called *fire-walling* your network.

Before creating filter sets, you should read the next few sections to learn more about how these powerful security tools work.

### What's a filter and what's a filter set?

A filter is a rule that lets you specify what sort of data can flow in and out of your network. A particular filter can be either an input filter—one that is used on data (packets) coming in to your network from the Internet—or an output filter—one that is used on data (packets) going out from your network to the Internet.

A filter set is a group of filters that work together to check incoming or outgoing data. A filter set can consist of a combination of input and output filters.

#### How filter sets work

A filter set acts like a team of customs inspectors. Each filter is an inspector through which incoming and outgoing packages must pass. The inspectors work as a team, but each inspects every package individually.

Each inspector has a specific task. One inspector's task may be to examine the destination address of all outgoing packages. That inspector looks for a certain destination—which could be as specific as a street address or as broad as an entire country—and checks each package's destination address to see if it matches that destination.

A filter inspects data packets like a customs inspector scrutinizing packages.

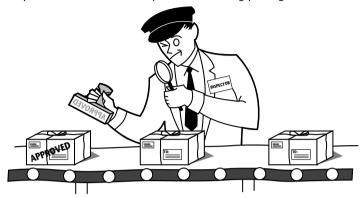

### Filter priority

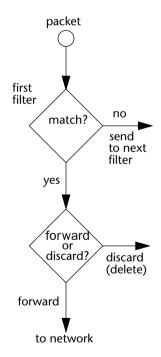

Continuing the customs inspectors analogy, imagine the inspectors lined up to examine a package. If the package matches the first inspector's criteria, the package is either rejected or passed on to its destination, depending on the first inspector's particular orders. In this case, the package is never seen by the remaining inspectors.

If the package does not match the first inspector's criteria, it goes to the second inspector, and so on. You can see that the order of the inspectors in the line is very important.

For example, let's say the first inspector's orders are to send along all packages that come from Rome, and the second inspector's orders are to reject all packages that come from France. If a package arrives from Rome, the first inspector sends it along without allowing the second inspector to see it. A package from Paris is ignored by the first inspector, rejected by the second inspector, and never seen by the others. A package from London is ignored by the first two inspectors, so it's seen by the third inspector.

In the same way, filter sets apply their filters in a particular order. The first filter applied can forward or discard a packet

before that packet ever reaches any of the other filters. If the first filter can neither forward nor discard the packet (because it cannot match any criteria), the second filter has a

#### Security

chance to forward or reject it, and so on. Because of this hierarchical structure, each filter is said to have a priority. The first filter has the highest priority, and the last filter has the lowest priority.

### How individual filters work

As described above, a filter applies criteria to an IP packet and then takes one of three actions:

- Forwards the packet to the local or remote network
- · Blocks (discards) the packet
- Ignores the packet

A filter forwards or blocks a packet only if it finds a match after applying its criteria. When no match occurs, the filter ignores the packet.

### A filtering rule

The criteria are based on information contained in the packets. A filter is simply a rule that prescribes certain actions based on certain conditions. For example, the following rule qualifies as a filter:

"Block all Telnet attempts that originate from the remote host 199.211.211.17."

This rule applies to Telnet packets that come from a host with the IP address 199.211.211.17. If a match occurs, the packet is blocked.

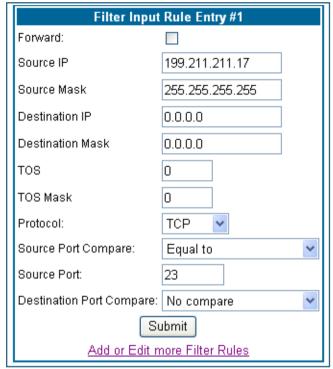

Here is what this rule looks like when implemented as a filter in Netopia Firmware Version 7.5:

To understand this particular filter, look at the parts of a filter.

#### Parts of a filter

A filter consists of criteria based on packet attributes. A typical filter can match a packet on any one of the following attributes:

- The source IP address and subnet mask (where the packet was sent from)
- The destination IP address and subnet mask (where the packet is going)
- The TOS bit setting of the packet. Certain types of IP packets, such as voice or multimedia packets, are sensitive to delays

introduced by the network. A delay-sensitive packet is identified by a special low-latency setting called the TOS bit. It is important for such packets to be received rapidly or the quality of service degrades.

The type of higher-layer Internet protocol the packet is carrying, such as TCP or UDP

#### Port numbers

A filter can also match a packet's port number attributes, but only if the filter's protocol type is set to TCP or UDP, since only those protocols use port numbers. The filter can be configured to match the following:

- The source port number (the port on the sending host that originated the packet)
- The destination port number (the port on the receiving host that the packet is destined for)

By matching on a port number, a filter can be applied to selected TCP or UDP services, such as Telnet, FTP, and World Wide Web. The following tables show a few common services and their associated port numbers:

| Internet service | TCP port | Internet service | TCP port |
|------------------|----------|------------------|----------|
| FTP              | 20/21    | Finger           | 79       |
| Telnet           | 23       | World Wide Web   | 80       |
| SMTP (mail)      | 25       | News             | 144      |
| Gopher           | 70       | rlogin           | 513      |

| Internet service | UDP port | Internet service | UDP port |
|------------------|----------|------------------|----------|
| Who Is           | 43       | TFTP             | 69       |
| World Wide Web   | 80       | who              | 513      |
| SNMP             | 161      |                  |          |

#### Port number comparisons

A filter can also use a comparison option to evaluate a packet's source or destination port number. The comparison options are:

- **No Compare:** No comparison of the port number specified in the filter with the packet's port number.
- **Not Equal To:** For the filter to match, the packet's port number cannot equal the port number specified in the filter.
- **Less Than:** For the filter to match, the packet's port number must be less than the port number specified in the filter.
- Less Than or Equal: For the filter to match, the packet's port number must be less than or equal to the port number specified in the filter.
- **Equal:** For the filter to match, the packet's port number must equal the port number specified in the filter.
- **Greater Than:** For the filter to match, the packet's port number must be greater than the port number specified in the filter.
- **Greater Than or Equal:** For the filter to match, the packet's port number must be greater than or equal to the port number specified in the filter.

#### Other filter attributes

There are three other attributes to each filter:

- · The filter's order (i.e., priority) in the filter set
- · Whether the filter is currently active
- · Whether the filter is set to forward packets or to block (discard) packets

### Putting the parts together

When you display a filter set, its filters are displayed as rows in a table:

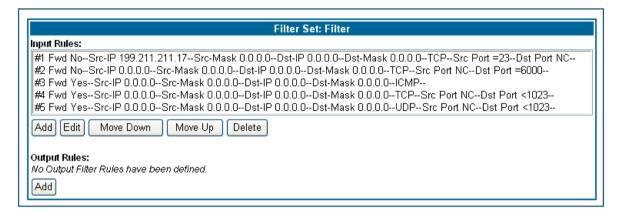

The table's columns correspond to each filter's attributes:

- #: The filter's priority in the set. Filter number 1, with the highest priority, is first in the table.
- Fwd: Shows whether the filter forwards (Yes) a packet or discards (No) it when there's a match.
- Src-IP: The packet source IP address to match.
- Src-Mask: The packet source subnet mask to match.
- Dst-IP: The packet destination IP address to match.
- Dst-Mask: The packet destination IP address to match.
- **Protocol:** The protocol to match. This can be entered as a number (see the table below) or as TCP or UDP if those protocols are used.

| Protocol | Number to use | Full name                         |
|----------|---------------|-----------------------------------|
| N/A      | 0             | Ignores protocol type             |
| ICMP     | 1             | Internet Control Message Protocol |
| TCP      | 6             | Transmission Control Protocol     |
| UDP      | 17            | User Datagram Protocol            |

- **Src Port:** The source port to match. This is the port on the sending host that originated the packet.
- **Dst Port:** The destination port to match. This is the port on the receiving host for which the packet is intended.
- NC: Indicates No Compare, where specified.

### Filtering example #1

Returning to our filtering rule example from above (see page 149), look at how a rule is translated into a filter. Start with the rule, then fill in the filter's attributes:

- The rule you want to implement as a filter is:
  - "Block all Telnet attempts that originate from the remote host 199.211.211.17."
- The host 199.211.211.17 is the source of the Telnet packets you want to block, while the destination address is any IP address. How these IP addresses are masked determines what the final match will be, although the mask is not displayed in the table that displays the filter sets (you set it when you create the filter). In fact, since the mask for the destination IP address is 0.0.0.0, the address for Destination IP address could have been anything. The mask for Source IP address must be 255.255.255.255 since an exact match is desired.
  - Source IP Address = 199.211.211.17
  - Source IP address mask = 255.255.255.255
  - Destination IP Address = 0.0.0.0
  - Destination IP address mask = 0.0.0.0
- Using the tables on page 151, find the destination port and protocol numbers (the *local* Telnet port):
  - Protocol = TCP (or 6)

- Destination Port = 23
- The filter should be enabled and instructed to block the Telnet packets containing the source address shown in step 2:
  - Forward = unchecked

This four-step process is how we produced the following filter from the original rule:

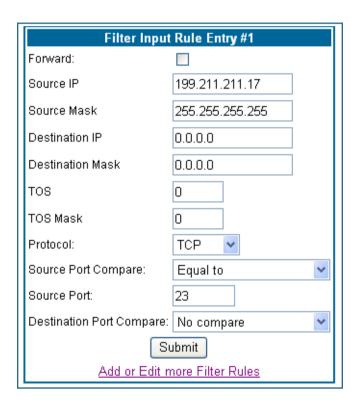

### Filtering example #2

Suppose a filter is configured to block all incoming IP packets with the source IP address of 200.233.14.0, regardless of the type of connection or its destination. The filter would look like this:

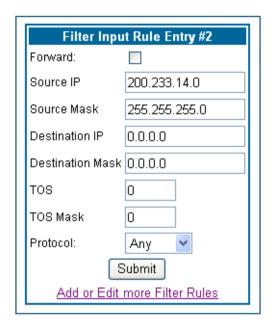

This filter blocks any packets coming from a remote network with the IP network address 200.233.14.0. The 0 at the end of the address signifies *any* host on the class C IP network 200.233.14.0. If, for example, the filter is applied to a packet with the source IP address 200.233.14.5, it will block it.

In this case, the mask, must be set to 255.255.255.0. This way, all packets with a source address of 200.233.14.x will be matched correctly, no matter what the final address byte is.

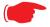

#### Note:

The protocol attribute for this filter is *Any* by default. This tells the filter to ignore the IP protocol or type of IP packet.

## **Design guidelines**

Careful thought must go into designing a new filter set. You should consider the following guidelines:

- Be sure the filter set's overall purpose is clear from the beginning. A vague purpose can lead to a faulty set, and that can actually make your network *less* secure.
- Be sure each individual filter's purpose is clear.
- Determine how filter priority will affect the set's actions. Test the set (on paper) by determining how the filters would respond to a number of different hypothetical packets.
- Consider the combined effect of the filters. If every filter in a set fails to match on a particular packet, the packet is:
  - Forwarded if all the filters are configured to discard (*not* forward)
  - Discarded if all the filters are configured to forward
  - Discarded if the set contains a combination of forward and discard filters

#### An approach to using filters

The ultimate goal of network security is to prevent unauthorized access to the network without compromising authorized access. Using filter sets is part of reaching that goal.

Each filter set you design will be based on one of the following approaches:

- That which is not expressly prohibited is permitted.
- · That which is not expressly permitted is prohibited.

It is strongly recommended that you take the latter, and safer, approach to all of your filter set designs.

# **Working with IP Filters and Filter Sets**

To work with filters and filter sets, begin by accessing the filter set pages.

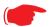

### NOTE:

Make sure you understand how filters work before attempting to use them. Read the section "Packet Filter" on page 146.

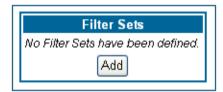

The procedure for creating and maintaining filter sets is as follows:

- 1. Add a new filter set.
  - See Adding a filter set, below.
- Create the filters for the new filter set.
  - See "Adding filters to a filter set" on page 158.
- 3. Associate the filter set with either the LAN or WAN interface.

See "Associating a Filter Set with an Interface" on page 164.

The sections below explain how to execute these steps.

## Adding a filter set

You can create up to eight different custom filter sets. Each filter set can contain up to 16 output filters and up to 16 input filters. There can be a maximum of 32 filter rules in the system.

To add a new filter set, click the <u>Add</u> button in the Filter Sets page. The Add Filter Set page appears.

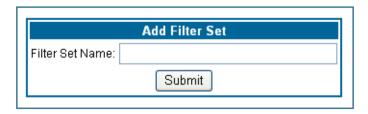

Enter new name for the filter set, for example *Filter Set 1*.

To save the filter set, click the **Submit** button. The saved filter set is empty (contains no filters), but you can return to it later to add filters (see "Adding filters to a filter set").

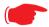

#### NOTE:

As you begin to build a filter set, and as you add filters, after your first entry,

the Alert icon will appear in the upper right corner of the web page. It will remain until all of your changes are entered and validated. You need not immediately restart the Gateway until your filter set is complete. See "Associating a Filter Set with an Interface" on page 164.

## Adding filters to a filter set

There are two kinds of filters you can add to a filter set: input and output. Input filters check packets received from the Internet, destined for your network. Output filters check packets transmitted from your network to the Internet.

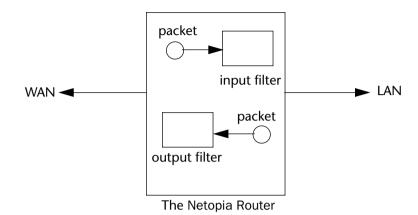

Packets in Netopia Firmware Version 7.5 pass through an input filter if they originate from the WAN and through an output filter if they're being sent out to the WAN.

The process for adding input and output filters is exactly the same. The main difference between the two involves their reference to source and destination. From the perspective of an input filter, your local network is the destination of the packets it checks, and the remote network is their source. From the perspective of an output filter, your local network is the source of the packets, and the remote network is their destination.

| Type of filter | Source means       | Destination means  |
|----------------|--------------------|--------------------|
| Input filter   | The remote network | The local network  |
| Output filter  | The local network  | The remote network |

To add a filter, select the **Filter Set Name** to which you will add a filter, and click the **Edit** button.

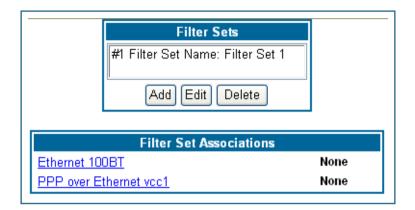

The Filter Set page appears.

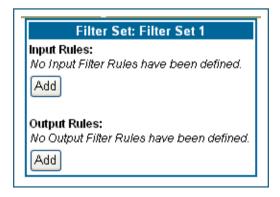

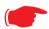

#### Note:

There are two <u>Add</u> buttons in this page, one for input filters and one for output filters. In this section, you'll learn how to add an input filter to a filter set. Adding an output filter works exactly the same way, providing you keep the different source and destination perspectives in mind.

1. To add a filter, click the <u>Add</u> button under Input Rules.

The Input Rule Entry page appears.

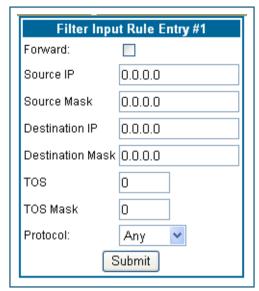

2. If you want the filter to forward packets that match its criteria to the destination IP address, check the *Forward* checkbox.

If Forward is unchecked, packets matching the filter's criteria will be discarded.

3. Enter the Source IP address this filter will match on.

You can enter a subnet or a host address.

4. Enter the Source Mask for the source IP address.

This allows you to further modify the way the filter will match on the source address. Enter 0.0.0.0 to force the filter to match on all source IP addresses, or enter 255.255.255 to match the source IP address exclusively.

5. Enter the *Destination IP* Address this filter will match on.

You can enter a subnet or a host address.

6. Enter the Destination Mask for the destination IP address.

This allows you to further modify the way the filter will match on the destination address. Enter 0.0.0.0 to force the filter to match on all destination IP addresses.

7. If desired, you can enter a TOS and TOS Mask value.

See "Policy-based Routing using Filtersets" on page 173 for more information.

8. Select *Protocol* from the pull-down menu: ICMP, TCP, UDP, Any, or the number of another IP transport protocol (see the table on page 153).

If Protocol Type is set to TCP or UDP, the settings for port comparison will appear. These settings only take effect if the Protocol Type is TCP or UDP.

9. From the *Source Port Compare* pull-down menu, choose a comparison method for the filter to use on a packet's source port number.

Then select *Source Port* and enter the actual source port number to match on (see the table on page 151).

10. From the Destination Port Compare pull-down menu, choose a comparison method for the filter to use on a packet's destination port number.

Then select *Destination Port* and enter the actual destination port number to match on (see the table on page 151).

11. When you are finished configuring the filter, click the <u>Submit</u> button to save the filter in the filter set.

### **Viewing filters**

To display the table of input or output filters, select the **Filter Set Name** in the Filter Set page and click the *Add* or *Edit* button.

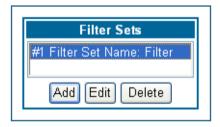

The table of filters in the filtersets appears.

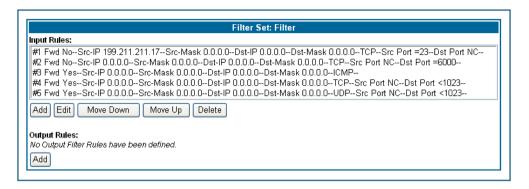

### **Modifying filters**

To modify a filter, select a filter from the table and click the <u>Edit</u> button. The Rule Entry page appears. The parameters in this page are set in the same way as the ones in the original Rule Entry page (see "Adding filters to a filter set" on page 158).

### **Deleting filters**

To delete a filter, select a filter from the table and click the **Delete** button.

#### **Moving filters**

To reorganize the filters in a filter set, select a filter from the table and click the **Move Up** or **Move Down** button to place the filter in the desired priority position.

## **Deleting a filter set**

If you delete a filter set, all of the filters it contains are deleted as well. To reuse any of these filters in another set, before deleting the current filter set you'll have to note their configuration and then recreate them.

To delete a filter set, select the filter set from the Filter Sets list and click the **Delete** button.

# Associating a Filter Set with an Interface

Once you have created a filter set, you must associate it with an interface in order for it to be effective. Depending on its application, you can associate it with either the WAN (usually the Internet) interface or the LAN.

To associate an filter set with the LAN, return to the **Filter Sets** page.

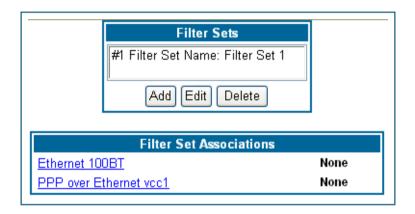

Click the **Ethernet 100BT** link.

The **Ethernet 100BT** page appears.

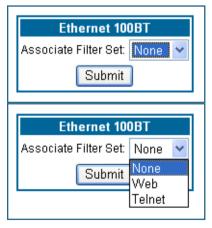

From the pull-down menu, select the filter set to associate with this interface.

Click the **Submit** button. The Alert icon will appear in

the upper right corner of the page.

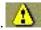

Click the Alert icon to go to the validation page, where you can save your configuration.

#### Firewall Tutorial

You can repeat this process for both the WAN and LAN interfaces, to associate your filter sets.

When you return to the Filter Sets page, it will display your interface associations.

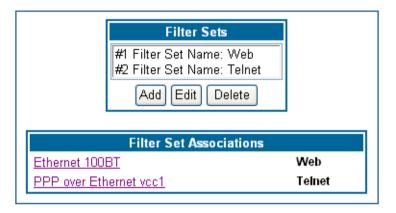

## **Firewall Tutorial**

### General firewall terms

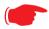

#### Note:

**Breakwater Basic Firewall** (see "BreakWater Basic Firewall" on page 125) does not make use of the packet filter support and can be used in addition to filtersets

Filter rule: A filter set is comprised of individual filter rules.

**Filter set:** A grouping of individual filter rules.

**Firewall:** A component or set of components that restrict access between a protected network and the Internet, or between two networks.

**Host:** A workstation on the network.

Packet: Unit of communication on the Internet.

**Packet filter:** Packet filters allow or deny packets based on source or destination IP addresses. TCP or UDP ports.

**Port:** A number that defines a particular type of service.

## **Basic IP packet components**

All IP packets contain the same basic header information, as follows:

| Source IP Address      | 163.176.132.18 |
|------------------------|----------------|
| Destination IP Address | 163.176.4.27   |
| Source Port            | 2541           |
| Destination Port       | 80             |
| Protocol               | TCP            |
| DATA                   | User Data      |

This header information is what the packet filter uses to make filtering decisions. It is important to note that a packet filter does not look into the IP data stream (the User Data from above) to make filtering decisions.

## **Basic protocol types**

**TCP:** Transmission Control Protocol. TCP provides reliable packet delivery and has a retransmission mechanism (so packets are not lost). RFC 793 is the specification for TCP.

**UDP:** User Datagram Protocol. Unlike TCP, UDP does not guarantee reliable, sequenced packet delivery. If data does not reach its destination, UDP does not retransmit the data. RFC 768 is the specification for UDP.

There are many more ports defined in the Assigned Addresses RFC. The table that follows shows some of these port assignments.

### **Example TCP/UDP Ports**

| TCP Port | Service | UDP Port | Service |
|----------|---------|----------|---------|
| 20/21    | FTP     | 161      | SNMP    |
| 23       | Telnet  | 69       | TFTP    |
| 25       | SMTP    |          |         |
| 80       | WWW     |          |         |
| 144      | News    |          |         |

## Firewall design rules

There are two basic rules to firewall design:

"What is not explicitly allowed is denied."

#### and

"What is not explicitly denied is allowed."

The first rule is far more secure, and is the best approach to firewall design. It is far easier (and more secure) to allow in or out only certain services and deny anything else. If the other rule is used, you would have to figure out everything that you want to disallow, now and in the future.

### Firewall Logic

Firewall design is a test of logic, and filter rule ordering is critical. If a packet is forwarded through a series of filter rules and then the packet matches a rule, the appropriate action is taken. The packet will not forward through the remainder of the filter rules.

For example, if you had the following filter set...

Allow WWW access;

Allow FTP access:

Allow SMTP access:

Deny all other packets.

and a packet goes through these rules destined for FTP, the packet would forward through the first rule (WWW), go through the second rule (FTP), and match this rule; the packet is allowed through.

If you had this filter set for example....

Allow WWW access;

Allow FTP access:

Deny FTP access;

Deny all other packets.

and a packet goes through these rules destined for FTP, the packet would forward through the first filter rule (WWW), match the second rule (FTP), and the packet is allowed through. Even though the next rule is to deny all FTP traffic, the FTP packet will never make it to this rule.

### Implied rules

With a given set of filter rules, there is an Implied rule that may or may not be shown to the user. The implied rule tells the filter set what to do with a packet that does not match any of the filter rules. An example of implied rules is as follows:

| Implied | Meaning                                                 |
|---------|---------------------------------------------------------|
| Y+Y+Y=N | If all filter rules are YES, the implied rule is NO.    |
| N+N+N=Y | If all filter rules are NO, the implied rule is YES.    |
| Y+N+Y=N | If a mix of YES and NO filters, the implied rule is NO. |

### Example filter set page

This is an example of the Netopia filter set page:

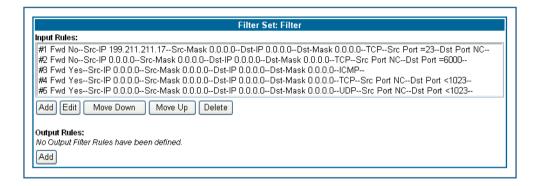

## **Filter basics**

In the source or destination IP address fields, the IP address that is entered must be the network address of the subnet. A host address can be entered, but the applied subnet mask must be 32 bits (255.255.255).

Netopia Firmware Version 7.5 has the ability to compare source and destination TCP or UDP ports. These options are as follows:

| Item                  | What it means                                   |  |
|-----------------------|-------------------------------------------------|--|
| No Compare            | Does not compare TCP or UDP port                |  |
| Not Equal To          | Matches any port other than what is defined     |  |
| Less Than             | Anything less than the port defined             |  |
| Less Than or Equal    | Any port less than or equal to the port defined |  |
| Equal                 | Matches only the port defined                   |  |
| Greater Than or Equal | Matches the port or any port greater            |  |
| Greater Than          | Matches anything greater than the port defined  |  |

## **Example network**

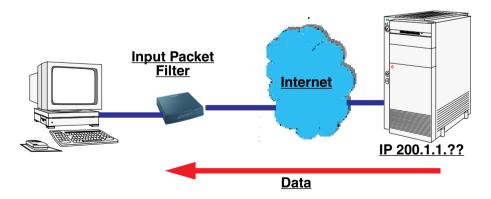

## **Example filters**

### Example 1

| Filter Rule: | 200.1.1.0       | (Source IP Network Address) |
|--------------|-----------------|-----------------------------|
|              | 255.255.255.128 | (Source IP Mask)            |
|              | Forward = No    | (What happens on match)     |

Incoming packet has the source address of 200.1.1.28

This incoming IP packet has a source IP address that matches the network address in the Source IP Address field in Netopia Firmware Version 7.5. This will *not* forward this packet.

#### **Example 2**

| Filter Rule: | 200.1.1.0       | (Source IP Network Address) |
|--------------|-----------------|-----------------------------|
|              | 255.255.255.128 | (Source IP Mask)            |
|              | Forward = No    | (What happens on match)     |

Incoming packet has the source address of 200.1.1.184.

This incoming IP packet has a source IP address that does not match the network address in the Source IP Address field in Netopia Firmware Version 7.5. This rule *will* forward this packet because the packet does not match.

### Example 3

| Filter Rule: | 200.1.1.96      | (Source IP Network Address) |
|--------------|-----------------|-----------------------------|
|              | 255.255.255.240 | (Source IP Mask)            |
|              | Forward = No    | (What happens on match)     |

Incoming packet has the source address of 200.1.1.184.

This rule does *not* match and this packet will be forwarded.

## Example 4

| Filter Rule: | 200.1.1.96      | (Source IP Network Address) |
|--------------|-----------------|-----------------------------|
|              | 255.255.255.240 | (Source IP Mask)            |
|              | Forward = No    | (What happens on match)     |

Incoming packet has the source address of 200.1.1.104.

This rule *does* match and this packet will *not* be forwarded.

### Example 5

| Filter Rule: | 200.1.1.96      | (Source IP Network Address) |
|--------------|-----------------|-----------------------------|
|              | 255.255.255.255 | (Source IP Mask)            |
|              | Forward = No    | (What happens on match)     |

Incoming packet has the source address of 200.1.1.96.

This rule *does* match and this packet will *not* be forwarded. This rule masks off a *single* IP address.

# **Policy-based Routing using Filtersets**

Netopia Firmware Version 7.5 offers the ability to route IP packets using criteria other than the destination IP address. This is called *policy-based routing*.

You specify the routing criteria and routing information by using IP filtersets to determine the forwarding action of a particular filter.

You specify a gateway IP address, and each packet matching the filter is routed according to that gateway address, rather than by means of the global routing table.

In addition, the classifier list in a filter includes the TOS field. This allows you to filter on TOS field settings in the IP packet, if you want.

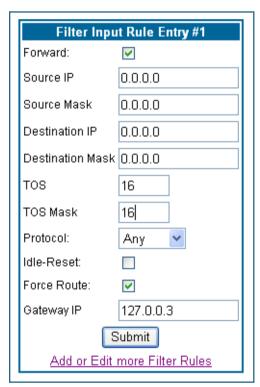

To use the policy-based routing feature, you create a filter that forwards the traffic.

- Check the **Forward** checkbox. This will display the Force Routing options.
- · Check the Force Route checkbox.
- Enter the **Gateway IP** address in standard dotted-quad notation to which the traffic should be forwarded.
- · You can enter **Source** and **Destination IP Address**(es) and **Mask**(s), **Protocol Type**, and **Source** and **Destination Port ID**(s) for the filter, if desired.

## TOS field matching

Netopia Firmware Version 7.5 includes two parameters for an IP filter: **TOS** and **TOS Mask**. Both fields accept values in the range 0 – 255.

Certain types of IP packets, such as voice or multimedia packets, are sensitive to latency introduced by the network. A delay-sensitive packet is one that has the low-latency bit set in

the TOS field of the IP header. This means that if such packets are not received rapidly, the quality of service degrades. If you expect to route significant amounts of such traffic you can configure your router to route this type of traffic to a gateway other than your normal gateway using this feature.

The TOS field matching check is consistent with source and destination address matching.

If you check the **Idle Reset** checkbox, a match on this rule will keep the WAN connection alive by resetting the idle-timeout status.

The Idle Reset setting is used to determine if a packet which matches the filter will cause an "instant-on" link to connect, if it is down; or reset its idle timer, if it is already up. For example, if you wanted ping traffic not to keep the link up, you would create a filter which forwards a ping, but with the Idle Reset checkbox unchecked.

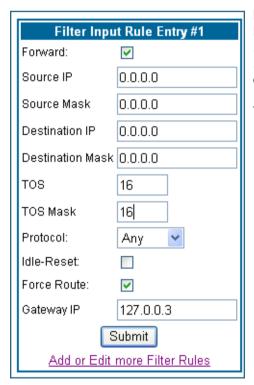

**Example:** You want packets with the TOS low latency bit to go through VC 2 (via gateway 127.0.0.3 – the Netopia Gateway will use 127.0.0.*x*, where *x* is the WAN port + 1) instead of your normal gateway.

You would set up the filter as shown here.

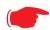

#### NOTE:

### **Default Forwarding Filter**

If you create one or more filters that have a matching action of *forward*, then action on a packet matching *none* of the filters is to block any traffic. Therefore, if the behavior you want is to force the routing of a certain type of packet and pass all others through the normal routing mechanism, you must configure one filter to match the first type of packet and apply Force Routing. A

### Policy-based Routing using Filtersets

subsequent filter is required to match and forward all other packets.

### **Management IP traffic**

If the Force Routing filter is applied to source IP addresses, it may inadvertently block communication with the router itself. You can avoid this by preceding the Force Routing filter with a filter that matches the destination IP address of the Gateway itself.

# **Link: Security Log**

Security Monitoring is a keyed feature. See page  $\underline{184}$  for information concerning installing Netopia Software Feature Keys.

Security Monitoring detects security-related events, including common types of malicious attacks, and writes them to the security log file.

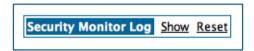

### **Using the Security Monitoring Log**

You can view the Security Log at any time. Use the following steps:

- 1. Click the **Security** toolbar button.
- 2. Click the Security Log link.
- 3. Click the **Show** link from the Security Log tool bar.
- 4. An example of the Security Log is shown on the next page.
- 5. When a new security event is detected, you will see the *Alert* button.

The **Security Alert** remains **until** you view the information. Clicking the Alert button will take you directly to a page showing the log.

14 Your Cayman Gateway has detected and successfully blocked an event that could have compromised the security of your network. Please refer to your customer documentation for a description of the logged event. Number of security log entries : 5 : Port Scan Security alert type Protocol type : TCP
IP source address : 143.137.137.14
Time at last attempt : Fri May 04 15:17:40 2001(UTC) Number of ports that were scanned: 9 Highest port : 1167 Lowest port : 1094 1102 1108 1094 1099 1166 1167 1151 1160 1164 Security alert type : Excessive Pings
IP source address : 143.137.137.92
IP destination address : 143.137.199.8
Number of attempts : 98 Number of attempts : 98
Time at last attempt : Fri May 04 17:52:22 2001(UTC) Security alert type : Port Scan
Protocol type : TCP
IP source address : 143.137.50.2
Time at last attempt : Fri May 04 17:51:37 2001(UTC) Number of ports that were scanned: 241 Highest port : 5302 : 73 Lowest port 111 473 682 863 817 1444 885 395 5302 1670 (Only the first 10 ports are recorded.) : Port Scan : UDP Security alert type Protocol type : UDP
IP source address : 143.137.50.2
Time at last attempt : Fri May 04 17:52:43 2001(UTC) Number of ports that were scanned: 162 Highest port : 5236 Lowest port : 1 583 1 1471 444 4133 811 5236 650 776 1492 (Only the first 10 ports are recorded.) Security alert type : Illegal Packet Size (Ping of Death)
IP source address : 192.168.1.3
IP destination address : 143.137.199.8
Number of attempts : 5
Time at last attempt : Fri May 04 18:05:33 2001(UTC)
Illegal packet size : 65740

The capacity of the security log is 100 security alert messages. When the log reaches capacity, subsequent messages are not captured, but they are noted in the log entry count.

To reset this log, select **Reset** from the Security Monitor tool bar.

The following message is displayed.

The security log has been reset.

When the Security Log contains no entries, this is the response:

The security log is empty.

### **Timestamp Background**

During bootup, to provide better log information and to support improved troubleshooting, a Netopia Gateway acquires the National Institute of Standards and Technology (NIST) Universal Coordinated Time (UTC) reference signal, and then adjusts it for your local time zone.

Once per hour, the Gateway attempts to re-acquire the NIST reference, for re-synchronization or initial acquisition of the UTC information. Once acquired, all subsequent log entries display this date and time information. UTC provides the equivalent of Greenwich Mean Time (GMT) information.

If the WAN connection is not enabled (or NTP has been disabled), the internal clocking function of the Gateway provides log timestamps based on "uptime" of the unit.

# Install

# **Button: Install**

From the **Install** toolbar button you can Install new Operating System Software and Feature Keys as updates become available.

| The descriptions below provide information on the links displayed on the left of the screen. |                                                                                                    |  |
|----------------------------------------------------------------------------------------------|----------------------------------------------------------------------------------------------------|--|
| Install Key                                                                                  | Installation page for software keys. These allow additional features to run on the Gateway. A <u>list of features</u> available for the Gateway can be viewed from the System Status page. |  |
| Install<br>Software                                                                          | Installation page for upgrading the operating system software.                                                                                                    |  |

## Link: Install Software

(This link is not available on the 3342/3352 models, since firmware updates must be upgraded via the USB host driver.)

This page allows you to install an updated release of the Netopia Firmware.

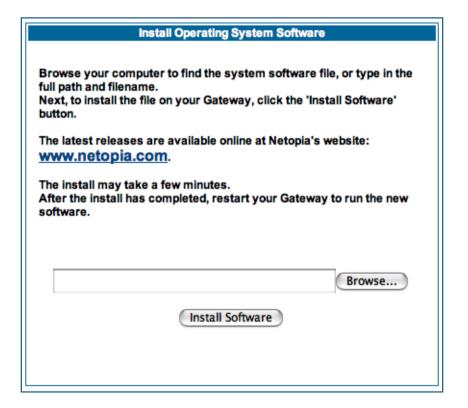

**Updating Your Gateway's Netopia Firmware Version.** You install a new operating system image in your unit from the Install Operating System Software page. For this process, the computer you are using to connect to the Netopia Gateway must be on the same local area network as the Netopia Gateway.

## **Step 1: Required Files**

Upgrading Netopia Firmware Version 7.5 requires a Netopia firmware image file.

#### **Background**

Firmware upgrade image files are posted periodically on the Netopia website. You can download the latest operating system software for your Gateway by accessing the following URL:

http://www.netopia.com/support/resources/hdwr\_option.html

Be sure to download the correct file for your particular Gateway. Different Gateway models have different firmware files. Also, be sure your ISP supports the version of firmware you want to use.

When you download your firmware upgrade from the Netopia website, be sure to download the latest *User Guide* PDF files. These are also posted on the Netopia website in the Documentation Center.

#### **Confirm Netopia Firmware Image Files**

The Netopia firmware Image file is specific to the model and the product identification number.

- 1. Confirm that you have received the appropriate Netopia Firmware Image file.
- 2. Save the Netopia Firmware image file to a convenient location on your PC.

### **Step 2: Netopia firmware Image File**

### Install the Netopia firmware Image

To install the Netopia firmware in your Netopia Gateway from the **Home Page** use the following steps:

- 1. Open a web connection to your Netopia Gateway from the computer on your LAN.
- 2. Click the <u>Install Software</u> button on the Netopia Gateway *Home* page. The *Install Operating System Software* window opens.
- 3. Enter the filename into the text box by using one of these techniques:

  The Netopia firmware file name begins with a shortened form of the version number and ends with the suffix ".bin" (for "binary"). Example: n750.bin

- a. Click the Browse button, select the file you want, and click *Open*.
- b. Enter the name and path of the software image you want to install in the text field.
- 4. Click the *Install Software* button.

The Netopia Gateway copies the image file from your computer and installs it into its memory storage. You see a progress bar appear on your screen as the image is copied and installed.

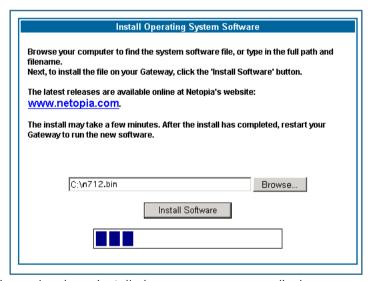

When the image has been installed, a success message displays.

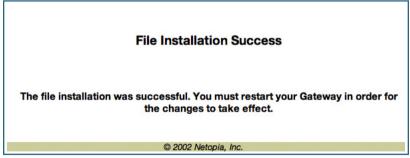

5. When the success message appears, click the Restart button and confirm the Restart when you are prompted.

Your Netopia Gateway restarts with its new image.

#### **Verify the Netopia Firmware Release**

To verify that the Netopia firmware image has loaded successfully, use the following steps:

- 1. Open a web connection to your Netopia Gateway from the computer on your LAN and return to the Home page.
- 2. Verify your Netopia firmware release, as shown on the Home Page.

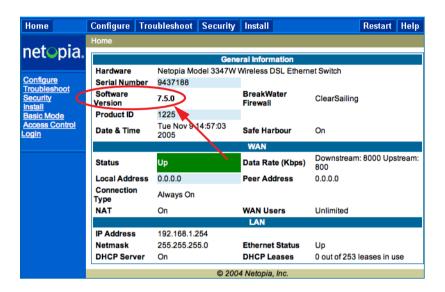

This completes the upgrade process.

# Link: Install Keys

You can obtain advanced product functionality by employing a software **Feature Key**. Software feature keys are specific to a Gateway's serial number. Once the feature key is installed and the Gateway is restarted, the new feature's functionality becomes enabled.

### **Use Netopia Software Feature Keys**

Netopia Gateway users obtain advanced product functionality by installing a *software feature key*. This concept utilizes a specially constructed and distributed keycode (referred to as a feature key) to enable additional capability within the unit.

Software feature key properties are specific to a unit's serial number; they will not be accepted on a platform with another serial number.

Once installed, and the Gateway restarted, the new feature's functionality becomes available. This allows full access to configuration, operation, maintenance and administration of the new enhancement

### **Obtaining Software Feature Keys**

Contact Netopia or your Service Provider to acquire a Software Feature Key.

#### Procedure - Install a New Feature Key File

With the appropriate feature keycode, use the steps listed below to enable a new function.

- 1. From the Home page, click the <u>Install</u> toolbar button.
- 2. Click <u>Install Keys</u>

The Install Key File page appears.

3. Enter the feature keycode in the input Text Box.

Type the full keycode in the Text Box.

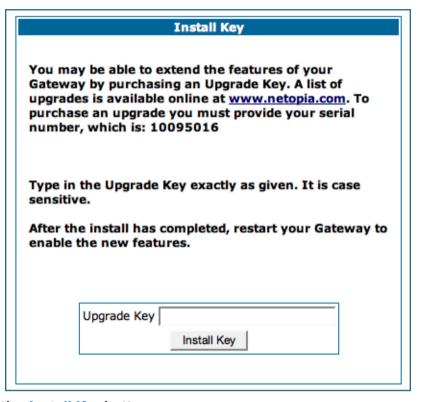

4. Click the *Install Key* button.

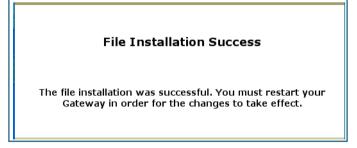

5. Click the Restart toolbar button.

The Confirmation screen appears.

#### **Restart Gateway**

Restarting the Gateway is needed to enable:

- Changes to your Gateway database configuration
- · New feature keys
- · Operating System Software Upgrades

#### When you restart:

- · All users will be disconnected
- · You will be returned to the Home page
- The Gateway will not respond to your web requests. This inactivity may last for approximately 2 minutes.

#### Restart the Gateway

6. Click the Restart the Gateway link to confirm.

### To check your installed features:

- 7. Click the *Install* toolbar button.
- 8. Click the list of features link.

The System Status page appears with the information from the features link displayed below. You can check that the feature you just installed is enabled.

| Select an option from the table below:                           |                                                  |                      |  |  |
|------------------------------------------------------------------|--------------------------------------------------|----------------------|--|--|
| General                                                          | All Status Overview Featur                       | es Memory            |  |  |
| Ports                                                            | Ethernet DSL                                     |                      |  |  |
| IP                                                               | Interfaces Routes ARP                            |                      |  |  |
| DSL                                                              | Statistics Circuit Configurat                    | <u>ion</u>           |  |  |
| Bridge                                                           | Interfaces Address Table                         |                      |  |  |
| System L                                                         | Entire Page by Page Reset                        |                      |  |  |
| Other                                                            | DHCP Client DHCP Server F                        | PPPoE                |  |  |
| Available features: Feature Mode Expiration Notes                |                                                  |                      |  |  |
| Security Monitoring<br>ATM VCCs<br>PPPoE Sessions                | Keyed None<br>Keyed None<br>Keyed None           | Limit: 1<br>Limit: 1 |  |  |
| Concurrent WAN Users Basic Firewall VPN Enterprise Class Upgrade | Geyed None<br>Disabled<br>Geyed None<br>Disabled | Unlimited            |  |  |

# CHAPTER 4 Basic Troubleshooting

This section gives some simple suggestions for troubleshooting problems with your Gateway's initial configuration.

Before troubleshooting, make sure you have

- · read the Quickstart Guide;
- · plugged in all the necessary cables; and
- set your PC's TCP/IP controls to obtain an IP address automatically.

# **Status Indicator Lights**

The first step in troubleshooting is to check the status indicator lights (LEDs) in the order outlined below.

#### Netopia Gateway 3340 status indicator lights

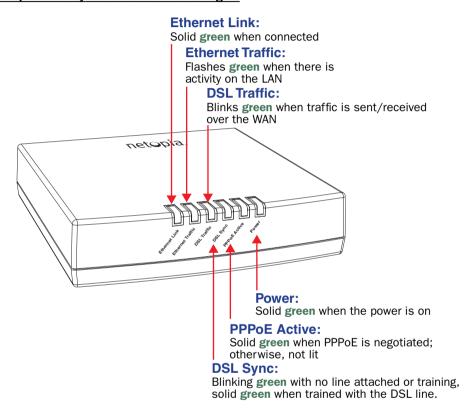

#### Netopia Gateway 3341, 3351 status indicator lights

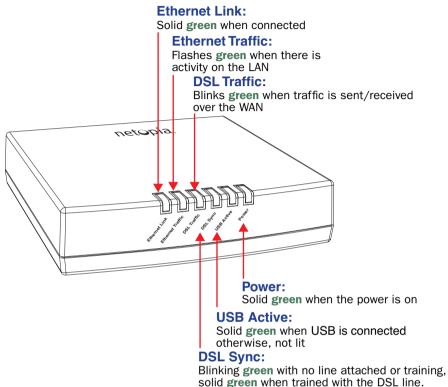

#### Netopia Gateway 3342, 3352 status indicator lights

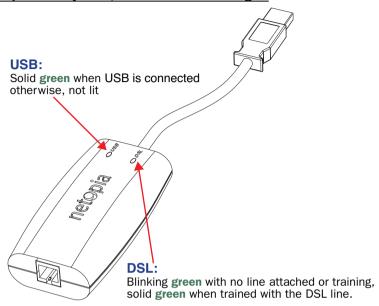

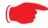

### **Special patterns:**

- Both LEDs are off during boot (power on boot or warm reboot).
- When the 3342/3352 successfully boots up, both LEDs flash green once.
- Both LEDs are off when the Host OS suspends the device, (e.g. Windows standby/reboot, device disabled, driver uninstalled, etc.)

#### Netopia Gateway 3346, 3356 status indicator lights

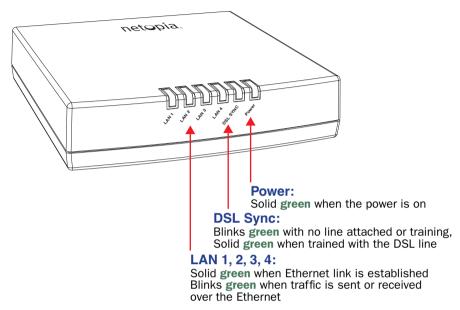

#### Netopia Gateway 3347W, 3347WG status indicator lights

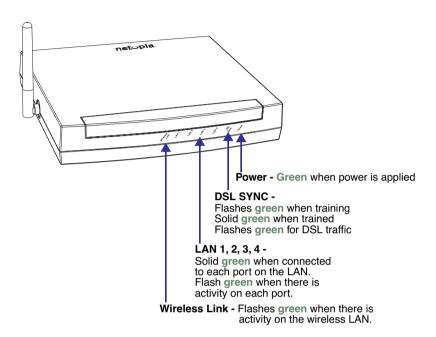

### **LED Function Summary Matrix**

|                   | Power       | USB<br>Active                       | DSL<br>Sync                               | DSL<br>Traffic                  | Ethernet<br>Traffic                    | Ethernet<br>Link                   |
|-------------------|-------------|-------------------------------------|-------------------------------------------|---------------------------------|----------------------------------------|------------------------------------|
| Unlit             | No<br>power | No signal                           | No signal                                 | No signal                       | No signal                              | No signal                          |
| Solid<br>Green    | Power<br>on | USB port<br>con-<br>nected to<br>PC | DSL line<br>synched<br>with the<br>DSLAM  | N/A                             | N/A                                    | Synched<br>with Ether-<br>net card |
| Flashing<br>Green | N/A         | Activity on<br>the USB<br>cable     | Attempt-<br>ing to train<br>with<br>DSLAM | Activity on<br>the DSL<br>cable | Activity on<br>the Ether-<br>net cable | N/A                                |

If a status indicator light does not look correct, look for these possible problems:

| LED         | State | Possible problems                                                                                                    |
|-------------|-------|----------------------------------------------------------------------------------------------------|
| Power       | Unlit | <ol> <li>Make sure the power switch is in the ON position.</li> <li>Make sure the power adapter is plugged into the 3300-series DSL Gateway properly.</li> <li>Try a known good wall outlet.</li> <li>Replace the power supply and/or unit.</li> </ol>                                                                                                    |
| DSL<br>Sync | Unlit | <ol> <li>Make sure the you are using the correct cable. The DSL cable is the thinner standard telephone cable.</li> <li>Make sure the DSL cable is plugged into the correct wall jack.</li> <li>Make sure the DSL cable is plugged into the DSL port on the 3300-series DSL Gateway.</li> <li>Make sure the DSL line has been activated at the central office DSLAM.</li> <li>Make sure the 3300-series DSL Gateway is not plugged into a micro filter.</li> </ol>                                                                                                    |
| EN Link     | Unlit | <ol> <li>Note: EN Link light is inactive if only using USB.</li> <li>Make sure the you are using the Ethernet cable, not the DSL cable. The Ethernet cable is thicker than the standard telephone cable.</li> <li>Make sure the Ethernet cable is securely plugged into the Ethernet jack on the PC.</li> <li>If plugging a 3300-series DSL Gateway into a hub the you may need to plug into an uplink port on the hub, or use an Ethernet cross over cable.</li> <li>Make sure the Ethernet cable is securely plugged into the Ethernet port on the 3300-series DSL Gateway.</li> <li>Try another Ethernet cable if you have one available.</li> </ol> |

|                  |       | Make sure you have Ethernet drivers installed on the PC.                                                                                                    |
|------------------|-------|----------------------------------------------------------------------------------------------------|
| EN<br>Traffic    | Unlit | Make sure the PC's TCP/IP Properties for the Ethernet     Network Control Panel is set to obtain an IP address via     DHCP.                                                         |
|                  |       | 3. Make sure the PC has obtained an address in the 192.168.1.x range. (You may have changed the subnet addressing.)                                                                  |
|                  |       | 4. Make sure the PC is configured to access the Internet over a LAN.                                                                                                    |
|                  |       | 5. Disable any installed network devices (Ethernet, Home-PNA, wireless) that are not being used to connect to the 3300-series DSL Gateway.                                           |
|                  |       | <b>Note:</b> USB Active light is inactive if only using Ethernet.                                                                                                    |
|                  | Unlit | Make sure you have USB drivers installed on the PC.                                                                                                    |
|                  |       | <ol> <li>Make sure the PC's TCP/IP Properties for the USB Network Control Panel is set to obtain an IP address via DHCP.</li> </ol>                                                  |
| USB<br>Active    |       | 3. Make sure the PC has obtained an address in the 192.168.1.x range. (You may have changed the subnet addressing.)                                                                  |
|                  |       | 4. Make sure the PC is configured to access the Internet over a LAN.                                                                                                    |
|                  |       | 5. Disable any installed network devices (Ethernet, Home-PNA, wireless) that are not being used to connect to the 3300-series DSL Gateway.                                           |
| DSL<br>Traffic   | Unlit | Launch a browser and try to browse the Internet. If the DSL Active light still does not flash, then proceed to Advanced Troubleshooting below.                                       |
| Wireless<br>Link | Unlit | <ul> <li>Make sure your client PC(s) have their wireless cards correctly installed and configured.</li> <li>Check your client PC(s) TCP/IP settings to make sure they are</li> </ul> |
|                  |       | receiving an IP address from the wireless Router.                                                                                                    |

# **Factory Reset Switch**

(optional on some models; 3342/3352 models do not have a reset switch)

Lose your password? This section shows how to reset the Netopia Gateway so that you can access the configuration screens once again.

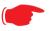

NOTE: Keep in mind that all of your settings will need to be reconfigured.

If you don't have a password, the only way to access the Netopia Gateway is the following:

1. Referring to the diagram below, find the round Reset Switch opening.

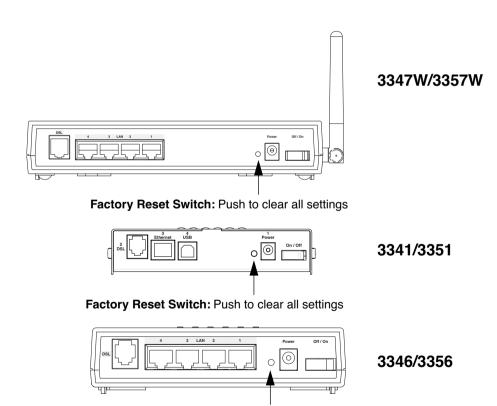

Factory Reset Switch: Push to clear all settings

# 2. Carefully insert the point of a pen or an unwound paperclip into the opening.

- If you press the factory default button for less than 1/2 a second, the unit will continue to run as normal.
- If you press the factory default button for more than 3 seconds, when you release it, the Gateway will perform a factory reset, clear all settings and configurations, and reboot.

# CHAPTER 5 Advanced Troubleshooting

Advanced Troubleshooting can be accessed from the Gateway's Web UI. Point your browser to <a href="http://192.168.1.254">http://192.168.1.254</a>. The main page displays the device status. (If this does not make the Web UI appear, then do a release and renew in Windows networking to see what the Gateway address really is.)

### **Home Page**

The home page displays basic information about the Gateway. This includes the ISP Username, Connection Status, Device Address, Remote Gateway Address, DNS-1, and DNS-2. If you are not able to connect to the Internet, verify the following:

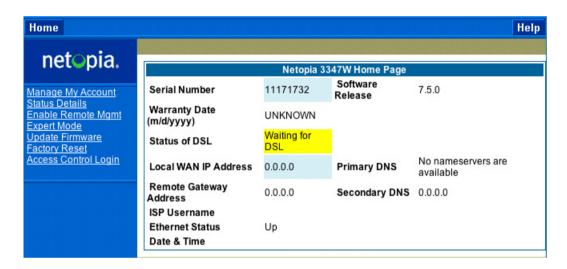

| Item                      | Description                                                                                                    |
|---------------------------|----------------------------------------------------------------------------------------------------|
| Local WAN IP Address      | This is the negotiated address of the Gateway's WAN interface. This address is usually dynamically assigned.                                                                                                    |
| Remote Gateway<br>Address | This is the negotiated address of the remote router to which this Gateway is connected.                                                                                                    |
| Status of Connection      | 'Waiting for DSL' is displayed while the Gateway is training. This should change to 'Up' within two minutes. If not, make sure an RJ-11 cable is used, the Gateway is connected to the correct wall jack, and the Gateway is not plugged into a micro filter. |
|                           | 'No Connection' is displayed if the Gateway has trained but failed the PPPoE login. This usually means an invalid user name or password. Go to Expert Mode and change the PPPoE name and password.                                                            |
|                           | 'Up' is displayed when the ADSL line is synched and the PPPoE (or other connection method) session is established.                                                                                                    |
|                           | 'Down' is displayed if the line connection fails.                                                                                                    |

| Item                          | Description                                                                                                    |
|-------------------------------|----------------------------------------------------------------------------------------------------|
| ISP Username                  | This should be the valid PPPoE username. If not, go to Expert Mode and change to the correct username.                                                                                                    |
| Device Address                | This is the negotiated address of the Gateway's WAN interface. This address is often dynamically assigned. Make sure this is a valid address.  If this is not the correct assigned address, go to Expert Mode and verify the PPPoE address has not been manually assigned. |
| Device Gateway                | This is the negotiated address of the remote router. Make sure this is a valid address.  If this is not the correct address, go to Expert Mode and verify the address has not been manually assigned.                                                                      |
| Primary DNS/<br>Secondary DNS | These are the negotiated DNS addresses. Make sure they are valid DNS addresses. (Secondary DNS is optional, and may validly be blank (0.0.0.0).) If these are not the correct addresses, go to Expert Mode and verify the addresses have not been manually assigned.       |
| Serial Number                 | This is the unique serial number of your Gateway.                                                                                                    |
| Ethernet Status               | (if so equipped; not available on $3342/3352$ ) This is the status of your Ethernet connection. If you are connecting via Ethernet, it should be ${\bf Up}$ .                                                                                                    |
| USB Status                    | This is the status of your USB connection (if equipped). If you are connecting via USB, it should be ${\bf Up}$ .                                                                                                    |
| Software Release              | This is the version number of the current embedded software in your Gateway.                                                                                                    |
| Warranty Date                 | This is the date that your Gateway was installed and enabled.                                                                                                    |
| Date & Time                   | If this is blank, you likely lack a network connection, or your NTP server information is incorrect.                                                                                                    |

If all of the above seem correct, then access Expert Mode by clicking the  ${\it Expert \; Mode}$  link.

### **Button: Troubleshoot**

### **Expert Mode**

Expert Mode has advanced troubleshooting tools that are used to pinpoint the exact source of a problem.

Clicking the Troubleshoot tab displays a page with links to System Status, Network Tools, and Diagnostics.

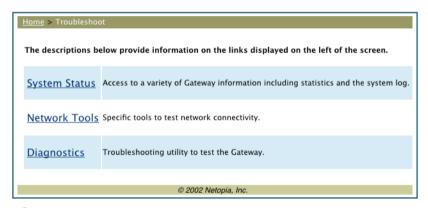

- System Status: Displays an overall view of the system and its condition.
- Network Tools: Includes NSLookup, Ping and TraceRoute.
- Diagnostics: Runs a multi-layer diagnostic test that checks the LAN, WAN, PPPoE, and other connection issues.

# Link: System Status

In the system status screen, there are several utilities that are useful for troubleshooting. Some examples are given below.

### Link: Ports: Ethernet

The Ethernet port selection shows the traffic sent and received on the Ethernet interface. There should be frames and bytes on both the upstream and downstream sides. If there are not, this could indicate a bad Ethernet cable or no Ethernet connection. Below is an *example*:

```
Ethernet Driver Statistics - 10/100 Ethernet
Type: 100BASET
Port Status: Link up
General:
Transmit OK
                         : 7862
                         : 4454
Receive OK
Tx Errors
                         : 0
                         : 0
 Rx Errors
Rx CRC Errors
                          : 0
Rx Frame Errors
                         : 0
Upper Layers:
 Rx No Handler
Rx No Message
                        : 0
RX No Message : 0

RX Octets : 975576

RX Unicast Pkts : 4156

RX Multicast Pkts : 203

TX Discards : 0

TX Octets : 2117992

TX Unicast Pkts : 3789

TX Multicast Pkts : 4073
Ethernet driver statistics - USB
Port Status: Link down
General:
Transmit OK
Receive OK
                        : 0
                         : 0
Tx Errors
Rx Errors
                         : 0
 Tx Octets
                          : 0
Rx Octets
                          : 0
Ethernet driver statistics - 10/100 Ethernet
Type: 100BASET
Port Status: Link up
General:
 Transmit OK
                          : 7863
                        : 4458
 Receive OK
                         : 0
Tx Errors
Rx Errors
                         : 0
Rx CRC Errors
                         : 0
                         : 0
Rx Frame Errors
Upper Lavers:
Rx No Message : 0
Rx Octets : 976327
Rx Unicast Pkts : 4159
Rx Multicast Pkts : 204
 Tx Discards
                          : 0
```

## Link: Ports: DSL

The DSL port selection shows the state of the DSL line, whether it is up or down and how many times the Gateway attempted to train. The state should indicate 'up' for a working configuration. If it is not, check the DSL cable and make sure it is plugged in correctly and not connected to a micro filter. Below is an example:

| ADSL Line State:       | Up         |          |    |
|------------------------|------------|----------|----|
| ADSL Startup Attempts: | 5          |          |    |
| ADSL Modulation:       | DMT        |          |    |
| Datapump Version:      | 3.22       |          |    |
|                        | Downstream | Upstream |    |
| SNR Margin:            | 18.6       | 14.0     | dВ |
| Line Attenuation:      | 0.4        | 4.0      | dВ |
| Errored Seconds:       | 14         | 3        |    |
| Loss of Signal:        | 4          | 4        |    |
| Loss of Frame:         | 0          | 0        |    |
| CRC Errors:            | 0          | 0        |    |
| Data Rate:             | 8000       | 800      |    |

# **Link: DSL: Circuit Configuration**

The DSL Circuit Configuration screen shows the traffic sent and received over the DSL line as well as the trained rate (upstream and downstream) and the VPI/VCI. Verify traffic is being sent over the DSL line. If not, check the cabling and make sure the Gateway is not connected to a micro filter. Also verify the correct PVC is listed, which should be 0/35 (some providers use other values, such as 8/35. Check with your provider). If not go to the WAN setup and change the VPI/VCI to its correct value. Below is an example:

## Link: System Log: Entire

The system log shows the state of the WAN connection as well as the PPPoE session. Verify that the PPPoE session has been correctly established and there are no failures. If there are error messages, go to the WAN configuration and verify the settings. The following is an *example* of a *successful connection*:

```
Message Log:
00:00:00:00 L3
                    KS: Using configured options found in flash
00:00:00:00 T.3
                    BOOT: Warm start v7.3r0 -----
00:00:00:00 L3
                    IP address server initialization complete
                    BR: Using saved configuration options
00.00.00.00 T.4
00:00:00:00 T.4
                    BR: Netopia SOC OS version 7.3.0 (build r0)
00:00:00:00 L4
                    BR: Netopia-3000/9495032 (Netopia-3000, rev 1), PID 1205
00:00:00:00 L4
                    BR: last install status: Firmware installed successfully
00:00:00:00 T.4
                    BR: memory sizes - 2048K Flash, 8192K RAM
00:00:00:00 L3
                    BR: Starting kernel
00:00:00:00 L3
                    AAL5: initializing service
00:00:00:00 L4
                    ATM: Waiting for PHY layer to come up
                    POE: Initializing PPP over Ethernet service
00:00:00:00 T.3
00:00:00:00 T.4
                    POE: Binding to Ethernet (ether/vccl)
00:00:00:00 L3
                    BRDG: Configuring port (10/100BT-LAN)
00:00:00:00 L3
                    BRDG: Bridge not enabled for WAN.
00:00:00:00 L3
                    BRDG: Bridging from one WAN port to another is disabled
00:00:00:00 T.3
                    BRDG: Initialization complete
00:00:00:00 L4
                    IP: Routing between WAN ports is disabled
00:00:00:00 L4
                    IP: IPSec client pass through is enabled
00:00:00:00 T.4
                    IP: Address mapping enabled on interface PPP over Ethernet vccl
00:00:00:00 T.3
                    IP: Adding default gateway over PPP over Ethernet vcc1
00:00:00:00 L3
                    IP: Initialization complete
00:00:00:00 L3
                    IPSec: initializing service
00:00:00:00 T<sub>4</sub>3
                    IPSec: No feature key available - service disabled
00:00:00:00 IJ3
                    PPP: PPP over Ethernet vccl binding to PPPoE
00:00:00:00 L3
                    PPP: PPP over Ethernet vccl Port listening for incoming PPP connection requests
00:00:00:24 T.4
                    RFC1483-1 up
00:00:00:25 L3
                     Service-Name=ANY
00:00:00:25 L3
                     Host-Uniq 00000001
00:00:00:25 L3
                     AC-Name=62011050058192-SMS1800
00:00:00:25 L3
                     Service-Name=ANY
00:00:00:25 L3
                    lcp: LCP Send Config-Request+
00:00:00:25 L3
                     MAGIC 0x2dee0000+
00:00:00:25 L3
                    lcp: LCP Recy Config-Reg:+
                     MRU(1492) (ACK) AUTHTYPE(c223) (CHAP) (ACK) MAGICNUMBER
00:00:00:25 L3
                    (4403604) (ACK)
00:00:00:25 L3
                    lcp: returning Configure-Ack
00:00:00:25 L3
00:00:00:25 L3
                    chap: received challenge, id 1
00:00:00:25 L3
                    chap: received success, id 1
00:00:00:25 L3
                    ipcp: IPCP Config-Request+
00:00:00:25 L3
                     ADDR(0x0) DNS(0x0) DNS2(0x0) WINS(0x0) WINS2(0x0)
00:00:00:25 L3
                    ipcp: IPCP Recv Config-Req:+
                     ADDR(143.137.199.254) (ACK)
00:00:00:25 L3
00:00:00:25 L3
                    ipcp: returning Configure-ACK
00:00:00:25 L3
                    ipcp: IPCP Config-Request+
00:00:00:25 L3
                     ADDR(0x0) DNS(0x0) DNS2(0x0)
                    ipcp: IPCP Config-Request+
00:00:00:25 T.3
                     ADDR(0x8f89c702) DNS(0x8f89320a) DNS2(0x8f898909)
00:00:00:25 L3
00:00:00:25 L3
                    ipcp: negotiated remote IP address 143.137.199.254
00:00:00:25 L3
                    ipcp: negotiated IP address 143.137.199.2
00:00:00:25 L3
                    ipcp: negotiated TCP hdr compression off
00:00:00:27 L3
                    NTP: Update system date & time
7/16/03 01:55:31 PM L4
                            TS: "admin" logging in on serial port 0
                            TS: "Admin" completed login: Full Read/Write access TS: "Admin" completed login: Full Read/Write access
7/16/03 01:55:33 PM L4
7/16/03 01:55:33 PM L4
```

# **Link: Diagnostics**

The diagnostics section tests a number of different things at the same time, including the DSL line, the Ethernet interface and the PPPoE session.

```
==== Checking LAN Interfaces
Check Ethernet LAN connect
                                                      : PASS
Check IP connect to Ethernet (LAN)
                                                      : PASS
 Pinging Gateway
                                                     : PASS
Check MAC-Bridge connect to Ethernet (LAN)
                                                     : PASS
==== Checking DSL (WAN) Interfaces
Check DSL Synchronization
                                                     : PASS
 Check ATM Cell-Delineation
                                                     : PASS
 ATM OAM Segment Ping through (vcc1)
                                                     : WARNING
    *** Don't worry, your service provider may not support this test
 ATM OAM End-To-End Ping through (vcc1)
                                                    : WARNING
   *** Don't worry, your service provider may not support this test
 Check Ethernet connect to AAL5 (vcc1)
                                                    : PASS
  Check PPPOE connect to Ethernet (vcc1)
                                                    : PASS
   Check PPP connect to PPPOE (vcc1)
                                                     : PASS
     Check IP connect to PPP (vcc1)
                                                     : PASS
     Pinging Gateway
                                                     : PASS
==== Checking Miscellaneous
Check DNS- Query for netopia.com
                                                     : SKIPPED
Ping DNS Server Primary IP Address
                                                     : SKIPPED
TEST DONE
```

The following table summarizes the possible results.

| CODE    | Description                                                                                                    |
|---------|----------------------------------------------------------------------------------------------------|
| PASS    | The test was successful.                                                                                                    |
| FAIL    | The test was unsuccessful.                                                                                                    |
| SKIPPED | The test was skipped because a test on which it depended failed, or it was not supported by the service provider equipment to which it is connected, or it does not apply. |
| PENDING | The test timed out without producing a result. Try running the test again.                                                                                                 |
| WARNING | The test was unsuccessful. The Service Provider equipment your Gateway connects to may not support this test.                                                              |

### **Link: Network Tools**

Three test tools are available from this page.

- **NSLookup** converts a domain name to its IP address and vice versa.
- **Ping** tests the "reachability" of a particular network destination by sending an ICMP echo request and waiting for a reply.
- **TraceRoute** displays the path to a destination by showing the number of hops and the router addresses of these hops.

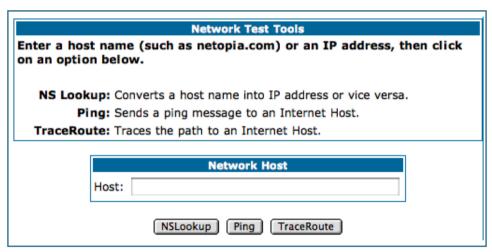

1. To use the NSLookup capability, type an address (domain name or IP address) in the text box and click the *NSLookup* button

Example: Show the IP Address for grosso.com.

Server: controller2.netopia.com
Address: 143.137.137.9

Name: www.grosso.com
Address: 192.150.14.120

Result: The DNS Server doing the lookup is displayed in the **Server**: and **Address**: fields. If the Name Server can find your entry in its table, it is displayed in the **Name**: and **Address**: fields.

**PING:** The network tools section sends a PING from the Gateway to either the LAN or WAN to verify connectivity. A PING could be either an IP address (163.176.4.32) or Domain Name (www.netopia.com).

2. To use the Ping capability, type a destination address (domain name or IP address) in the text box and click the *Ping* button.

Example: Ping to grosso.com.

Result: The host was reachable with four out of five packets sent.

Below are some specific tests:

| Action                                                 | If PING is not successful, possible causes are:                                                                        |
|--------------------------------------------------------|----------------------------------------------------------------------------------------------------|
| From the Gateway's Network Tools page:                 |                                                                                                    |
| Ping the internet default gateway IP address           | DSL is down, DSL or ATM settings are incorrect; Gateway's IP address or subnet mask are wrong; gateway router is down. |
| Ping an internet site by IP address                    | Gateway's default gateway is incorrect, Gateway's subnet mask is incorrect, site is down.                              |
| Ping an internet site by name                          | DNS is not properly configured on the Gateway; configured DNS servers are down; site is down.                          |
| From a LAN PC:                                         |                                                                                                    |
| Ping the Gateway's LAN IP address                      | IP address and subnet mask of PC are not on the same scheme as the Gateway; cabling or other connectivity issue.       |
| Ping the Gateway's wan IP address                      | Default gateway on PC is incorrect.                                                                                    |
| Ping the Gateway's internet default gateway IP address | NAT is off on the Gateway and the internal IP addresses are private.                                                   |
| Ping an internet site by IP address                    | PC's subnet mask may be incorrect, site is down.                                                                       |
| Ping an internet site by name                          | DNS is not properly configured on the PC, configured DNS servers are down, site is down.                               |

3. To use the TraceRoute capability, type a destination address (domain name or IP address) in the text box and click the <u>TraceRoute</u> button.

Example: Show the path to the grosso.com site.

```
traceroute www.grosso.com
Traceroute to 192.150.14.120 from address 143.137.199.8 (timer gran. 100 ms)..
       30 hops max, 56 byte packets
   143.137.199.254 100 ms 100 ms 0 ms
  143.137.50.254 100 ms 0 ms 0 ms
   143.137.137.254 100 ms 0 ms 100 ms
   141.154.96.161 0 ms 0 ms 100 ms
  141.154.8.13 0 ms 100 ms 0 ms
   4.24.92.97 0 ms 100 ms 0 ms
   4.24.4.225 100 ms 0 ms 100 ms
   4.24.7.121 0 ms 0 ms 100 ms
   4.24.7.113 0 ms 100 ms 0 ms
   4.24.6.50 100 ms 0 ms 100 ms
   4.24.10.86 0 ms 100 ms 100 ms
11
   4.24.6.234 0 ms 100 ms 0 ms
12
   192.205.32.153 100 ms 0 ms 100 ms
13
14 12.123.1.122 100 ms 0 ms 100 ms
15 12.122.2.173 100 ms 100 ms 100 ms
16 12.122.2.153 200 ms 100 ms 100 ms
   12.122.5.149 100 ms 200 ms 100 ms
   12.123.12.189 100 ms 100 ms 200 ms
   12.124.32.34 100 ms 100 ms 200 ms
20 192.150.14.120 100 ms ! 100 ms ! 100 ms !
```

Result: It took 20 hops to get to the grosso.com web site.

# **CHAPTER 6 Command Line Interface**

The Netopia Gateway operating software includes a command line interface (CLI) that lets you access your Netopia Gateway over a telnet connection. You can use the command line interface to enter and update the unit's configuration settings, monitor its performance, and restart it.

This chapter covers the following topics:

- "Overview" on page 214
- "Starting and Ending a CLI Session" on page 216
- "Using the CLI Help Facility" on page 217
- "About SHELL Commands" on page 217
- "SHELL Commands" on page 218
- "About CONFIG Commands" on page 228
- "CONFIG Commands" on page 233

# Overview

The CLI has two major command modes: **SHELL** and **CONFIG**. **Summary tables** that list the commands are provided below. Details of the entire command set follow in this section.

### SHELL Commands

| Command    | Status and/or Description                     |
|------------|-----------------------------------------------|
| arp        | to send ARP request                           |
| atmping    | to send ATM OAM loopback                      |
| clear      | to erase all stored configuration information |
| clear_log  | to erase all stored log info in flash memory  |
| configure  | to configure unit's options                   |
| diagnose   | to run self-test                              |
| download   | to download config file                       |
| exit       | to quit this shell                            |
| help       | to get more: "help all" or "help help"        |
| install    | to download and program an image into flash   |
| license    | to enter an upgrade key to add a feature      |
| log        | to add a message to the diagnostic log        |
| loglevel   | to report or change diagnostic log level      |
| netstat    | to show IP information                        |
| nslookup   | to send DNS query for host                    |
| ping       | to send ICMP Echo request                     |
| quit       | to quit this shell                            |
| reset      | to reset subsystems                           |
| restart    | to restart unit                               |
| show       | to show system information                    |
| start      | to start subsystem                            |
| status     | to show basic status of unit                  |
| telnet     | to telnet to a remote host                    |
| traceroute | to send traceroute probes                     |
| upload     | to upload config file                         |
| who        | to show who is using the shell                |

|               | CONFIG Commands                             |
|---------------|---------------------------------------------|
| Command Verbs | Status and/or Description                   |
| delete        | Delete configuration list data              |
| help          | Help command option                         |
| save          | Save configuration data                     |
| script        | Print configuration data                    |
| set           | Set configuration data                      |
| validate      | Validate configuration settings             |
| view          | View configuration data                     |
| Keywords      |                                             |
| atm           | ATM options (DSL only)                      |
| bridge        | Bridge options                              |
| dhcp          | Dynamic Host Configuration Protocol options |
| dmt           | DMT ADSL options                            |
| diffserv      | Differentiated Services options             |
| dns           | Domain Name System options                  |
| dslf-cpewan   | TR-069 CPE WAN management                   |
| dslf-lanmgnt  | TR-064 LAN management                       |
| dynamic_dns   | Dynamic DNS options                         |
| ip            | TCP/IP protocol options                     |
| ethernet      | Ethernet options                            |
| ip-maps       | IPmaps options                              |
| nat-default   | Network Address Translation default options |
| pinhole       | Pinhole options                             |
| ppp           | Peer-to-Peer Protocol options               |
| pppoe         | PPP over Ethernet options                   |
| preferences   | Shell environment settings                  |
| radius        | RADIUS Server options                       |
| security      | Security options                            |
| servers       | Internal Server options                     |
| snmp          | SNMP management options                     |
| system        | Gateway's system options                    |
| upnp          | UPnP options                                |
| vlan          | VLAN options                                |
| wireless      | Wireless LAN options                        |

|      | Command Utilities                                  |
|------|----------------------------------------------------|
| top  | Go to top level of configuration mode              |
| quit | Exit from configuration mode; return to shell mode |
| exit | Exit from configuration mode; return to shell mode |

# **Starting and Ending a CLI Session**

Open a telnet connection from a workstation on your network.

You initiate a telnet connection by issuing the following command from an IP host that supports telnet, for example, a personal computer running a telnet application such as NCSA Telnet.

You must know the IP address of the Netopia Gateway before you can make a telnet connection to it. By default, your Netopia Gateway uses 192.168.1.254 as the IP address for its LAN interface. You can use a Web browser to configure the Netopia Gateway IP address.

### **Logging In**

The command line interface log-in process emulates the log-in process for a UNIX host. To logon, enter the username (either admin or user), and your password.

- Entering the administrator password lets you display and update all Netopia Gateway settings.
- · Entering a user password lets you display (but not update) Netopia Gateway settings.

When you have logged in successfully, the command line interface lists the username and the security level associated with the password you entered in the diagnostic log.

### **Ending a CLI Session**

You end a command line interface session by typing **quit** from the SHELL node of the command line interface hierarchy.

# **Saving Settings**

In CONFIG mode, the **save** command saves the working copy of the settings to the Gateway. The Gateway automatically validates its settings when you save and displays a warning message if the configuration is not correct.

# **Using the CLI Help Facility**

The **help** command lets you display on-line help for SHELL and CONFIG commands. To display a list of the commands available to you from your current location within the command line interface hierarchy, enter **help**.

To obtain help for a specific CLI command, type **help <command>**. You can truncate the **help** command to **h** or a question mark when you request help for a CLI command.

#### **About SHELL Commands**

You begin in SHELL mode when you start a CLI session. SHELL mode lets you perform the following tasks with your Netopia Gateway:

- Monitor its performance
- Display and reset Gateway statistics
- Issue administrative commands to restart Netopia Gateway functions

# **SHELL Prompt**

When you are in SHELL mode, the CLI prompt is the name of the Netopia Gateway followed by a right angle bracket (>). For example, if you open a CLI connection to the Netopia Gateway named "Coconut," you would see *Coconut*> as your CLI prompt.

### **SHELL Command Shortcuts**

You can **truncate** most commands in the CLI to their shortest unique string. For example, you can use the truncated command **q** in place of the full **quit** command to exit the CLI. However, you would need to enter **rese** for the **reset** command, since the first characters of **reset** are common to the **restart** command.

The only commands you cannot truncate are **restart** and **clear**. To prevent accidental interruption of communications, you must enter the **restart** and **clear** commands in their entirety.

You can use the Up and Down arrow keys to scroll backward and forward through recent commands you have entered. Alternatively, you can use the !! command to repeat the last command you entered.

# **SHELL Commands**

#### **Common Commands**

#### arp nnn.nnn.nnn.nnn

Sends an Address Resolution Protocol (ARP) request to match the nnn.nnn.nnn IP address to an Ethernet hardware address.

# clear [yes]

Clears the configuration settings in a Netopia Gateway. If you do not use the optional **yes** qualifier, you are prompted to confirm the **clear** command.

# clear\_log

Erases the log information stored in flash if persistent logging is enabled.

# configure

Puts the command line interface into Configure mode, which lets you configure your Netopia Gateway with Config commands. Config commands are described starting on page 215.

# diagnose

Runs a diagnostic utility to conduct a series of internal checks and loopback tests to verify network connectivity over each interface on your Netopia Gateway. The console displays the results of each test as the diagnostic utility runs. If one test is dependent on another, the diagnostic utility indents its entry in the console window. For example, the diagnostic utility indents the Check IP connect to Ethernet (LAN) entry, since that test will not run if the Check Ethernet LAN Connect test fails.

Each test generates one of the following result codes:

| CODE    | Description                                                                                                    |
|---------|----------------------------------------------------------------------------------------------------|
| PASS    | The test was successful.                                                                                                    |
| FAIL    | The test was unsuccessful.                                                                                                    |
| SKIPPED | The test was skipped because a test on which it depended failed, or because the test did not apply to your particular setup or model. |
| PENDING | The test timed out without producing a result. Try running the test again.                                                            |

# download [server\_address] [filename] [confirm]

This command installs a file of configuration parameters into the Netopia Gateway from a TFTP (Trivial File Transfer Protocol) server. The TFTP server must be accessible on your Ethernet network.

You can include one or more of the following arguments with the download command. If you omit arguments, the console prompts you for this information.

- The server\_address argument identifies the IP address of the TFTP server from which you want to copy the Netopia Gateway configuration file.
- The filename argument identifies the path and name of the configuration file on the TFTP server.
- If you include the optional confirm keyword, the download begins as soon as all information is entered.

# install [server\_address] [filename] [confirm]

(Not supported on model 3342/3352)

Downloads a new version of the Netopia Gateway operating software from a TFTP (Trivial File Transfer Protocol) server, validates the software image, and programs the image into the Netopia Gateway memory. After you install new operating software, you must restart the Netopia Gateway.

The <code>server\_address</code> argument identifies the IP address of the TFTP server on which your Netopia Gateway operating software is stored. The <code>filename</code> argument identifies the path and name of the operating software file on the TFTP server.

If you include the optional keyword *confirm*, you will not be prompted to confirm whether or not you want to perform the operation.

# license [key]

This command installs a software upgrade key. An upgrade key is a purchased item, based on the serial number of the gateway.

# log message\_string

Adds the message in the <code>message\_string</code> argument to the Netopia Gateway diagnostic log.

# loglevel [level]

Displays or modifies the types of log messages you want the Netopia Gateway to record. If you enter the **loglevel** command without the optional *level* argument, the command line interface displays the current log level setting.

You can enter the **loglevel** command with the *level* argument to specify the types of diagnostic messages you want to record. All messages with a level number equal to or greater than the level you specify are recorded. For example, if you specify loglevel 3, the diagnostic log will retain high-level informational messages (level 3), warnings (level 4), and failure messages (level 5).

Use the following values for the *level* argument:

- 1 or low Low-level informational messages or greater; includes trivial status messages.
- 2 or **medium** Medium-level informational messages or greater; includes status messages that can help monitor network traffic.
- 3 or **high** High-level informational messages or greater; includes status messages that may be significant but do not constitute errors.
- 4 or warning Warnings or greater; includes recoverable error conditions and useful operator information.
- 5 or **failure** Failures; includes messages describing error conditions that may not be recoverable.

#### netstat -i

Displays the IP interfaces for your Netopia Gateway.

#### netstat -r

Displays the IP routes stored in your Netopia Gateway.

# nslookup { hostname | ip\_address }

Performs a domain name system lookup for a specified host.

- The hostname argument is the name of the host for which you want DNS information; for example, nslookup klaatu.
- The ip\_address argument is the IP address, in dotted decimal notation, of the device for which you want DNS information.

# ping [-s size] [-c count]{ hostname | ip\_address }

Causes the Netopia Gateway to issue a series of ICMP Echo requests for the device with the specified name or IP address.

- The hostname argument is the name of the device you want to ping; for example, ping ftp.netopia.com.
- The ip\_address argument is the IP address, in dotted decimal notation, of the device
  you want to locate. If a host using the specified name or IP address is active, it returns
  one or more ICMP Echo replies, confirming that it is accessible from your network.
- The -s size argument lets you specify the size of the ICMP packet.
- The **-c** count argument lets you specify the number of ICMP packets generated for the ping request. Values greater than 250 are truncated to 250.

You can use the **ping** command to determine whether a hostname or IP address is already in use on your network. You cannot use the **ping** command to ping the Netopia Gateway's own IP address.

# quit

Exits the Netopia Gateway command line interface.

#### reset arp

Clears the Address Resolution Protocol (ARP) cache on your unit.

#### reset atm

Resets the Asynchronous Transfer Mode (ATM) statistics.

#### reset crash

Clears crash-dump information, which identifies the contents of the Netopia Gateway registers at the point of system malfunction.

#### reset dhcp server

Clears the DHCP lease table in the Netopia Gateway.

#### reset diffserv

Resets the Differentiated Services (diffserv) statistics.

#### reset enet

Resets Ethernet statistics to zero

#### reset heartbeat

Restarts the heartbeat sequence.

# reset ipmap

Clears the IPMap table (NAT).

# reset log

Rewinds the diagnostic log display to the top of the existing Netopia Gateway diagnostic log. The **reset** log command does not clear the diagnostic log. The next **show log** command will display information from the beginning of the log file.

## reset security-log

Clears the security monitoring log to make room to capture new entries.

## reset wan-users [all | ip-address]

This function disconnects the specified WAN User to allow for other users to access the WAN. This function is only available if the number of WAN Users is restricted and NAT is on. Use the **all** parameter to disconnect all users. If you logon as Admin you can disconnect any or all users. If you logon as User, you can only disconnect yourself.

# restart [seconds]

Restarts your Netopia Gateway. If you include the optional *seconds* argument, your Netopia Gateway will restart when the specified number of seconds have elapsed. You must enter the complete **restart** command to initiate a restart.

#### show all-info

Displays all settings currently configured in the Netopia Gateway.

# show dhcp agent

Displays DHCP relay-agent leases.

#### show diffserv

Displays the Differentiated Services and QoS values configured in the Netopia Gateway.

#### show features

Displays standard and keyed features installed in the Netopia Gateway.

#### show enet

Displays Ethernet interfaces maintained by the Netopia Gateway.

# show bridge interfaces

Displays bridge interfaces maintained by the Netopia Gateway.

# show bridge table

Displays the bridging table maintained by the Netopia Gateway.

#### show crash

Displays the most recent crash information, if any, for your Netopia Gateway.

## show dhcp server leases

Displays the DHCP leases stored in RAM by your Netopia Gateway.

#### show ip arp

Displays the Ethernet address resolution table stored in your Netopia Gateway.

# show ip igmp

Displays the contents of the IGMP Group Address table and the IGMP Report table maintained by your Netopia Gateway.

# show ip interfaces

Displays the IP interfaces for your Netopia Gateway.

# show ip ipsec

Displays IPSec Tunnel statistics.

# show ip firewall

Displays firewall statistics.

### show ip lan-discovery

Displays the LAN Host Discovery Table of hosts on the wired or wireless LAN, and whether or not they are currently online.

# show ip routes

Displays the IP routes stored in your Netopia Gateway.

#### show ip state-insp

Displays whether stateful inspection is enabled on an interface or not, exposed addresses and blocked packet statistics because of stateful inspection.

#### show log

Displays blocks of information from the Netopia Gateway diagnostic log. To see the entire log, you can repeat the **show log** command or you can enter **show log all**.

# show memory [all]

Displays memory usage information for your Netopia Gateway. If you include the optional all argument, your Netopia Gateway will display a more detailed set of memory statistics.

# show pppoe

Displays status information for each PPP socket, such as the socket state, service names, and host ID values.

#### show status

Displays the current status of a Netopia Gateway, the device's hardware and software revision levels, a summary of errors encountered, and the length of time the Netopia Gateway has been running since it was last restarted. Identical to the **status** command.

# show summary

Displays a summary of WAN, LAN, and Gateway information.

## show wireless [all]

Shows wireless status and statistics

# show wireless clients [ MAC\_address ]

Displays details on connected clients, or more details on a particular client if the MAC address is added as an argument.

## telnet { hostname | ip\_address } [port]

Lets you open a telnet connection to the specified host through your Netopia Gateway.

- The *hostname* argument is the name of the device to which you want to connect; for example, *telnet ftp.netopia.com*.
- The ip\_address argument is the IP address, in dotted decimal notation, of the device to which you want to connect.
- The port argument is the number of t he port over which you want to open a telnet session.

# traceroute ( ip\_address | hostname )

Traces the routing path to an IP destination.

# upload [server\_address] [filename] [confirm]

Copies the current configuration settings of the Netopia Gateway to a TFTP (Trivial File Transfer Protocol) server. The TFTP server must be accessible on your Ethernet network. The <code>server\_address</code> argument identifies the IP address of the TFTP server on which you want to store the Netopia Gateway settings. The <code>filename</code> argument identifies the path and name of the configuration file on the TFTP server. If you include the optional <code>confirm</code> keyword, you will not be prompted to confirm whether or not you want to perform the operation.

#### who

Displays the names of the current shell and PPP users.

#### **WAN Commands**

atmping vccn [ segment | end-to-end ]

Lets you check the ATM connection reachability and network connectivity. This command sends five Operations, Administration, and Maintenance (OAM) loopback calls to the specified vpi/vci destination. There is a five second total timeout interval.

Use the **segment** argument to ping a neighbor switch. Use the **end-to-end** argument to ping a remote end node.

### reset dhcp client release [ vcc-id ]

Releases the DHCP lease the Netopia Gateway is currently using to acquire the IP settings for the specified DSL port. The **vcc-id** identifier is a letter in the range B-I. Enter the **reset dhcp client release** without the variable to see the letter assigned to each virtual circuit.

# reset dhcp client renew [ vcc-id]

Releases the DHCP lease the Netopia Gateway is currently using to acquire the IP settings for the specified DSL port. The **vcc-id** identifier is a letter in the range B-I. Enter the **reset dhcp client release** without the variable to see the letter assigned to each virtual circuit.

#### reset dsl

Resets any open DSL connection.

# reset ppp vccn

Resets the point-to-point connection over the specified virtual circuit. This command only applies to virtual circuits that use PPP framing.

# show atm [all]

Displays ATM statistics for the Netopia Gateway. The optional **all** argument displays a more detailed set of ATM statistics.

## show config

Dumps the Netopia Gateway's configuration script just as the **script** command does in config mode.

#### show dsl

Displays DSL port statistics, such as upstream and downstream connection rates and noise levels.

# show ppp [{ stats | lcp | ipcp }]

Displays information about open PPP links. You can display a subset of the PPP statistics by including an optional **stats**, **lcp**, or **ipcp** argument for the **show ppp** command.

#### start ppp vccn

Opens a PPP link on the specified virtual circuit.

# view config

Dumps the Netopia Gateway's configuration just as the **view** command does in config mode.

# **About CONFIG Commands**

You reach the configuration mode of the command line interface by typing **configure** (or any truncation of **configure**, such as **con** or **config**) at the CLI SHELL prompt.

# **CONFIG Mode Prompt**

When you are in CONFIG mode, the CLI prompt consists of the name of the Netopia Gateway followed by your current **node** in the hierarchy and two right angle brackets (>>). For example, when you enter CONFIG mode (by typing **config** at the SHELL prompt), the **Coconut** (top)>> prompt reminds you that you are at the top of the CONFIG hierarchy. If you move to the **ip** node in the CONFIG hierarchy (by typing **ip** at the CONFIG prompt), the prompt changes to **Coconut** (ip)>> to identify your current location.

Some CLI commands are not available until certain conditions are met. For example, you must enable IP for an interface before you can enter IP settings for that interface.

# **Navigating the CONFIG Hierarchy**

Moving from CONFIG to SHELL — You can navigate from anywhere in the CONFIG hierarchy back to the SHELL level by entering quit at the CONFIG prompt and pressing RETURN.

```
Dogzilla (top)>> quit
Dogzilla >
```

Moving from top to a subnode — You can navigate from the top node to a subnode
by entering the node name (or the significant letters of the node name) at the CONFIG
prompt and pressing Return. For example, you move to the IP subnode by entering ip
and pressing Return.

As a shortcut, you can enter the significant letters of the node name in place of the full node name at the CONFIG prompt. The significant characters of a node name are the letters that uniquely identify the node. For example, since no other CONFIG node starts with I, you could enter one letter ( $\mathbf{\dot{i}}$ ) to move to the IP node.

- **Jumping down several nodes at once** You can jump down several levels in the CONFIG hierarchy by entering the complete path to a node.
- Moving up one node You can move up through the CONFIG hierarchy one node at a time by entering the up command.
- **Jumping to the top node** You can jump to the top level from anywhere in the CON-FIG hierarchy by entering the **top** command.
- **Moving from one subnode to another** You can move from one subnode to another by entering a partial path that identifies how far back to climb.
- Moving from any subnode to any other subnode You can move from any subnode
  to any other subnode by entering a partial path that starts with a top-level CONFIG command.
- Scrolling backward and forward through recent commands You can use the Up and Down arrow keys to scroll backward and forward through recent commands you have entered. When the command you want appears, press Enter to execute it.

# **Entering Commands in CONFIG Mode**

CONFIG commands consist of keywords and arguments. Keywords in a CONFIG command specify the action you want to take or the entity on which you want to act. Arguments in a CONFIG command specify the values appropriate to your site. For example, the CONFIG command

# set ip ethernet A ip\_address

consists of two keywords (ip, and ethernet A) and one argument ( $ip\_address$ ). When you use the command to configure your Gateway, you would replace the argument with a value appropriate to your site.

For example:

set ip ethernet A 192.31.222.57

#### **Guidelines: CONFIG Commands**

The following table provides guidelines for entering and formatting CONFIG commands.

| Command component | Rules for entering CONFIG commands                                                                                                    |
|-------------------|----------------------------------------------------------------------------------------------------|
| Command verbs     | CONFIG commands must start with a command verb (set, view, delete).                                                                                 |
|                   | You can truncate CONFIG verbs to three characters (set, vie, del).                                                                                  |
|                   | CONFIG verbs are case-insensitive. You can enter "SET," "Set," or "set."                                                                            |
| Keywords          | Keywords are case-insensitive. You can enter "Ethernet," "ETHERNET," or "ethernet" as a keyword without changing its meaning.                       |
|                   | Keywords can be abbreviated to the length that they are differentiated from other keywords.                                                         |
| Argument Text     | Text strings can be as many as 64 characters long, unless otherwise specified. In some cases they may be as long as 255 bytes.                      |
|                   | Special characters are represented using backslash notation.                                                                                        |
|                   | Text strings may be enclosed in double (") or single (') quote marks. If the text string includes an embedded space, it must be enclosed in quotes. |
|                   | Special characters are represented using backslash notation.                                                                                        |
| Numbers           | Enter numbers as integers, or in hexadecimal, where so noted.                                                                                       |
| IP addresses      | Enter IP addresses in dotted decimal notation (0 to 255).                                                                                           |

If a command is ambiguous or miskeyed, the CLI prompts you to enter additional information. For example, you must specify which virtual circuit you are configuring when you are setting up a Netopia Gateway.

# **Displaying Current Gateway Settings**

You can use the **view** command to display the current CONFIG settings for your Netopia Gateway. If you enter the **view** command at the top level of the CONFIG hierarchy, the CLI displays the settings for all enabled functions. If you enter the **view** command at an intermediate node, you see settings for that node and its subnodes.

# **Step Mode: A CLI Configuration Technique**

The Netopia Gateway command line interface includes a step mode to automate the process of entering configuration settings. When you use the CONFIG step mode, the command line interface prompts you for all required and optional information. You can then enter the configuration values appropriate for your site without having to enter complete CLI commands.

When you are in step mode, the command line interface prompts you to enter required and optional settings. If a setting has a default value or a current setting, the command line interface displays the default value for the command in parentheses. If a command has a limited number of acceptable values, those values are presented in brackets, with each value separated by a vertical line. For example, the following CLI step command indicates that the default value is **off** and that valid entries are limited to **on** and **off**.

```
option (off) [on | off]: on
```

You can accept the default value for a field by pressing the Return key. To use a different value, enter it and press Return.

You can enter the CONFIG step mode by entering **set** from the top node of the CONFIG hierarchy. You can enter step mode for a particular service by entering **set** service\_name. In stepping set mode (press Control-X <Return/Enter> to exit. For example:

```
Dogzilla (top)>> set system
...
system
   name ("Dogzilla"): Mycroft
   Diagnostic Level (High): medium
Stepping mode ended.
```

# **Validating Your Configuration**

You can use the **validate** CONFIG command to make sure that your configuration settings have been entered correctly. If you use the **validate** command, the Netopia Gateway verifies that all required settings for all services are present and that settings are consistent.

Dogzilla (top)>> validate
Error: Subnet mask is incorrect
Global Validation did not pass
inspection!

You can use the **validate** command to verify your configuration settings at any time. Your Netopia Gateway automatically validates your configuration any time you save a modified configuration.

## **CONFIG Commands**

This section describes the keywords and arguments for the various CONFIG commands.

#### **DSL Commands**

ATM Settings. You can use the CLI to set up each ATM virtual circuit.

# set atm option {on I off }

Enables the WAN interface of the Netopia Gateway to be configured using the Asynchronous Transfer Mode (ATM) protocol.

# set atm [vcc n] option {on I off }

Selects the virtual circuit for which further parameters are set. Up to eight VCCs are supported; the maximum number is dependent on your Netopia Operating System tier and the capabilities that your Service Provider offers.

# set atm [vcc n] qos service-class { cbr | ubr | vbr }

Sets the Quality of Service class for the specified virtual circuit – Constant (**cbr**), Unspecified (**ubr**), or Variable (**vbr**) Bit Rate.

• **ubr**: No configuration is needed for UBR VCs. Leave the default value 0 (maximum line rate).

- **cbr**: One parameter is required for CBR VCs. Enter the **Peak Cell Rate** that applies to the VC. This value should be between 1 and the line rate. You set this value according to specifications defined by your service provider.
- vbr: Three parameters are required for VBR VCs. Enter the Peak Cell Rate, the Sustained Cell Rate, and the Maximum Burst Size that apply to the VC. You set these values according to specifications defined by your service provider.

# set atm [vcc n] qos peak-cell-rate { 1 ... n }

If QoS class is set to **cbr** or **vbr** then specify the **peak-cell-rate** that should apply to the specified virtual circuit. This value should be between 1 and the line rate.

The Peak Cell Rate (PCR) should be set to the maximum rate a PVC can oversubscribe its Sustained Cell Rate (SCR). The Peak Cell Rate (see below) must be less than, or equal to the raw WAN (DSL) bit rate. The Maximum Burst Size (MBS) is the number of cells that can be sent at the PCR rate, after which the PVC must fall back to the SCR rate.

# set atm [vcc n] qos sustained-cell-rate { 1 ... n }

If QoS class is set to **vbr**, then specify the **sustained-cell-rate** that should apply to the specified virtual circuit. This value should be less than, or equal to the Peak Cell Rate, which should be less than, or equal to the line rate.

# set atm [vcc n] qos max-burst-size { 1 ...n}

If QoS class is set to **vbr** then specify the **max-burst-size** that should apply to the specified virtual circuit. This value is the maximum number of cells that can be transmitted at the Peak Cell Rate after which the ATM VC transmission rate must drop to the Sustained Cell Rate.

# set atm [vcc n] vpi { 0 ... 255 }

Select the virtual path identifier (vpi) for VCC n.

Your Service Provider will indicate the required vpi number.

# set atm [vcc n] vci { 0 ... 65535 }

Select the virtual channel identifier (vci) for VCC n. Your Service Provider will indicate the required vci number.

# set atm [vccn] encap { ppp-vcmux | ppp-llc | ether-llc | ip-llc | ppoe-vcmux | pppoe-llc }

Select the encapsulation mode for VCC n. The options are:

ppp-vcmux PPP over ATM, VC-muxed ppp-llc PPP over ATM, LLC-SNAP

ether-llc RFC-1483, bridged Ethernet, LLC-SNAP

ip-llc RFC-1483, routed IP, LLC-SNAP
pppoe-vcmux PPP over Ethernet, VC-muxed
pppoe-llc PPP over Ethernet, LLC-SNAP

Your Service Provider will indicate the required encapsulation mode.

## set atm [vccn] pppoe-sessions { 1 ... 8 }

Select the number of PPPoE sessions to be configured for VCC 1, up to a total of eight. The total number of **pppoe-sessions** and PPPoE VCCs configured must be less than or equal to eight.

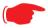

#### NOTE:

The maximum number of PPPoE sessions default is 1 without a license to allow for support of 8.

# **Bridging Settings**

Bridging lets the Netopia Gateway use MAC (Ethernet hardware) addresses to forward non-TCP/IP traffic from one network to another. When bridging is enabled, the Netopia Gateway maintains a table of up to 512 MAC addresses. Entries that are not used within 30 seconds are dropped. If the bridging table fills up, the oldest table entries are dropped to make room for new entries.

Virtual circuits that use IP framing cannot be bridged.

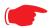

#### NOTE:

For bridging in the 3341 (or any model with a USB port), you cannot set the **bridge option off**, or **bridge ethernet option off**; these are on by default because of the USB port.

#### **Common Commands**

# set bridge sys-bridge {on I off }

Enables or disables bridging services in the Netopia Gateway. You must enable bridging services within the Netopia Gateway before you can enable bridging for a specific interface.

## set bridge concurrent-bridging-routing {on I off }

Enables or disables Concurrent Bridging/Routing.

# set bridge ethernet option { on I off }

Enables or disables bridging services for the specified virtual circuit using Ethernet framing.

# set bridge dsl vccn option { on I off }

Enables or disables bridging services for the specified interface. Specified interface must be part of a VLAN if bridge is turned **on**. Only RFC-1483 Bridged encapsulation is supported currently.

- show log command will show that WAN Bridge is enabled when at least one WAN interface is bridged.
- **show ip interfaces** and **show bridge interfaces** commands will show the interfaces that are not in bridged mode and that are in bridged modes, respectively.

# set bridge table-timeout [ 30 ... 6000 ]

Sets the timeout value for bridging table timeout. Default = 30 secs; range = 30 secs - 6000 secs (1–100 mins).

# **DHCP Settings**

As a Dynamic Host Control Protocol (DHCP) server, your Netopia Gateway can assign IP addresses and provide configuration information to other devices on your network dynamically. A device that acquires its IP address and other TCP/IP configuration settings from the Netopia Gateway can use the information for a fixed period of time (called the DHCP lease).

#### **Common Commands**

# set dhcp option { off I server I relay-agent }

Enables or disables DHCP services in the Netopia Gateway. You must enable DHCP services before you can enter other DHCP settings for the Netopia Gateway.

If you turn off DHCP services and save the new configuration, the Netopia Gateway clears its DHCP settings.

### set dhcp start-address ip\_address

If you selected **server**, specifies the first address in the DHCP address range. The Netopia Gateway can reserve a sequence of up to 253 IP addresses within a subnet, beginning with the specified address for dynamic assignment.

# set dhcp end-address ip\_address

If you selected **server**, specifies the last address in the DHCP address range.

# set dhcp lease-time lease-time

If you selected **server**, specifies the default length for DHCP leases issued by the Netopia Gateway. Enter lease time in **dd:hh:mm:ss** (day/hour/minute/second) format.

# set dhcp server-address ip\_address

If you selected **relay-agent**, specifies the IP address of the relay agent server.

# **DMT Settings**

#### **DSL Commands**

# set dmt type [ lite | dmt | ansi | multi ]

Selects the type of Discrete Multitone (DMT) asynchronous digital subscriber line (ADSL) protocol to use for the WAN interface.

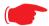

#### NOTE:

dmt type is not supported for Annex B (335x) platforms.

## set dmt autoConfig [ off I on ]

Enables support for automatic VPI/VCI detection and configuration. When set to **on** (the default), a pre-defined list of VPI/VCI pairs are searched to find a valid configuration for your ADSL line. Entering a value for the VPI or VCI setting will disable this feature.

# set dmt wiringMode [ auto l tip\_ring l A\_A1 ]

(not supported on all models) This command configures the wiring mode setting for your ADSL line. Selecting **auto** (the default) causes the Gateway to detect which pair of wires (inner or outer pair) are in use on your phone line. Specifying **tip\_ring** forces the inner pair to be used; and **A\_A1** the outer pair.

# **Domain Name System Settings**

Domain Name System (DNS) is an information service for TCP/IP networks that uses a hierarchical naming system to identify network domains and the hosts associated with them. You can identify a primary DNS server and one secondary server.

#### **Common Commands**

#### set dns domain-name domain-name

Specifies the default domain name for your network. When an application needs to resolve a host name, it appends the default domain name to the host name and asks the DNS server if it has an address for the "fully qualified host name."

### set dns primary-address ip\_address

Specifies the IP address of the primary DNS name server.

## set dns proxy-enable

This allows you to disable the default behavior of acting as a DNS proxy. The default is on.

# set dns secondary-address ip\_address

Specifies the IP address of the secondary DNS name server. Enter **0.0.0.0** if your network does not have a secondary DNS name server.

# **Dynamic DNS Settings**

These commands are supported beginning with Firmware Version 7.4.2.

Dynamic DNS support allows you to use the free services of www.dyndns.org. Dynamic DNS automatically directs any public Internet request for your computer's name to your current dynamically-assigned IP address. This allows you to get to the IP address assigned to your Gateway, even though your actual IP address may change as a result of a PPPoE connection to the Internet.

set dynamic-dns option [ off I dyndns.org ] set dynamic-dns ddns-host-name *myhostname*.dyndns.org set dynamic-dns ddns-user-name *myusername* set dynamic-dns ddns-user-password *myuserpassword* 

Enables or disables dynamic DNS services. The default is **off**. If you specify **dyndns.org**, you must supply your hostname, username for the service, and password.

Because different dynamic DNS vendors use different proprietary protocols, currently only www.dyndns.org is supported.

# **IP Settings**

You can use the command line interface to specify whether TCP/IP is enabled, identify a default Gateway, and to enter TCP/IP settings for the Netopia Gateway LAN and WAN ports.

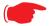

#### NOTE:

For the DSL platform you must identify the virtual PPP interface [**vccn**], a number from 1 to 8.

#### **Common Settings**

#### set ip option { on I off }

Enables or disables TCP/IP services in the Netopia Gateway. You must enable TCP/IP services before you can enter other TCP/IP settings for the Netopia Gateway. If you turn off TCP/IP services and save the new configuration, the Netopia Gateway clears its TCP/IP settings.

# **ARP Timeout Settings**

# set ip arp-timeout [ 60 ... 6000 ]

Sets the timeout value for ARP timeout. Default = 600 secs (10 mins); range = 60 secs - 6000 secs (1-100 mins).

# **DSL Settings**

# set ip dsl vccn address ip\_address

Assigns an IP address to the virtual circuit. Enter 0.0.0.0 if you want the virtual circuit to obtain its IP address from a remote DHCP server.

### set ip dsl vccn broadcast broadcast\_address

Specifies the broadcast address for the TCP/IP network connected to the virtual circuit. IP hosts use the broadcast address to send messages to every host on your network simultaneously.

The broadcast address for most networks is the network number followed by 255. For example, the broadcast address for the 192.168.1.0 network would be 192.168.1.255.

## set ip dsl vccn netmask netmask

Specifies the subnet mask for the TCP/IP network connected to the virtual circuit. The subnet mask specifies which bits of the 32-bit binary IP address represents network information. The default subnet mask for most networks is 255.255.255.0 (Class C subnet mask).

## set ip dsl vccn restriction { admin-disabled I none }

Specifies restrictions on the types of traffic the Netopia Gateway accepts over the DSL virtual circuit. The admin-disabled argument means that access to the device via telnet, web, and SNMP is disabled. RIP and ICMP traffic is still accepted. The none argument means that all traffic is accepted.

# set ip dsl vccn addr-mapping { on l off }

Specifies whether you want the Netopia Gateway to use network address translation (NAT) when communicating with remote routers. Address mapping lets you conceal details of your network from remote routers. It also permits all LAN devices to share a single IP address. By default, address mapping is turned "On".

# set ip dsl vccn rip-send { off | v1 | v2 | v1-compat | v2-MD5 }

Specifies whether the Netopia Gateway should use Routing Information Protocol (RIP) broadcasts to advertise its routing tables to other routers. RIP Version 2 (RIP-2) is an extension of the original Routing Information Protocol (RIP-1) that expands the amount of useful information in the RIP packets. While RIP-1 and RIP-2 share the same basic algorithms, RIP-2 supports several additional features, including inclusion of subnet masks in RIP packets and implementation of multicasting instead of broadcasting (which reduces the load on hosts which do not support routing protocols. RIP-2 with MD5 authentication is

an extension of RIP-2 that increases security by requiring an authentication key when routes are advertised.

Depending on your network needs, you can configure your Netopia Gateway to support RIP-1, RIP-2, or RIP-2MD5.

If you specify **v2-MD5**, you must also specify a **rip-send-key**. Keys are ASCII strings with a maximum of 31 characters, and must match the other router(s) keys for proper operation of MD5 support.

# set ip dsl vccn rip-receive { off | v1 | v2 | v1-compat | v2-MD5 }

Specifies whether the Netopia Gateway should use Routing Information Protocol (RIP) broadcasts to update its routing tables with information received from other routers.

If you specify **v2-MD5**, you must also specify a **rip-receive-key**. Keys are ASCII strings with a maximum of 31 characters, and must match the other router(s) keys for proper operation of MD5 support.

### **Ethernet LAN Settings**

# set ip ethernet option { on I off }

Enables or disables communications through the designated Ethernet port in the Gateway. You must enable TCP/IP functions for an Ethernet port before you can configure its network settings.

# set ip ethernet A address ip\_address

Assigns an IP address to the Netopia Gateway on the local area network. The IP address you assign to the local Ethernet interface must be unique on your network. By default, the Netopia Gateway uses 192.168.1.254 as its LAN IP address.

# set ip ethernet A broadcast broadcast\_address

Specifies the broadcast address for the local Ethernet interface. IP hosts use the broadcast address to send messages to every host on your network simultaneously.

The broadcast address for most networks is the network number followed by 255. For example, the broadcast address for the 192.168.1.0 network would be 192.168.1.255.

#### set ip ethernet A netmask netmask

Specifies the subnet mask for the local Ethernet interface. The subnet mask specifies which bits of the 32-bit binary IP address represent network information. The default subnet mask for most networks is 255.255.255.0 (Class C subnet mask).

# set ip ethernet [ A | B ] restrictions { none | admin-disabled }

Specifies whether an administrator can open a telnet connection to a Netopia Gateway over an Ethernet interface ( $\mathbf{A}$  = the LAN;  $\mathbf{B}$  = the WAN, in the case of Ethernet WAN models) to monitor and configure the unit.

The admin-disabled argument prevents access to the device via telnet, web, and SNMP.

By default, administrative restrictions are **none** on the LAN, but **admin-disabled** is set on the WAN. This means that, by default, an administrator can open, for example, a telnet connection from the LAN, but not the WAN.

# set ip ethernet A rip-send { off | v1 | v2 | v1-compat | v2-MD5 }

Specifies whether the Netopia Gateway should use Routing Information Protocol (RIP) broadcasts to advertise its routing tables to other routers on your network. RIP Version 2 (RIP-2) is an extension of the original Routing Information Protocol (RIP-1) that expands the amount of useful information in the RIP packets. While RIP-1 and RIP-2 share the same basic algorithms, RIP-2 supports several additional features, including inclusion of subnet masks in RIP packets and implementation of multicasting instead of broadcasting (which reduces the load on hosts which do not support routing protocols. RIP-2 with MD5 authentication is an extension of RIP-2 that increases security by requiring an authentication key when routes are advertised.

If you specify **v2-MD5**, you must also specify a **rip-send-key**. Keys are ASCII strings with a maximum of 31 characters, and must match the other router(s) keys for proper operation of MD5 support.

Depending on your network needs, you can configure your Netopia Gateway to support RIP-1, RIP-2, or RIP-2MD5.

# set ip ethernet A rip-receive { off | v1 | v2 | v1-compat | v2-MD5 }

Specifies whether the Netopia Gateway should use Routing Information Protocol (RIP) broadcasts to update its routing tables with information received from other routers on your network.

If you specify **v2-MD5**, you must also specify a **rip-receive-key**. Keys are ASCII strings with a maximum of 31 characters, and must match the other router(s) keys for proper operation of MD5 support.

#### **Default IP Gateway Settings**

### set ip gateway option { on I off }

Specifies whether the Netopia Gateway should send packets to a default Gateway if it does not know how to reach the destination host.

# set ip gateway interface { ip-address | ppp-vccn }

Specifies how the Netopia Gateway should route information to the default Gateway. If you select **ip-address**, you must enter the IP address of a host on a local or remote network. If you specify **ppp**, the Netopia unit uses the default gateway being used by the remote PPP peer.

**IP-over-PPP Settings.** Use the following commands to configure settings for routing IP over a virtual PPP interface.

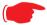

#### NOTE:

For a DSL platform you must identify the virtual PPP interface [**vccn**], a number from 1 to 8.

# set ip ip-ppp [vccn] option { on I off }

Enables or disables IP routing through the virtual PPP interface. By default, IP routing is turned on. If you turn off IP routing and save the new configuration, the Netopia Gateway clears IP routing settings

### set ip ip-ppp [vccn] address ip\_address

Assigns an IP address to the virtual PPP interface. If you specify an IP address other than 0.0.0.0, your Netopia Gateway will not negotiate its IP address with the remote peer. If the remote peer does not accept the IP address specified in the *ip\_address* argument as valid, the link will not come up.

The default value for the  $ip\_address$  argument is 0.0.0.0, which indicates that the virtual PPP interface will use the IP address assigned to it by the remote peer. Note that the remote peer must be configured to supply an IP address to your Netopia Gateway if you enter 0.0.0.0 for the  $ip\_address$  argument.

# set ip ip-ppp [vccn] peer-address ip\_address

Specifies the IP address of the peer on the other end of the PPP link. If you specify an IP address other than 0.0.0.0, your Netopia Gateway will not negotiate the remote peer's IP address. If the remote peer does not accept the address in the  $ip\_address$  argument as its IP address (typically because it has been configured with another IP address), the link will not come up.

The default value for the  $ip\_address$  argument is 0.0.0.0, which indicates that the virtual PPP interface will accept the IP address returned by the remote peer. If you enter 0.0.0.0, the peer system must be configured to supply this address.

# set ip ip-ppp [vccn] restriction { admin-disabled I none }

Specifies restrictions on the types of traffic the Netopia Gateway accepts over the PPP virtual circuit. The **admin-disabled** argument means that access to the device, via telnet, web and SNMP is disabled. The **none** argument means that all traffic is accepted.

# set ip ip-ppp [vccn] addr-mapping { on I off }

Specifies whether you want the Netopia Gateway to use network address translation (NAT) when communicating with remote routers. Network address translation lets you conceal details of your network from remote routers. By default, address mapping is turned on.

# set ip ip-ppp [vccn] rip-send { off | v1 | v2 | v1-compat | v2-MD5 }

Specifies whether the Netopia Gateway unit should use Routing Information Protocol (RIP) broadcasts to advertise its routing tables to routers on the other side of the PPP link. An extension of the original Routing Information Protocol (RIP-1), RIP Version 2 (RIP-2) expands the amount of useful information in the packets. While RIP-1 and RIP-2 share the same basic algorithms, RIP-2 supports several new features. For example, inclusion of subnet masks in RIP packets and implementation of multicasting instead of broadcasting. This last feature reduces the load on hosts which do not support routing protocols. RIP-2 with MD5 authentication is an extension of RIP-2 that increases security by requiring an authentication key when routes are advertised.

This command is only available when address mapping for the specified virtual circuit is turned "off".

If you specify **v2-MD5**, you must also specify a **rip-send-key**. Keys are ASCII strings with a maximum of 31 characters, and must match the other router(s) keys for proper operation of MD5 support.

# set ip ip-ppp [vccn] rip-receive { off | v1 | v2 | v1-compat | v2-MD5 }

Specifies whether the Netopia Gateway should use Routing Information Protocol (RIP) broadcasts to update its routing tables with information received from other routers on the other side of the PPP link.

If you specify **v2-MD5**, you must also specify a **rip-receive-key**. Keys are ASCII strings with a maximum of 31 characters, and must match the other router(s) keys for proper operation of MD5 support.

### Static ARP Settings

Your Netopia Gateway maintains a dynamic Address Resolution Protocol (ARP) table to map IP addresses to Ethernet (MAC) addresses. Your Netopia Gateway populates this ARP table dynamically, by retrieving IP address/MAC address pairs only when it needs them. Optionally, you can define static ARP entries to map IP addresses to their corresponding Ethernet MAC addresses. Unlike dynamic ARP table entries, static ARP table entries do not time out.

You can configure as many as 16 static ARP table entries for a Netopia Gateway. Use the following commands to add static ARP entries to the Netopia Gateway static ARP table:

### set ip static-arp ip-address ip\_address

Specifies the IP address for the static ARP entry. Enter an IP address in the *ip\_address* argument in dotted decimal format. The *ip\_address* argument cannot be 0.0.0.0.

# set ip static-arp ip-address ip\_address hardware-address MAC address

Specifies the Ethernet hardware address for the static ARP entry. Enter an Ethernet hardware address in the MAC\_address argument in nn.nn.nn.nn.nn (hexadecimal) format.

# **IGMP Forwarding**

# set ip igmp-forwarding [ off I on ]

Turns IP IGMP forwarding off or on. The default is off.

# IPsec Passthrough

# set ip ipsec-passthrough [ off I on ]

Turns IPsec client passthrough off or on. The default is on.

#### **IP Prioritization**

## set ip prioritize [ off I on ]

Allows you to support traffic that has the TOS bit set. This defaults to off.

#### **Differentiated Services (DiffServ)**

The commands in this section are supported beginning with Firmware Version 7.4.2.

# set diffserv option [ off I on ]

Turns the DiffServ option **off** (default) or **on**. **on** enables the service and IP TOS bits are used, even if no flows are defined. Consequently, if the end-point nodes provide TOS settings from an application that can be interpreted as one of the supported states, the Gateway will handle it as if it actively marked the TOS field itself.

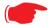

#### NOTE:

The Gateway itself will not override TOS bit settings made by the endpoints. Support for source-provided IP TOS priorities within the Gateway is achieved simply by turning the DiffServe option "on" and by setting the lohi-asymmetry to adjust the behavior of the Gateway's internal queues.

# set diffserv lohi-ratio [ 60 - 100 percent ]

Sets a percentage between 60 and 100 used to regulate the level of packets allowed to be pending in the low priority queue. The default is 92. It can be used in some degree to adjust the relative throughput bandwidth for low- versus high-priority traffic.

set diffserv custom-flows name name
protocol [TCP | UDP | ICMP | other ]
direction [ outbound | inbound | both ]
start-port [ 0 - 49151 ]
end-port [ 0 - 49151 ]
inside-ip inside-ip-addr
outside-ip outside-ip-addr
gos [ off | assure | expedite ]

Defines or edits a custom flow. Select a **name** for the custom-flow from the **set** command. The CLI will step into the newly-named or previously-defined flow for editing.

- protocol Allows you to choose the IP protocol for the stream: TCP, UDP, ICMP, or other.
  - **other** is appropriate for setting up flows on protocols with non-standard port definitions, for example, IPSEC or PPTP. If you select **other**, an additional field, **numbered-protocol** will appear with a range of 0–255. Choose the protocol number from this field.
- direction Allows you to choose whether to apply the marking and gateway queue behavior for inbound packets, outbound packets, or to both. If the Gateway is used as an "edge" gateway, its more important function is to mark the packets for high-priority streams in the outbound direction.
- **start-port/end-port** Allows you to specify a range of ports to check for a particular flow, if the protocol selection is TCP or UDP.
- inside-ip If you want packets originating from a certain LAN IP address to be marked, enter the IP address here. If you leave the address equal to zero, this check is ignored for outbound packets. The check is always ignored for inbound packets. The DiffServe queuing function must be applied ahead of NAT; and, before NAT re-maps the inbound packets, all inbound packets are destined for the Gateway's WAN IP address.
- outside-ip If you want packets destined for and originating from a certain WAN IP
  address to be marked, enter this address here. If you leave the address equal to zero,
  the outside address check is ignored. For outbound flows, the outside address is the
  destination IP address for the packets. For inbound packets, the outside address is the
  source IP address for the packets.
- qos Allows you to specify the Quality of Service for the flow: off, assure, or expedite. These are used both to mark the IP TOS byte and to distribute packets into the queues as if they were marked by the source.

#### SIP Passthrough

# set ip sip-passthrough [ on I off ]

Turns Session Initiation Protocol application layer gateway client passthrough on or off. The default is **on**.

Session Initiation Protocol, is a signaling protocol for Internet conferencing, telephony, presence, events notification and instant messaging.

#### **Static Route Settings**

A static route identifies a manually configured pathway to a remote network. Unlike dynamic routes, which are acquired and confirmed periodically from other routers, static routes do not time out. Consequently, static routes are useful when working with PPP, since an intermittent PPP link may make maintenance of dynamic routes problematic.

You can configure as many as 32 static IP routes for a Netopia Gateway. Use the following commands to maintain static routes to the Netopia Gateway routing table:

### set ip static-routes destination-network net\_address

Specifies the network address for the static route. Enter a network address in the <code>net\_address</code> argument in dotted decimal format. The <code>net\_address</code> argument cannot be 0.0.0.0.

# set ip static-routes destination-network net\_address netmask

Specifies the subnet mask for the IP network at the other end of the static route. Enter the *netmask* argument in dotted decimal format. The subnet mask associated with the destination network must represent the same network class (A, B, or C) or a lower class (such as a class C subnet mask for class B network number) to be valid.

# set ip static-routes destination-network net\_address interface { ip-address | ppp-vccn }

Specifies the interface through which the static route is accessible.

# set ip static-routes destination-network net\_address gateway-address gate\_address

Specifies the IP address of the Gateway for the static route. The default Gateway must be located on a network connected to the Netopia Gateway configured interface.

# set ip static-routes destination-network *net\_address* metric *integer*

Specifies the metric (hop count) for the static route. The default metric is 1. Enter a number from 1 to 15 for the integer argument to indicate the number of routers (actual or best guess) a packet must traverse to reach the remote network.

You can enter a metric of 1 to indicate either:

- · The remote network is one router away and the static route is the best way to reach it;
- The remote network is more than one router away but the static route should not be replaced by a dynamic route, even if the dynamic route is more efficient.

# set ip static-routes destination-network *net\_address* rip-advertise [ SplitHorizon | Always | Never ]

Specifies whether the gateway should use Routing Information Protocol (RIP) broadcasts to advertise to other routers on your network and which mode to use. The default is **SplitHorizon**.

# delete ip static-routes destination-network net\_address

Deletes a static route. Deleting a static route removes all information associated with that route.

# **IPMaps Settings**

# set ip-maps name < name > internal-ip < ip address >

Specifies the name and static ip address of the LAN device to be mapped.

# set ip-maps name < name > external-ip < ip address >

Specifies the name and static ip address of the WAN device to be mapped.

Up to 8 mapped static IP addresses are supported.

# **Network Address Translation (NAT) Default Settings**

NAT default settings let you specify whether you want your Netopia Gateway to forward NAT traffic to a default server when it doesn't know what else to do with it. The NAT default host function is useful in situations where you cannot create a specific NAT pinhole for a traffic stream because you cannot anticipate what port number an application might use. For example, some network games select arbitrary port numbers when a connection is being opened. By identifying your computer (or another host on your network) as a NAT default server, you can specify that NAT traffic that would otherwise be discarded by the Netopia Gateway should be directed to a specific hosts.

# set nat-default mode [ off | default-server | ip-passthrough ]

Specifies whether you want your Netopia Gateway to forward unsolicited traffic from the WAN to a default server or an IP passthrough host when it doesn't know what else to do with it. See "Default Server" on page 79 for more information.

# set nat-default dhcp-enable [ on l off ]

Allows the IP passthrough host to acquire its IP address via DHCP, if **ip-passthrough** is enabled.

# set nat-default { address ip\_address | host-hardware-address MAC\_address }

Specifies the IP address of the NAT default server or the hardware (MAC) address of the IP passthrough host.

#### **Network Address Translation (NAT) Pinhole Settings**

NAT pinholes let you pass specific types of network traffic through the NAT interfaces on the Netopia Gateway. NAT pinholes allow you to route selected types of network traffic, such as FTP requests or HTTP (Web) connections, to a specific host behind the Netopia Gateway transparently.

To set up NAT pinholes, you identify the type(s) of traffic you want to redirect by port number, and you specify the internal host to which each specified type of traffic should be directed.

The following list identifies protocol type and port number for common TCP/IP protocols:

- FTP (TCP 21)
- telnet (TCP 23)
- · SMTP (TCP 25),
- TFTP (UDP 69)
- · SNMP (TCP 161, UDP 161)

#### set pinhole name name

Specifies the identifier for the entry in the router's pinhole table. You can name pinhole table entries sequentially (1, 2, 3), by port number (21, 80, 23), by protocol, or by some other naming scheme.

#### set pinhole name name protocol-select { tcp | udp }

Specifies the type of protocol being redirected.

#### set pinhole name name external-port-start [ 0 - 49151 ]

Specifies the first port number in the range being translated.

#### set pinhole name name external-port-end [ 0 - 49151 ]

Specifies the last port number in the range being translated.

#### set pinhole name name internal-ip internal-ip

Specifies the IP address of the internal host to which traffic of the specified type should be transferred.

#### set pinhole name name internal-port internal-port

Specifies the port number your Netopia Gateway should use when forwarding traffic of the specified type. Under most circumstances, you would use the same number for the external and internal port.

#### **PPPoE /PPPoA Settings**

You can use the following commands to configure basic settings, port authentication settings, and peer authentication settings for PPP interfaces on your Netopia Gateway.

#### **Configuring Basic PPP Settings.**

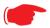

#### NOTE:

For the DSL platform you must identify the virtual PPP interface [**vccn**], a number from 1 to 8.

#### set ppp module [vccn] option { on I off }

Enables or disables PPP on the Netopia Gateway.

#### set ppp module [vccn] auto-connect { on I off }

Supports manual mode required for some vendors. The default **on** is not normally changed. If auto-connect is disabled (**off**), you must manually start/stop a ppp connection.

#### set ppp module [vccn] mru integer

Specifies the Maximum Receive Unit (MRU) for the PPP interface. The *integer* argument can be any number between 128 and 1492 for PPPoE; 1500 otherwise.

#### set ppp module [vccn] magic-number { on I off }

Enables or disables LCP magic number negotiation.

#### set ppp module [vccn] protocol-compression { on I off }

Specifies whether you want the Netopia Gateway to compress the PPP Protocol field when it transmits datagrams over the PPP link.

#### set ppp module [vccn] lcp-echo-requests { on I off }

Specifies whether you want your Netopia Gateway to send LCP echo requests. You should turn off LCP echoing if you do not want the Netopia Gateway to drop a PPP link to a nonresponsive peer.

#### set ppp module [vccn] echo-period integer

Specifies the number of seconds the Netopia Gateway should wait before sending another echo from an LCP echo request. The integer argument can be any number from between 5 and 300 (seconds).

#### set ppp module [vccn] lost-echoes-max integer

Specifies the maximum number of lost echoes the Netopia Gateway should tolerate before bringing down the PPP connection. The integer argument can be any number from between 1 and 20.

#### set ppp module [vccn] failures-max integer

Specifies the maximum number of Configure-NAK messages the PPP module can send without having sent a Configure-ACK message. The integer argument can be any number between 1 and 20.

#### set ppp module [vccn] configure-max integer

Specifies the maximum number of unacknowledged configuration requests that your Netopia Gateway will send. The integer argument can be any number between 1 and 10.

#### set ppp module [vccn] terminate-max integer

Specifies the maximum number of unacknowledged termination requests that your Netopia Gateway will send before terminating the PPP link. The integer argument can be any number between 1 and 10.

#### set ppp module [vccn] restart-timer integer

Specifies the number of seconds the Netopia Gateway should wait before retransmitting a configuration or termination request. The integer argument can be any number between 1 and 30.

# set ppp module [vccn] connection-type { instant-on I always-on }

Specifies whether a PPP connection is maintained by the Netopia Gateway when it is unused for extended periods. If you specify <code>always-on</code>, the Netopia Gateway never shuts down the PPP link. If you specify <code>instant-on</code>, the Netopia Gateway shuts down the PPP link after the number of seconds specified in the <code>time-out</code> setting (below) if no traffic is moving over the circuit.

#### set ppp module [vccn] time-out integer

If you specified a connection type of **instant-on**, specifies the number of seconds, in the range 30 - 3600, with a default value of 300, the Netopia Gateway should wait for communication activity before terminating the PPP link.

**Configuring Port Authentication.** You can use the following command to specify how your Netopia Gateway should respond when it receives an authentication request from a remote peer.

The settings for port authentication on the local Netopia Gateway must match the authentication that is expected by the remote peer. For example, if the remote peer requires CHAP authentication and has a name and CHAP secret for the Netopia Gateway, you must enable CHAP and specify the same name and secret on the Netopia Gateway before the link can be established.

#### set ppp module [vccn] port-authentication

#### option [ off I on I pap-only I chap-only ]

Specifying on turns both PAP and CHAP on, or you can select PAP or CHAP. Specify the **username** and **password** when port authentication is turned on (both CHAP and PAP, CHAP or PAP.) Authentication must be enabled before you can enter other information.

#### set ppp module [vccn] port-authentication username username

The **username** argument is 1- 255 alphanumeric characters. The information you enter must match the username configured in the PPP peer's authentication database.

#### set ppp module [vccn] port-authentication password password

The **password** argument is 1-32 alphanumeric characters. The information you enter must match the password used by the PPP peer.

#### **Ethernet Port Settings**

# set ethernet ethernet A mode { auto | 100M-full | 100M-full-fixed | 100M-half-fixed | 100M-half-fixed | 100M-half | 100M-half | 100M-half | 100M-half | 100M-half | 100M-half | 100M-half | 100M-half | 100M-half | 100M-half | 100M-half | 100M-half | 100M-half | 100M-half | 100M-half | 100M-half | 100M-half | 100M-half | 100M-half | 100M-half | 100M-half | 100M-half | 100M-half | 100M-half | 100M-half | 100M-half | 100M-half | 100M-half | 100M-half | 100M-half | 100M-half | 100M-half | 100M-half | 100M-half | 100M-half | 100M-half | 100M-half | 100M-half | 100M-half | 100M-half | 100M-half | 100M-half | 100M-half | 100M-half | 100M-half | 100M-half | 100M-half | 100M-half | 100M-half | 100M-half | 100M-half | 100M-half | 100M-half | 100M-half | 100M-half | 100M-half | 100M-half | 100M-half | 100M-half | 100M-half | 100M-half | 100M-half | 100M-half | 100M-half | 100M-half | 100M-half | 100M-half | 100M-half | 100M-half | 100M-half | 100M-half | 100M-half | 100M-half | 100M-half | 100M-half | 100M-half | 100M-half | 100M-half | 100M-half | 100M-half | 100M-half | 100M-half | 100M-half | 100M-half | 100M-half | 100M-half | 100M-half | 100M-half | 100M-half | 100M-half | 100M-half | 100M-half | 100M-half | 100M-half | 100M-half | 100M-half | 100M-half | 100M-half | 100M-half | 100M-half | 100M-half | 100M-half | 100M-half | 100M-half | 100M-half | 100M-half | 100M-half | 100M-half | 100M-half | 100M-half | 100M-half | 100M-half | 100M-half | 100M-half | 100M-half | 100M-half | 100M-half | 100M-half | 100M-half | 100M-half | 100M-half | 100M-half | 100M-half | 100M-half | 100M-half | 100M-half | 100M-half | 100M-half | 100M-half | 100M-half | 100M-half | 100M-half | 100M-half | 100M-half | 100M-half | 100M-half | 100M-half | 100M-half | 100M-half | 100M-half | 100M-half | 100M-half | 100M-half | 100M-half | 100M-half | 100M-half | 100M-half | 100M-half | 100M-half | 100M-half | 100M-half | 100M-half | 100M-half | 100M-half | 100M-half | 100M-half | 100M-half | 100M-half | 100M-half | 100M-half | 100M-half | 100M-half

Allows mode setting for the ethernet port. Only supported on units without a LAN switch, or dual ethernet products (338x). In the dual ethernet case, "ethernet B" would be specified for the WAN port. The default is **auto**.

#### **Command Line Interface Preference Settings**

You can set command line interface preferences to customize your environment.

### set preference verbose { on I off }

Specifies whether you want command help and prompting information displayed. By default, the command line interface verbose preference is turned off. If you turn it on, the command line interface displays help for a node when you navigate to that node.

### set preference more lines

Specifies how many lines of information you want the command line interface to display at one time. The lines argument specifies the number of lines you want to see at one time. The range is 1-65535. By default, the command line interface shows you 22 lines of text before displaying the prompt: **More** ...[yln]?.

If you enter 100 for the *lines* argument, the command line interface displays information as an uninterrupted stream (which is useful for capturing information to a text file).

#### **Port Renumbering Settings**

If you use NAT pinholes to forward HTTP or telnet traffic through your Netopia Gateway to an internal host, you must change the port numbers the Netopia Gateway uses for its own configuration traffic. For example, if you set up a NAT pinhole to forward network traffic on Port 80 (HTTP) to another host, you would have to tell the Netopia Gateway to listen for configuration connection requests on a port number other than 80, such as 6080.

After you have changed the port numbers the Netopia Gateway uses for its configuration traffic, you must use those port numbers instead of the standard numbers when configuring the Netopia Gateway. For example, if you move the router's Web service to port "6080" on a box with a system (DNS) name of "superbox", you would enter the URL http://superbox:6080 in a Web browser to open the Netopia Gateway graphical user interface. Similarly, you would have to configure your telnet application to use the appropriate port when opening a configuration connection to your Netopia Gateway.

#### set servers web-http [ 1 - 65534 ]

Specifies the port number for HTTP (web) communication with the Netopia Gateway. Because port numbers in the range 0-1024 are used by other protocols, you should use numbers in the range 1025-65534 when assigning new port numbers to the Netopia Gateway web configuration interface. A setting of **0** (zero) will turn the server off.

#### set servers telnet-tcp [ 1 - 65534 ]

Specifies the port number for telnet (CLI) communication with the Netopia Gateway. Because port numbers in the range 0-1024 are used by other protocols, you should use numbers in the range 1025-65534 when assigning new port numbers to the Netopia Gateway telnet configuration interface. A setting of **0** (zero) will turn the server off.

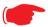

#### NOTE:

You cannot specify a port setting of  $\bf 0$  (zero) for both the web and telnet ports at the same time. This would prevent you from accessing the Gateway.

#### **Security Settings**

Security settings include the Firewall and IPSec parameters. All of the security functionality is keyed.

#### Firewall Settings (for BreakWater Firewall)

# set security firewall option [ ClearSailing I SilentRunning I LANdLocked ]

The 3 settings for BreakWater are discussed in detail on page page 125.

#### SafeHarbour IPSec Settings

SafeHarbour VPN is a tunnel between the local network and another geographically dispersed network that is interconnected over the Internet. This VPN tunnel provides a secure, cost-effective alternative to dedicated leased lines. Internet Protocol Security (IPsec) is a series of services including encryption, authentication, integrity, and replay protection. Internet Key Exchange (IKE) is the key management protocol of IPsec that establishes keys for encryption and decryption. Because this VPN software implementation is built to these standards, the other side of the tunnel can be either another Netopia unit or another IPsec/IKE based security product. For VPN you can choose to have traffic authenticated, encrypted, or both.

When connecting the Netopia unit in a telecommuting scenario, the corporate VPN settings will dictate the settings to be used in the Netopia unit. If a parameter has not been specified from the other end of the tunnel, choose the default unless you fully understand the ramifications of your parameter choice.

#### set security ipsec option (off) {on | off}

Turns on the SafeHarbour IPsec tunnel capability. Default is off. See "IPSec" on page 130 for more information.

#### set security ipsec tunnels name "123"

The name of the tunnel can be quoted to allow special characters and embedded spaces.

# set security ipsec tunnels name "123" tun-enable (on) {on | off}

This enables this particular tunnel. Currently, one tunnel is supported.

### set security ipsec tunnels name "123" dest-ext-address ip-address

Specifies the IP address of the destination gateway.

#### set security ipsec tunnels name "123" dest-int-network ip-address

Specifies the IP address of the destination computer or internal network.

### set security ipsec tunnels name "123" dest-int-netmask netmask

Specifies the subnet mask of the destination computer or internal network. The subnet mask specifies which bits of the 32-bit IP address represents network information. The default subnet mask for most networks is 255.255.255.0 (class C subnet mask).

# set security ipsec tunnels name "123" encrypt-protocol (ESP) { ESP I none }

See page 130 for details about SafeHarbour IPsec tunnel capability.

# set security ipsec tunnels name "123" auth-protocol (ESP) {AH | ESP | none}

See page 130 for details about SafeHarbour IPsec tunnel capability.

# set security ipsec tunnels name "123" IKE-mode pre-shared-key-type (hex) {ascii I hex}

See page 130 for details about SafeHarbour IPsec tunnel capability.

# set security ipsec tunnels name "123" IKE-mode pre-shared-key ("") {hex string}

See page 130 for details about SafeHarbour IPsec tunnel capability.

Example: **0x1234** 

# set security ipsec tunnels name "123" IKE-mode neg-method {main | aggressive}

See page 130 for details about SafeHarbour IPsec tunnel capability.

**Note:** Aggressive Mode is a little faster, but it does not provide identity protection for negotiations nodes.

# set security ipsec tunnels name "123" IKE-mode DH-group (1) { 1 | 2 | 5}

See page 130 for details about SafeHarbour IPsec tunnel capability.

# set security ipsec tunnels name "123" IKE-mode isakmp-SA-encrypt (DES) { DES I 3DES }

See page 130 for details about SafeHarbour IPsec tunnel capability.

### set security ipsec tunnels name "123" IKE-mode ipsec-mtu *mtu value*

This command is supported beginning with Version 7.4

The **M**aximum **T**ransmission **U**nit is a link layer restriction on the maximum number of bytes of data in a single transmission. The maximum allowable value (also the default) is 1500, and the minimum is 100.

### set security ipsec tunnels name "123" IKE-mode isakmp-SA-hash (MD5) {MD5 | SHA1}

See page 130 for details about SafeHarbour IPsec tunnel capability.

# set security ipsec tunnels name "123" IKE-mode PFS-enable { off I on }

See page 130 for details about SafeHarbour IPsec tunnel capability.

# set security ipsec tunnels name "123" IKE-mode invalid-spi-recovery { off I on }

Enables the Gateway to re-establish the tunnel if either the Netopia Gateway or the peer gateway is rebooted.

#### set security ipsec tunnels name "123" xauth enable {off I on }

Enables or disables Xauth extensions to IPsec, when **IKE-mode neg-method** is set to **aggressive**. Default is **off**.

#### set security ipsec tunnels name "123" xauth username username

Sets the Xauth username, if Xauth is enabled.

### set security ipsec tunnels name "123" xauth password password

Sets the Xauth password, if Xauth is enabled.

### set security ipsec tunnels name "123" nat-enable { on I off }

Enables or disables NAT on the specified IPsec tunnel. The default is off.

### set security ipsec tunnels name "123" nat-pat-address ip-address

Specifies the NAT port address translation IP address for the specified IPsec tunnel.

# set security ipsec tunnels name "123" local-id-type { IP-address | Subnet | Hostname | ASCII }

Specifies the NAT local ID type for the specified IPsec tunnel.

#### set security ipsec tunnels name "123" local-id id\_value

Specifies the NAT local ID value as specified in the **local-id-type** for the specified IPsec tunnel.

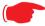

Note: If subnet is selected, the following two values are used instead:

set security ipsec tunnels name "123" local-id-addr *ip-address* set security ipsec tunnels name "123" local-id-mask *ip-mask* 

set security ipsec tunnels name "123" remote-id-type { IP-address | Subnet | Hostname | ASCII }

Specifies the NAT remote ID type for the specified IPsec tunnel.

#### set security ipsec tunnels name "123" remote-id id\_value

Specifies the NAT remote ID value as specified in the **remote-id-type** for the specified IPsec tunnel.

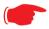

**Note**: If **subnet** is selected, the following two values are used instead:

set security ipsec tunnels name "123" remote-id-addr *ip-address* set security ipsec tunnels name "123" remote-id-mask *ip-mask* 

#### Internet Key Exchange (IKE) Settings

The following four IPsec parameters configure the rekeying event.

set security ipsec tunnels name "123" IKE-mode ipsec-soft-mbytes (1000) {1-1000000}

set security ipsec tunnels name "123" IKE-mode ipsec-soft-seconds (82800) {60-1000000}

set security ipsec tunnels name "123" IKE-mode ipsec-hard-mbytes (1200) {1-1000000}

# set security ipsec tunnels name "123" IKE-mode ipsec-hard-seconds (86400) {60-1000000}

- The soft parameters designate when the system negotiates a new key. For example, after 82800 seconds (23 hours) or 1 Gbyte has been transferred (whichever comes first) the key will be renegotiated.
- The hard parameters indicate that the renegotiation must be complete or the tunnel will be disabled. For example, 86400 seconds (24 hours) means that the renegotiation must be complete within one day.

Both ends of the tunnel set parameters, and typically they will be the same. If they are not the same, the rekey event will happen when the longest time period expires or when the largest amount of data has been sent.

#### **Stateful Inspection**

Stateful inspection options are accessed by the **security state-insp** tag.

```
set security state-insp [ip-ppp | dsl] vccn option [off | on] set security state-insp ethernet [A | B] option [off | on]
```

Sets the stateful inspection option **off** or **on** on the specified interface. This option is disabled by default. Stateful inspection prevents unsolicited inbound access when NAT is disabled.

```
set security state-insp [ ip-ppp | dsl ] vccn
default-mapping [ off | on ]
set security state-insp ethernet [ A | B ]
default-mapping [ off | on ]
```

Sets stateful inspection default mapping to router option **off** or **on** on the specified interface.

```
set security state-insp [ ip-ppp | dsl ] vccn tcp-seq-diff [ 0 - 65535 ] set security state-insp ethernet [ A | B ] tcp-seq-diff [ 0 - 65535 ]
```

Sets the acceptable TCP sequence difference on the specified interface. The TCP sequence number difference maximum allowed value is 65535. If the value of **tcp-seq-diff** is 0, it means that this check is disabled.

```
set security state-insp [ ip-ppp | dsl ] vccn
deny-fragments [ off | on ]
set security state-insp ethernet [ A | B ]
deny-fragments [ off | on ]
```

Sets whether fragmented packets are allowed to be received or not on the specified interface.

```
set security state-insp tcp-timeout [ 30 - 65535 ]
```

Sets the stateful inspection TCP timeout interval, in seconds.

#### set security state-insp udp-timeout [ 30 - 65535 ]

Sets the stateful inspection UDP timeout interval, in seconds.

#### set security state-insp xposed-addr exposed-address# "n"

Allows you to add an entry to the specified list, or, if the list does not exist, creates the list for the stateful inspection feature. **xposed-addr** settings only apply if NAT is off.

#### **Example:**

```
set security state-insp xposed-addr exposed-address#
(?): 32
```

32 has been added to the xposed-addr list.

Sets the exposed list address number.

#### set security state-insp xposed-addr exposed-address# "n" start-ip ip\_address

Sets the exposed list range starting IP address, in dotted quad format.

# set security state-insp xposed-addr exposed-address# "n" end-ip ip\_address

Sets the exposed list range ending IP address, in dotted quad format.

32 exposed addresses can be created. The range for exposed address numbers are from 1 through 32.

#### set security state-insp xposed-addr exposed-address# "n" protocol [ tcp | udp | both | any ]

Sets the protocol for the stateful inspection feature for the exposed address list. Accepted values for **protocol** are **tcp**, **udp**, **both**, or **any**.

If **protocol** is not **any**, you can set port ranges:

set security state-insp xposed-addr exposed-address# "n" start-port [ 1 - 65535 ]

set security state-insp xposed-addr exposed-address# "n" end-port [ 1 - 65535 ]

#### **Packet Filtering Settings**

Packet Filtering settings are supported beginning with Firmware Version 7.4.

Packet Filtering has two parts:

- · Create/Edit/Delete Filter Sets, create/edit/delete rules to a Filter Set.
- · Associate a created Filter Set with an WAN or LAN interface

See "Packet Filter" on page 146 for more information.

#### set security pkt-filter filterset filterset-name in index forward [ on I off ]

Creates or edits a filter rule, specifying whether packets will be forwarded or not.

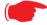

#### NOTE:

If this is the first rule, it will create the filter-set called *filterset-name*, otherwise it will edit the filterset.

If the index is not consecutive, the system will select the next consecutive index. If the index does not exist, a rule will be created. If a rule exists, the rule will be edited.

### set security pkt-filter filterset filterset-name in index idle-reset [ on I off ]

Turns idle reset on or off for the specified filter rule. A match on this rule resets idle-timeout status and keeps the WAN connection alive. The default is **off**.

#### set security pkt-filter filterset filterset-name in index frc-rte [ on l off ]

Turns forced routing on or off for the specified filter rule. A match on this rule will force a route for packets. The default is **off**.

#### set security pkt-filter filterset filterset-name in index gateway ip\_addr

Specifies the gateway IP address for forced routed packets, if forced routing is enabled.

#### set security pkt-filter filterset filterset-name in index src-ip ip\_addr

Specifies the source IP address to match packets (where the packet was sent from).

#### set security pkt-filter filterset filterset-name in index src-mask mask

Specifies the source IP mask to match packets (where the packet was sent from).

#### set security pkt-filter filterset filterset-name in index dest-ip ip\_addr

Specifies the destination IP address to match packets (where the packet is going).

#### set security pkt-filter filterset filterset-name in index dest-mask mask

Specifies the destination IP mask to match packets (where the packet is going).

#### set security pkt-filter filterset filterset-name in index tos value

Specifies the TOS (Type Of Service) value to match packets. The value for tos can be from 0-255.

#### set security pkt-filter filterset filterset-name in index tos-mask value

Specifies the TOS (Type Of Service) mask to match packets. The value for **tos-mask** can be from 0 – 255.

#### set security pkt-filter filterset filterset-name in index protocol value

Specifies the protocol value to match packets, the type of higher-layer Internet protocol the packet is carrying, such as TCP or UDP. The value for **protocol** can be from 0-255.

# set security pkt-filter filterset filterset-name in index src-compare [ nc | ne | lt | le | eq | gt | ge ]

Sets the source compare operator action for the specified filter rule.

| Operator | Action                   |
|----------|--------------------------|
| nc       | No compare               |
| ne       | Not equal to             |
| It       | Less than                |
| le       | Less than or equal to    |
| eq       | Equal to                 |
| ge       | Greater than or equal to |
| gt       | Greater than             |

### 

Sets the destination compare operator action for the specified filter rule.

| Operator | Action                   |
|----------|--------------------------|
| nc       | No compare               |
| ne       | Not equal to             |
| It       | Less than                |
| le       | Less than or equal to    |
| eq       | Equal to                 |
| ge       | Greater than or equal to |
| gt       | Greater than             |

#### set security pkt-filter filterset filterset-name in index src-port value

Specifies the source IP port to match packets (the port on the sending host that originated the packet, if the underlying protocol is TCP or UDP).

#### set security pkt-filter filterset filterset-name in index dst-port value

Specifies the destination IP port to match packets (the port on the receiving host that the packet is destined for, if the underlying protocol is TCP or UDP).

### **SNMP Settings**

The Simple Network Management Protocol (SNMP) lets a network administrator monitor problems on a network by retrieving settings on remote network devices. The network administrator typically runs an SNMP management station program on a local host to obtain information from an SNMP agent such as the Netopia Gateway.

#### set snmp community read name

Adds the specified name to the list of communities associated with the Netopia Gateway. By default, the Netopia Gateway is associated with the public community.

#### set snmp community write name

Adds the specified name to the list of communities associated with the Netopia Gateway.

#### set snmp community trap name

Adds the specified name to the list of communities associated with the Netopia Gateway.

#### set snmp trap ip-traps ip-address

Identifies the destination for SNMP trap messages. The ip-address argument is the IP address of the host acting as an SNMP console.

#### set snmp sysgroup contact contact\_info

Identifies the system contact, such as the name, phone number, beeper number, or email address of the person responsible for the Netopia Gateway. You can enter up to 255 characters for the <code>contact\_info</code> argument. You must put the <code>contact\_info</code> argument in double-quotes if it contains embedded spaces.

#### set snmp sysgroup location *location\_info*

Identifies the location, such as the building, floor, or room number, of the Netopia Gateway. You can enter up to 255 characters for the <code>location\_info</code> argument. You must put the <code>location\_info</code> argument in double-quotes if it contains embedded spaces.

#### **SNMP Notify Type Settings**

SNMP Notify Type is supported beginning with Firmware Version 7.4.2.

#### set snmp notify type [ v1-trap | v2-trap | inform ]

Sets the type of SNMP notifications that the system will generate:

- v1-trap This selection will generate notifications containing an SNMPv1 Trap Protocol Data Unit (PDU)
- v2-trap This selection will generate notifications containing an SNMPv2 Trap PDU
- inform This selection will generate notifications containing an SNMPv2 InformRequest PDU.

#### **System Settings**

You can configure system settings to assign a name to your Netopia Gateway and to specify what types of messages you want the diagnostic log to record.

### set system name *name*

Specifies the name of your Netopia Gateway. Each Netopia Gateway is assigned a name as part of its factory initialization. The default name for a Netopia Gateway consists of the word "Netopia-3000/XXX" where "XXX" is the serial number of the device; for example, Netopia-3000/9437188. A system name can be 1-255 characters long. Once you have

assigned a name to your Netopia Gateway, you can enter that name in the *Address* text field of your browser to open a connection to your Netopia Gateway.

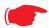

#### NOTE:

Some broadband cable-oriented Service Providers use the **System Name** as an important identification and support parameter. If your Gateway is part of this type of network, do **NOT** alter the System Name unless specifically instructed by your Service Provider.

### set system diagnostic-level { off I low I medium I high I alerts I failures }

Specifies the types of log messages you want the Netopia Gateway to record. All messages with a level equal to or greater than the level you specify are recorded. For example, if you specify set system diagnostic-level **medium**, the diagnostic log will retain medium-level informational messages, alerts, and failure messages. Specifying **off** turns off logging.

Use the following guidelines:

- low Low-level informational messages or greater; includes trivial status messages.
- **medium** Medium-level informational messages or greater; includes status messages that can help monitor network traffic.
- **high** High-level informational messages or greater; includes status messages that may be significant but do not constitute errors. The default.
- alerts Warnings or greater; includes recoverable error conditions and useful operator information.
- **failures** Failures; includes messages describing error conditions that may not be recoverable.

### set system log-size [ 10240... 65536 ]

Specifies a size for the system log. The most recent entries are posted to the beginning of the log. When the log becomes full, the oldest entries are dropped. The default is 30000.

#### set system persistent-log [ off I on ]

When set to **on**, causes the log information to be kept in flash memory.

### set system idle-timeout { telnet [ 1...120 ] | http [ 1... 120 ] }

Specifies a timeout period of inactivity for telnet or HTTP access to the Gateway, after which a user must re-login to the Gateway. Defaults are 5 minutes for HTTP and 15 minutes for telnet.

#### set system username { administrator name | user name }

Specifies the usernames for the administrative user – the default is **admin**; and a non-administrative user – the default is **user**.

#### set system password { admin I user }

Specifies the administrator or user password for a Netopia Gateway. When you enter the **set system password** command, you are prompted to enter the old password (if any) and new password. You are prompted to repeat the new password to verify that you entered it correctly the first time. To prevent anyone from observing the password you enter, characters in the old and new passwords are not displayed as you type them. For security, you cannot use the "step" method to set the system password.

A password can be as many as 8 characters. Passwords are case-sensitive.

Passwords go into effect immediately. You do not have to restart the Netopia Gateway for the password to take effect. Assigning an administrator or user password to a Netopia Gateway does not affect communications through the device.

```
set system heartbeat option { on I off }
    protocol [ udp I tcp ]
    port-client [ 1 - 65535 ]
    ip-server ip_address
    port-server [ 1 - 65535 ]
    url-server ("server_name")
    number [ 1 - 1073741823 ]
    interval (00:00:00:20)
    sleep (00:00:30:00)
    contact-email ("string@domain_name")
```

#### location ("string"):

The heartbeat setting is used in conjunction with the configuration server to broadcast contact and location information about your Gateway. You can specify the **protocol**, **port**, **IP**-, **port**-, and **URL-server**.

- The **interval** setting specifies the broadcast update frequency. Part of sequence control. The interval is the spacing between heartbeats, in d:h:m:s.
- The contact-email setting is a quote-enclosed text string giving an email address for the Gateway's administrator.
- The location setting is a text string allowing you to specify your geographical or other location, such as "Secaucus, NJ."
- The **number** setting is part of the sequence control. This is the number of heartbeats to send, at each "interval", before sleeping. For example, if this is 20, in the above layout, each heartbeat sequence will send out a total 20 heartbeats, spaced at 30 second intervals, and then sleep for 30 minutes. So to have the Gateway send out packets "forever", this number can be set very high. If it is 1440 and the interval is 1 minute, say, the heartbeat will go out every minute for 1440 minutes, or one day, before sleeping.
- The **sleep** setting is part of sequence control. This is the time to sleep before starting another heartbeat sequence, in d:h:m:s.

#### reset heartbeat

Restarts the heartbeat sequence.

```
set system ntp
option [ off I on ]:
server-address (204.152.184.72)
alt-server-address (""):
time-zone [ -12 - 12 ]
update-period (60) [ 1 - 65535 ]:
daylight-savings [ off I on ]
```

Specifies the NTP server address, time zone, and how often the Gateway should check the time from the NTP server. NTP time-zone of 0 is GMT time; options are -12 through 12 (+/-1 hour increments from GMT time). **update-period** specifies how often, in minutes, the Gateway should update the clock. **daylight-savings** specifies whether daylight savings time is in effect; it defaults to **off**.

#### set system zerotouch option [ on I off ]

Enables or disables the Zero Touch option.

Zero Touch refers to automatic configuration of your Netopia Gateway. The Netopia Gateway has default settings such that initial connection to the Internet will succeed. If the **zerotouch** option is set to **on**, HTTP requests to any destination IP address except the IP address(es) of the configured redirection URL(s) will access a redirection server. DNS traffic will not be blocked. Other traffic from the LAN to all destinations will be dropped.

#### set system zerotouch redirect-url redirection-URL

Specifies the URL(s) of the desired redirection server(s) when the **zerotouch** option is set to **on**. URLs may be a maximum of 192 characters long, and may be in any of the following forms:

```
http://<domain-name OR IP address>/optionalPath:port
http://<domain-name OR IP address>/optionalPath
https://<domain-name OR IP address>/optionalPath:port
https://<domain-name OR IP address>/optionalPath
<domain-name OR IP address>/optionalPath:port
<domain-name OR IP address>/optionalPath
```

If the port number is omitted, port 80 will be assumed. Save and Restart are required to enforce these commands.

#### **Syslog**

#### set system syslog option [ off I on ]

Enables or disables system syslog feature. If syslog option is **on**, the following commands are available:

#### set system syslog host-nameip [ ip\_address | hostname ]

Specifies the syslog server's address either in dotted decimal format or as a DNS name up to 64 characters.

### set system syslog log-facility [ local0 ... local7 ]

Sets the UNIX syslog Facility. Acceptable values are local0 through local7.

#### set system syslog log-violations [ off I on ]

Specifies whether violations are logged or ignored.

#### set system syslog log-accepted [ off I on ]

Specifies whether acceptances are logged or ignored.

### set system syslog log-attempts [ off I on ]

Specifies whether connection attempts are logged or ignored.

### Default syslog installation procedure

- Access the router via telnet from the private LAN.
  - DHCP server is enabled on the LAN by default.
- The product's stateful inspection feature must be enabled in order to examine TCP, UDP and ICMP packets destined for the router or the private hosts.

This can be done by entering the **CONFIG** interface.

- Type config
- Type the command to enable stateful inspection

#### set security state-insp eth B option on

- Type the command to enable the router to drop fragmented packets set security state-insp eth B deny-fragments on
- 3. Enabling syslog:
  - Type config
  - Type the command to enable syslog

set system syslog option on

• Set the IP Address of the syslog host

```
set system syslog host-nameip <ip-addr>
(example: set system syslog host-nameip 10.3.1.1)
```

Enable/change the options you require

```
set system syslog log-facility local1
set system syslog log-violations on
set system syslog log-accepted on
set system syslog log-attempts on
```

- 4. Set NTP parameters
  - Type config
  - Set the time-zone Default is 0 or GMT

```
set system ntp time-zone <zone>
(example: set system ntp time-zone -8)
```

• Set NTP server-address if necessary (default is 204.152.184.72)

set system ntp server-address <ip-addr>
(example:

set system ntp server-address 204.152.184.73)

Set alternate server address

set system ntp alt-server-address <ip-addr>

- 5. Type the command to save the configuration
  - Type save
  - Exit the configuration interface by typing

exit

Restart the router by typing

restart

The router will reboot with the new configuration in effect.

#### **Wireless Settings (supported models)**

#### set wireless option (on l off)

Administratively enables or disables the wireless interface.

#### set wireless ssid { network name }

Specifies the wireless network id for the Gateway. A unique *ssid* is generated for each Gateway. You must set your wireless clients to connect to this exact id, which can be changed to any 32-character string.

#### set wireless auto-channel mode { off | at-startup | continuous }

Specifies the wireless AutoChannel Setting for 802.11G models. AutoChannel is a feature that allows the Netopia Gateway to determine the best channel to broadcast automatically. For details, see "Advanced" on page 55.

#### set wireless default-channel { 1...14 }

Specifies the wireless 2.4GHz sub channel on which the wireless Gateway will operate. For US operation, this is limited to channels 1–11. Other countries vary; for example, Japan is channel 14 only. The default channel in the US is 6. Channel selection can have a significant impact on performance, depending on other wireless activity in proximity to this AP. Channel selection is not necessary at the clients; clients will scan the available channels and look for APs using the same ssid as the client.

### set wireless closed-system { on I off }

When this setting is enabled, a client must know the ssid in order to connect or even see the wireless access point. When disabled, a client may scan for available wireless access points and will see this one. Enable this setting for greater security. The default is **on**.

### set wireless no-bridging [ off I on ]

When set to **on**, this will block wireless clients from communicating with other wireless clients on the LAN side of the Gateway.

### set wireless privacy option { off | WEP | WPA-PSK | WPA-802.1x }

Specifies the type of privacy enabled on the wireless LAN. off = no privacy; WEP = WEP encryption; WPA-PSK = Wireless Protected Access/Pre-Shared Key; WPA-802.1x = Wireless Protected Access/802.1x authentication. See "Wireless" on page 52 for a discussion of these options.

WPA provides Wireless Protected Access, the most secure option for your wireless network. This mechanism provides the best data protection and access control. PSK requires a Pre-Shared Key; 802.1x requires a RADIUS server for authentication.

WEP is Wired Equivalent Privacy, a method of encrypting data between the wireless Gateway and its clients. It is strongly recommended to turn this **on** as it is the primary way to protect your network and data from intruders. Note that 40bit is the same as 64bit and will work with either type of wireless client. The default is **off**.

A single key is selected (see **default-key**) for encryption of outbound/transmitted packets. The WEP-enabled client must have the identical key, of the same length, in the identical slot (1..4) as the wireless Gateway, in order to successfully receive and decrypt the packet. Similarly, the client also has a 'default' key that it uses to encrypt its transmissions. In order for the wireless Gateway to receive the client's data, it must likewise have the identical key, of the same length, in the same slot. For simplicity, a wireless Gateway and its clients need only enter, share, and use the first key.

#### set wireless privacy pre-shared-key string

The Pre Shared Key is a passphrase shared between the Router and the clients and is used to generate dynamically changing keys, when **WPA-PSK** is selected or enabled. The passphrase can be 8-63 characters. It is recommended to use at least 20 characters for best security.

#### set wireless privacy default-keyid { 1...4 }

Specifies which WEP encryption key (of 4) the wireless Gateway will use to transmit data. The client *must* have an identical matching key, in the same numeric slot, in order to successfully decode. Note that a client allows you to choose which of its keys it will use to transmit. Therefore, you must have an identical key in the same numeric slot on the Gateway.

#### **CONFIG Commands**

For simplicity, it is easiest to have both the Gateway and the client transmit with the same key. The default is 1.

```
set wireless privacy encryption-key1-length {40/64bit, 128bit, 256bit} set wireless privacy encryption-key2-length {40/64bit, 128bit, 256bit} set wireless privacy encryption-key3-length {40/64bit, 128bit, 256bit} set wireless privacy encryption-key4-length {40/64bit, 128bit, 256bit}
```

Selects the length of each encryption key. **40bit** encryption is equivalent to **64bit** encryption. The longer the key, the stronger the encryption and the more difficult it is to break the encryption.

```
set wireless privacy encryption-key1 { hexadecimal digits } set wireless privacy encryption-key2 { hexadecimal digits } set wireless privacy encryption-key3 { hexadecimal digits } set wireless privacy encryption-key4 { hexadecimal digits }
```

The encryption keys. Enter keys using hexadecimal digits. For 40/64bit encryption, you need 10 digits; 26 digits for 128bit, and 58 digits for 256bit WEP. Valid hexadecimal characters are 0..9. a..f.

Example 40bit key: 02468ACE02.

**Example 128bit key:** 0123456789ABCDEF0123456789.

#### Example 256bit key:

592CA140F0A238B0C61AE162F592CA140F0A238B0C61AE162F21A09C.

You must set at least one of these keys, indicated by the default-keyid.

#### **Wireless MAC Address Authorization Settings**

#### set wireless mac-auth option { on I off }

Enabling this feature limits the MAC addresses that are allowed to access the LAN as well as the WAN to specified MAC (hardware) addresses.

#### set wireless mac-auth wrlss-MAC-list mac-address MAC-address\_string

Enters a new MAC address into the MAC address authorization table. The format for an Ethernet MAC address is six hexadecimal values between 00 and FF inclusive separated by colons or dashes (e.g., 00:00:C5:70:00:04).

#### set wireless mac-auth wrlss-MAC-list mac-address "MAC-address\_string" allow-access { on I off }

Designates whether the MAC address is enabled or not for wireless network access. Disabled MAC addresses cannot be used for access until enabled.

#### **RADIUS Server Settings**

#### set radius radius-name "server\_name\_string"

Specifies the default RADIUS server name or IP address.

#### set radius radius-secret "shared\_secret"

Specifies the RADIUS secret key used by this server. The shared secret should have the same characteristics as a normal password.

#### set radius alt-radius-name "server\_name\_string"

Specifies an alternate RADIUS server name or IP address to be used if the primary server is unreachable.

### set radius alt-radius-secret "shared\_secret"

Specifies the secret key used by the alternate RADIUS server.

### set radius radius-port port\_number

Specifies the port on which the RADIUS server is listening. The default value is 1812.

#### **VLAN Settings**

These settings are supported beginning with Firmware Version 7.4.2.

You can create up to 32 VLANs, and you can also restrict any VLAN, and the computers on it, from administering the Gateway. See "VLAN" on page 117 for more information.

#### set vlan name string

Sets the descriptive name for the VLAN. If no name is specified, displays a selection list of node names to select for editing.

Once a new VLAN name is specified, presents the list of VLAN characteristics to define:

- id numerical range of possible IDs is 1 4096
- type [ by-port ] currently the only selection is by-port
- admin-restricted [ off | on ] default is off. If you select on, administrative access to the Gateway is blocked from this VLAN.
- port VLAN's physical port or wireless SSID.

You must save the changes, exit out of configuration mode, and restart the Gateway for the changes to take effect.

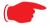

#### Note:

To make a set of VLANs non-routable, the lan-uplink port must be included in at least one VLAN and must be excluded from any VLANs that are non-routable.

### **UPnP** settings

#### set upnp option [ on I off ]

PCs using UPnP can retrieve the Gateway's WAN IP address, and automatically create NAT port maps. This means that applications that support UPnP, and are used with a UPnP-

#### **CONFIG Commands**

enabled Netopia Gateway, will not need application layer gateway support on the Netopia Gateway to work through NAT. The default is **on**.

You can disable UPnP, if you are not using any UPnP devices or applications.

#### **DSL Forum settings**

TR-064 is a LAN-side DSL CPE configuration specification and TR-069 is a WAN-side DSL CPE Management specification.

**TR-064.** DSL Forum LAN Side CPE Configuration (TR-064) is an extension of UPnP. It defines more services to locally manage the Netopia Gateway. While UPnP allows open access to configure the Gateway's features, TR-064 requires a password to execute any command that changes the Gateway's configuration.

### set dslf-lanmgmt option [ off I on ]

Turns TR-064 LAN side management services on or off. The default is **on**.

**TR-069.** DSL Forum CPE WAN Management Protocol (TR-069) provides services similar to UPnP and TR-064. The communication between the Netopia Gateway and management agent in UPnP and TR-064 is strictly over the LAN, whereas the communication in TR-069 is over the WAN link for some features and over the LAN for others. TR-069 allows a remote Auto-Config Server (ACS) to provision and manage the Netopia Gateway. TR-069 protects sensitive data on the Gateway by not advertising its presence, and by password protection.

set dslf-cpewan option [ off l on ]
set dslf-cpewan acs-url "acs\_url:port\_number"
set dslf-cpewan acs-user-name "acs\_username"
set dslf-cpewan acs-user-password "acs\_password"
set dslf-cpewan acs-filter1-ip filter1-ip\_addr
set dslf-cpewan acs-filter1-mask filter1-mask
set dslf-cpewan acs-filter2-ip filter2-ip\_addr
set dslf-cpewan acs-filter2-mask filter2-mask
set dslf-cpewan acs-filter3-ip filter3-ip\_addr
set dslf-cpewan acs-filter3-ip filter3-mask

Turns TR-069 WAN side management services on or off. The default is **off**. If TR-069 WAN side management services are enabled, specifies the auto-config server URL and port number. A username and password must also be supplied, if TR-069 is enabled.

The auto-config server is specified by URL and port number. The format for the ACS URL is as follows:

```
http://some_url.com:port_number
or
http://123.45.678.910:port_number
```

### CHAPTER 7 Glossary

**10Base-T.** IEEE 802.3 specification for Ethernet that uses unshielded twisted pair (UTP) wiring with RJ-45 eight-conductor plugs at each end. Runs at 10 Mbps.

**100Base-T.** IEEE 802.3 specification for Ethernet that uses unshielded twisted pair (UTP) wiring with RJ-45 eight-conductor plugs at each end. Runs at 100 Mbps.

----A----

**ACK.** Acknowledgment. Message sent from one network device to another to indicate that some event has occurred. See NAK.

**access rate.** Transmission speed, in bits per second, of the circuit between the end user and the network.

**adapter.** Board installed in a computer system to provide network communication capability to and from that computer system.

address mask. See subnet mask.

**ADSL.** Asymmetric Digital Subscriber Line. Modems attached to twisted pair copper wiring that transmit 1.5-9 Mbps downstream (to the subscriber) and 16-640 kbps upstream, depending on line distance. (Downstream rates are usually lower that 1.5Mbps in practice.)

**AH.** The **A**uthentication **H**eader provides data origin authentication, connectionless integrity, and anti-replay protection services. It protects all data in a datagram from tampering, including the fields in the header that do not change in transit. Does not provide confidentiality.

ANSI. American National Standards Institute.

**ASCII.** American Standard Code for Information Interchange (pronounced ASK-ee). Code in which numbers from 0 to 255 represent individual characters, such as letters, numbers, and punctuation marks; used in text representation and communication protocols.

**asynchronous communication.** Network system that allows data to be sent at irregular intervals by preceding each octet with a start bit and following it with a stop bit. Compare synchronous communication.

**Auth Protocol.** Authentication Protocol for IP packet header. The three parameter values are None, Encapsulating Security Payload (ESP) and Authentication Header (AH).

----B-----

**backbone.** The segment of the network used as the primary path for transporting traffic between network segments.

**baud rate.** Unit of signaling speed equal to the number of number of times per second a signal in a communications channel varies between states. Baud is synonymous with bits per second (bps) if each signal represents one bit.

**binary.** Numbering system that uses only zeros and ones.

**bps.** Bits per second. A measure of data transmission speed.

**BRI.** Basic Rate Interface. ISDN standard for provision of low-speed ISDN services (two B channels (64 kbps each) and one D channel (16 kbps)) over a single wire pair.

**bridge.** Device that passes packets between two network segments according to the packets' destination address.

broadcast. Message sent to all nodes on a network.

**broadcast address.** Special IP address reserved for simultaneous broadcast to all network nodes.

**buffer.** Storage area used to hold data until it can be forwarded.

----C----

carrier. Signal suitable for transmission of information.

**CCITT.** Comité Consultatif International Télégraphique et Téléphonique or Consultative Committee for International Telegraph and Telephone. An international organization responsible for developing telecommunication standards.

CD. Carrier Detect.

**CHAP.** Challenge-Handshake Authentication Protocol. Security protocol in PPP that prevents unauthorized access to network services. See RFC 1334 for PAP specifications Compare PAP.

**client.** Network node that requests services from a server.

**CPE.** Customer Premises Equipment. Terminating equipment such as terminals, telephones and modems that connects a customer site to the telephone company network.

**CO.** Central Office. Typically a local telephone company facility responsible for connecting all lines in an area.

**compression.** Operation performed on a data set that reduces its size to improve storage or transmission rate.

**crossover cable.** Cable that lets you connect a port on one Ethernet hub to a port on another Ethernet hub. You can order an Ethernet crossover cable from Netopia, if needed.

**CSU/DSU.** Channel Service Unit/Data Service Unit. Device responsible for connecting a digital circuit, such as a T1 link, with a terminal or data communications device.

----D-----

data bits. Number of bits used to make up a character.

**datagram.** Logical grouping of information sent as a network-layer unit. Compare frame, packet.

**DCE.** Digital Communication Equipment. Device that connects the communication circuit to the network end node (DTE). A modem and a CSU/DSU are examples of a DCE.

**dedicated line.** Communication circuit that is used exclusively to connect two network devices. Compare dial on demand.

**DES.** Data Encryption Standard is a 56-bit encryption algorithm developed by the U.S. National Bureau of Standards (now the National Institute of Standards and Technology).

**3DES.** Triple DES, with a 168 bit encryption key, is the most accepted variant of DES.

**DH Group.** Diffie-Hellman is a public key algorithm used between two systems to determine and deliver secret keys used for encryption. Groups 1, 2 and 5 are supported. Also, see Diffie-Hellman listing.

**DHCP.** Dynamic Host Configuration Protocol. A network configuration protocol that lets a router or other device assign IP addresses and supply other network configuration information to computers on your network.

**dial on demand.** Communication circuit opened over standard telephone lines when a network connection is needed.

**Diffie-Hellman.** A group of key-agreement algorithms that let two computers compute a key independently without exchanging the actual key. It can generate an unbiased secret key over an insecure medium.

**diffserv.** Differentiated Services. A method for controlling Quality of Service (QoS) queue priority settings. It allows a Gateway to make Quality of Service (QoS) decisions about what path Internet traffic, such as Voice over IP (VoIP), should travel across your network.

**domain name.** Name identifying an organization on the Internet. Domain names consists of sets of characters separated by periods (dots). The last set of characters identifies the type of organization (.GOV, .COM, .EDU) or geographical location (.US, .SE).

**domain name server.** Network computer that matches host names to IP addresses in response to Domain Name System (DNS) requests.

**Domain Name System (DNS).** Standard method of identifying computers by name rather than by numeric IP address.

**DSL.** Digital Subscriber Line. Modems on either end of a single twisted pair wire that delivers ISDN Basic Rate Access.

**DTE.** Data Terminal Equipment. Network node that passes information to a DCE (modem) for transmission. A computer or router communicating through a modem is an example of a DTE device.

**DTR.** Data Terminal Ready. Circuit activated to indicate to a modem (or other DCE) that the computer (or other DTE) is ready to send and receive data.

**dynamic DNS.** Allows you to use the free services of *www.dyndns.org*. Dynamic DNS automatically directs any public Internet request for your computer's name to your current dynamically-assigned IP address.

----E----

**echo interval.** Frequency with which the router sends out echo requests.

**Enable.** This toggle button is used to enable/disable the configured tunnel.

**encapsulation.** Technique used to enclose information formatted for one protocol, such as AppleTalk, within a packet formatted for a different protocol, such as TCP/IP.

**Encrypt Protocol.** Encryption protocol for the tunnel session.

Parameter values supported include NONE or ESP.

**encryption.** The application of a specific algorithm to a data set so that anyone without the encryption key cannot understand the information.

**ESP.** Encapsulation Security Payload (ESP) header provides confidentiality, data origin authentication, connectionless integrity, anti-replay protection, and limited traffic flow confidentiality. It encrypts the contents of the datagram as specified by the Security Association. The ESP transformations encrypt and decrypt portions of datagrams, wrapping or unwrapping the datagram within another IP datagram. Optionally, ESP transformations may perform data integrity validation and compute an Integrity Check Value for the datagram being sent. The complete IP datagram is enclosed within the ESP payload.

**Ethernet crossover cable.** See crossover cable.

----F-----

**FCS.** Frame Check Sequence. Data included in frames for error control.

**flow control.** Technique using hardware circuits or control characters to regulate the transmission of data between a computer (or other DTE) and a modem (or other DCE). Typically, the modem has buffers to hold data; if the buffers approach capacity, the modem signals the computer to stop while it catches up on processing the data in the buffer. See CTS, RTS, xon/xoff.

**fragmentation.** Process of breaking a packet into smaller units so that they can be sent over a network medium that cannot transmit the complete packet as a unit.

**frame.** Logical grouping of information sent as a link-layer unit. Compare datagram, packet.

**FTP.** File Transfer Protocol. Application protocol that lets one IP node transfer files to and from another node.

FTP server. Host on network from which clients can transfer files.

----H-----

**Hard MBytes.** Setting the Hard MBytes parameter forces the renegotiation of the IPSec Security Associations (SAs) at the configured Hard MByte value.

The value can be configured between 1 and 1,000,000 MB and refers to data traffic passed.

**Hard Seconds.** Setting the Hard Seconds parameter forces the renegotiation of the IPSec Security Associations (SAs) at the configured Hard Seconds value. The value can be configured between 60 and 1,000,000 seconds.

A tunnel will start the process of renegotiation at the soft threshold and renegotiation *must* happen by the hard limit or traffic over the tunnel is terminated.

**hardware handshake.** Method of flow control using two control lines, usually Request to Send (RTS) and Clear to Send (CTS).

**header.** The portion of a packet, preceding the actual data, containing source and destination addresses and error-checking fields.

HMAC. Hash-based Message Authentication Code

**hop.** A unit for measuring the number of routers a packet has passed through when traveling from one network to another.

**hop count.** Distance, measured in the number of routers to be traversed, from a local router to a remote network. See metric.

**hub.** Another name for a repeater. The hub is a critical network element that connects everything to one centralized point. A hub is simply a box with multiple ports for network connections. Each device on the network is attached to the hub via an Ethernet cable.

-----

**IKE.** Internet **K**ey **E**xchange protocol provides automated key management and is a preferred alternative to manual key management as it provides better security. Manual key management is practical in a small, static environment of two or three sites. Exchanging the key is done through manual means. Because IKE provides automated key exchange, it is good for larger, more dynamic environments.

**INSPECTION.** The best option for Internet communications security is to have an SMLI firewall constantly inspecting the flow of traffic: determining direction, limiting or eliminating inbound access, and verifying down to the packet level that the network traffic is only what the customer chooses. The Netopia Gateway works like a network super traffic cop, inspecting and filtering out undesired traffic based on your security policy and resulting configuration.

interface. A connection between two devices or networks.

**internet address.** IP address. A 32-bit address used to route packets on a TCP/IP network. In dotted decimal notation, each eight bits of the 32-bit number are presented as a decimal number, with the four octets separated by periods.

**IPCP.** Internet Protocol Control Protocol. A network control protocol in PPP specifying how IP communications will be configured and operated over a PPP link.

**IPSEC.** A protocol suite defined by the Internet Engineering Task Force to protect IP traffic at packet level. It can be used for protecting the data transmitted by any service or application that is based on IP, but is commonly used for VPNs.

**ISAKMP.** Internet **S**ecurity **A**ssociation and **K**ey **M**anagement **P**rotocol is a framework for creating connection specific parameters. It is a protocol for establishing, negotiating, modifying, and deleting SAs and provides a framework for authentication and key exchange. ISAKMP is a part of the IKE protocol.

----K-----

**Key Management**. The Key Management algorithm manages the exchange of security keys in the IPSec protocol architecture. SafeHarbour supports the standard *Internet Key Exchange (IKE)* 

----L----

**LCP.** Link Control Protocol. Protocol responsible for negotiating connection configuration parameters, authenticating peers on the link, determining whether a link is functioning properly, and terminating the link. Documented in RFC 1331.

**LQM Link Quality Monitoring.** Optional facility that lets PPP make policy decisions based on the observed quality of the link between peers. Documented in RFC 1333.

**loopback test.** Diagnostic procedure in which data is sent from a devices's output channel and directed back to its input channel so that what was sent can be compared to what was received.

----M-----

**magic number.** Random number generated by a router and included in packets it sends to other routers. If the router receives a packet with the same magic number it is using, the router sends and receives packets with new random numbers to determine if it is talking to itself.

**MD5.** A 128-bit, **m**essage-**d**igest, authentication algorithm used to create digital signatures. It computes a secure, irreversible, cryptographically strong hash value for a document. Less secure than variant SHA-1.

**metric.** Distance, measured in the number of routers a packet must traverse, that a packet must travel to go from a router to a remote network. A route with a low metric is considered more efficient, and therefore preferable, to a route with a high metric. See hop count.

**modem.** Modulator/demodulator. Device used to convert a digital signal to an analog signal for transmission over standard telephone lines. A modem

at the other end of the connection converts the analog signal back to a digital signal.

**MRU.** Maximum Receive Unit. The maximum packet size, in bytes, that a network interface will accept.

**MTU.** Maximum Transmission Unit. The maximum packet size, in bytes, that can be sent over a network interface.

**MULTI-LAYER.** The Open System Interconnection (OSI) model divides network traffic into seven distinct levels, from the Physical (hardware) layer to the Application (software) layer. Those in between are the Presentation, Session, Transport, Network, and Data Link layers. Simple first and second generation firewall technologies inspect between 1 and 3 layers of the 7 layer model, while our SMLI engine inspects layers 2 through 7.

----N-----

NAK. Negative acknowledgment. See ACK.

**Name.** The Name parameter refers to the name of the configured tunnel. This is mainly used as an identifier for the administrator. The Name parameter is an ASCII and is limited to 31 characters. The tunnel name is the only IPSec parameter that does not need to match the peer gateway.

NCP. Network Control Protocol.

**Negotiation Method.** This parameter refers to the method used during the Phase I key exchange, or IKE process. SafeHarbour supports Main or Aggressive Mode. Main mode requires 3 two-way message exchanges while Aggressive mode only requires 3 total message exchanges.

**null modem.** Cable or connection device used to connect two computing devices directly rather than over a network.

----P----

**packet.** Logical grouping of information that includes a header and data. Compare frame, datagram.

**PAP.** Password Authentication Protocol. Security protocol within the PPP protocol suite that prevents unauthorized access to network services. See RFC 1334 for PAP specifications. Compare CHAP.

**parity.** Method of checking the integrity of each character received over a communication channel.

**Peer External IP Address.** The Peer External IP Address is the public, or routable IP address of the remote gateway or VPN server you are establishing the tunnel with.

**Peer Internal IP Network.** The Peer Internal IP Network is the private, or Local Area Network (LAN) address of the remote gateway or VPN Server you are communicating with.

**Peer Internal IP Netmask.** The Peer Internal IP Netmask is the subnet mask of the Peer Internal IP Network.

**PFS Enable.** Enable **P**erfect **F**orward **S**ecrecy. PFS forces a DH negotiation during Phase II of IKE-IPSec SA exchange. You can disable this or select a DH group 1, 2, or 5. PFS is a security principle that ensures that any single key being compromised will permit access to only data protected by that single key. In PFS, the key used to protect transmission of data must not be used to derive any additional keys. If the key was derived from some other keying material, that material must not be used to derive any more keys.

**PING.** Packet INternet Groper. Utility program that uses an ICMP echo message and its reply to verify that one network node can reach another. Often used to verify that two hosts can communicate over a network.

**PPP.** Point-to-Point Protocol. Provides a method for transmitting datagrams over serial router-to-router or host-to-network connections using synchronous or asynchronous circuits.

**Pre-Shared Key.** The Pre-Shared Key is a parameter used for authenticating each side. The value can be an ASCII or Hex and a maximum of 64 characters.

**Pre-Shared Key Type.** The Pre-Shared Key Type classifies the Pre-Shared Key. SafeHarbour supports *ASCII* or *HEX* types

**protocol.** Formal set of rules and conventions that specify how information can be exchanged over a network.

**PSTN.** Public Switched Telephone Network.

----R-----

**repeater.** Device that regenerates and propagates electrical signals between two network segments. Also known as a hub.

**RFC.** Request for Comment. Set of documents that specify the conventions and standards for TCP/IP networking.

**RIP.** Routing Information Protocol. Protocol responsible for distributing information about available routes and networks from one router to another.

**RJ-11.** Four-pin connector used for telephones.

**RJ-45.** Eight-pin connector used for 10BaseT (twisted pair Ethernet) networks.

**route.** Path through a network from one node to another. A large internetwork can have several alternate routes from a source to a destination.

**routing table.** Table stored in a router or other networking device that records available routes and distances for remote network destinations.

----S-----

**SA Encrypt Type.** SA Encryption Type refers to the symmetric encryption type. This encryption algorithm will be used to encrypt each data packet. SA Encryption Type values supported include *DES* and *3DES*.

**SA Hash Type.** SA Hash Type refers to the Authentication Hash algorithm used during SA negotiation. Values supported include *MD5 SHA1*. N/A will display if NONE is chose for Auth Protocol.

**Security Association.** From the IPSEC point of view, an SA is a data structure that describes which transformation is to be applied to a datagram and how. The SA specifies:

- The authentication algorithm for AH and ESP
- The encryption algorithm for ESP
- The encryption and authentication keys
- · Lifetime of encryption keys
- · The lifetime of the SA
- Replay prevention sequence number and the replay bit table

An arbitrary 32-bit number called a Security Parameters Index (SPI), as well as the destination host's address and the IPSEC protocol identifier, identify each SA. An SPI is assigned to an SA when the SA is negotiated. The SA can be referred to by using an SPI in AH and ESP transformations. SA is unidirectional. SAs are commonly setup as bundles, because typically two SAs are required for communications. SA management is always done on bundles (setup, delete, relay).

**serial communication.** Method of data transmission in which data bits are transmitted sequentially over a communication channel

**SHA-1.** An implementation of the U.S. Government **S**ecure **H**ash **A**lgorithm; a 160-bit authentication algorithm.

**Soft MBytes.** Setting the Soft MBytes parameter forces the renegotiation of the IPSec Security Associations (SAs) at the configured Soft MByte value. The value can be configured between *1 and 1,000,000 MB* and refers to data traffic passed. If this value is not achieved, the Hard MBytes parameter is enforced.

**Soft Seconds.** Setting the Soft Seconds parameter forces the renegotiation of the IPSec Security Associations (SAs) at the configured Soft Seconds value. The value can be configured between 60 and 1,000,000 seconds.

**SPI**. The **S**ecurity **P**arameter **I**ndex is an identifier for the encryption and authentication algorithm and key. The SPI indicates to the remote firewall the algorithm and key being used to encrypt and authenticate a packet. It should be a unique number greater than 255.

**STATEFUL.** The Netopia Gateway monitors and maintains the state of any network transaction. In terms of network request-and-reply, state consists of the source IP address, destination IP address, communication ports, and data sequence. The Netopia Gateway processes the stream of a network

conversation, rather than just individual packets. It verifies that packets are sent from and received by the proper IP addresses along the proper communication ports in the correct order and that no imposter packets interrupt the packet flow. Packet filtering monitors only the ports involved, while the Netopia Gateway analyzes the continuous conversation stream, preventing session hijacking and denial of service attacks.

**static route.** Route entered manually in a routing table.

**subnet mask.** A 32-bit address mask that identifies which bits of an IP address represent network address information and which bits represent node identifier information.

**synchronous communication.** Method of data communication requiring the transmission of timing signals to keep peers synchronized in sending and receiving blocks of data.

-----T-----

**telnet.** IP protocol that lets a user on one host establish and use a virtual terminal connection to a remote host.

**TR-064.** TR-064 is a LAN-side DSL Gateway configuration specification; an extension of UPnP. It defines more services to locally manage a Gateway.

**TR-069.** TR-069 is a WAN-side DSL Gateway Management specification; provides services similar to UPnP and TR-064. The communication between a Gateway and management agent in UPnP and TR-064 is strictly over the LAN, whereas the communication in TR-069 is over the WAN link for some features and over the LAN for others. TR-069 allows a remote Auto-Config Server to provision and manage a Gateway.

**twisted pair.** Cable consisting of two copper strands twisted around each other. The twisting provides protection against electromagnetic interference.

----U----

**UTP.** Unshielded twisted pair cable.

----V-----

**VJ.** Van Jacobson. Abbreviation for a compression standard documented in RFC 1144.

**VLAN.** Virtual Local Area Network. A network of computers that behave as if they are connected to the same wire even though they may be physically located on different segments of a LAN. VLANs are configured in software rather than hardware.

----W-----

**WAN.** Wide Area Network. Private network facilities, usually offered by public telephone companies but increasingly available from alternative access providers (sometimes called Competitive Access Providers, or CAPs), that link business network nodes.

WWW. World Wide Web.

----X----

**XAuth.** Extended Authentication. An extension to the Internet Key Exchange (IKE) protocol, for IPSec tunnelling. Requires SafeHarbour IPsec tunneling feature key.

# CHAPTER 8 Technical Specifications and Safety Information

## **Description**

#### **Dimensions:**

**Smart Modems:** 13.5 cm (w) x 13.5 cm (d) x 3.5 cm (h); 5.25" (w) x 5.25" (d) x 1.375" (h) **Wireless Models:** 19.5 cm (w) x 17.0 cm (d) x 4.0 cm (h); 7.6" (w) x 6.75" (d) x 1.5" (h) **3342/3352:** 8.5 cm (w) x 4.5 cm (d) x 2 cm (h); 3.375" (w) x 1.75" (d) x 1.75" (h)

**Communications interfaces:** The Netopia Firmware Version 7.4.2 Gateways have an RJ-11 jack for DSL line connections or an RJ-45 jack for cable/DSL modem connections and 1 or 4–port 10/100Base-T Ethernet switch for your LAN connections. Some models have a USB port that can be used to connect to your PC; in some cases, the USB port also serves as the power source. Some models contain an 802.11b wireless LAN transmitter.

## **Power requirements**

- 12 VDC input
- 1.0 amps
- **USB-powered models only:** For Use with Listed I.T.E. Only

#### **Environment**

Operating temperature: 0° to +40° C

Storage temperature: 0° to +70° C

Relative storage humidity: 20 to 80% noncondensing

## **Software and protocols**

**Software media:** Software preloaded on internal flash memory; field upgrades done via download to internal flash memory via TFTP or web upload. (does not apply to 3342/3352)

Routing: TCP/IP Internet Protocol Suite, RIP

WAN support: PPPoA, PPPoE, DHCP, static IP address

Security: PAP, CHAP, UI password security, IPsec

Management/configuration methods: HTTP (Web server), Telnet, SNMP

**Diagnostics:** Ping, event logging, routing table displays, statistics counters, web-based management, traceroute, nslookup, and diagnostic commands.

## **Agency approvals**

## **North America**

## Safety Approvals:

- United States UL 60950, Third Edition
- Canada CSA: CAN/CSA-C22.2 No. 60950-00

## EMC:

- United States FCC Part 15 Class B
- Canada ICES-003

#### Telecom:

- United States 47 CFR Part 68
- Canada CS-03

## International

## Safety Approvals:

- Low Voltage (European directive) 73/23
- EN60950 (Europe)

## **EMI Compatibility:**

- 89/336/EEC (European directive)
- EN55022:1994 CISPR22 Class B
- EN300 386 V1.2.1 (non-wireless products)
- EN 301-489 (wireless products)

## **Regulatory notices**

**European Community.** This Netopia product conforms to the European Community CE Mark standard for the design and manufacturing of information technology equipment. This standard covers a broad area of product design, including RF emissions and immunity from electrical disturbances.

The Netopia Firmware Version 7.4.2 complies with the following EU directives:

- Low Voltage, 73/23/EEC
- EMC Compatibility, 89/336/EEC, conforming to EN 55 022

## **Manufacturer's Declaration of Conformance**

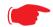

## Warnings:

This is a Class B product. In a domestic environment this product may cause radio interference, in which case the user may be required to take adequate measures. Adequate measures include increasing the physical distance between this product and other electrical devices.

Changes or modifications to this unit not expressly approved by the party responsible for compliance could void the user's authority to operate the equipment.

**United States.** This equipment has been tested and found to comply with the limits for a Class B digital device, pursuant to Part 15 of the FCC Rules. These limits are designed to provide reasonable protection against harmful interference in a residential installation. This equipment generates, uses, and can radiate radio frequency energy and, if not installed and used in accordance with the instructions, may cause harmful interference to radio communications. However, there is no guarantee that interference will not occur in a particular installation. If this equipment does cause harmful interference to radio or television reception, which can be determined by turning the equipment off and on, the user is encouraged to try to correct the interference by one or more of the following measures:

- Reorient or relocate the receiving antenna.
- Increase the separation between the equipment and receiver.
- Connect the equipment into an outlet on a circuit different from that to which the receiver is connected.
- Consult the dealer or an experienced radio TV technician for help.

**Service requirements.** In the event of equipment malfunction, all repairs should be performed by our Company or an authorized agent. Under FCC rules, no customer is authorized to repair this equipment. This restriction applies regardless of whether the equipment is in or our of warranty. It is the responsibility of users requiring service to report the need for service to our Company or to one of our authorized agents. Service can be obtained at Netopia, Inc., 6001 Shellmound Street, Emeryville, California, 94608. Telephone: 510-597-5400.

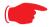

## **Important**

This product was tested for FCC compliance under conditions that included the use of shielded cables and connectors between system components. Changes or modifications to this product not authorized by the manufacturer could void your authority to operate the equipment.

**Canada.** This Class B digital apparatus meets all requirements of the Canadian Interference - Causing Equipment Regulations.

Cet appareil numérique de la classe B respecte toutes les exigences du Réglement sur le matériel brouilleur du Canada.

#### **Declaration for Canadian users**

NOTICE: The Canadian Industry Canada label identifies certified equipment. This certification means that the equipment meets certain telecommunications network protective, operation, and safety requirements. The Department does not guarantee the equipment will operate to the user's satisfaction.

Before installing this equipment, users should ensure that it is permissible to be connected to the facilities of the local telecommunications company. The equipment must also be installed using an acceptable method of connection. In some cases, the company's inside wiring associated with a single line individual service may be extended by means of a certified connector assembly (telephone extension cord). The customer should be aware that compliance with the above conditions may not prevent degradation of service in some situations.

Repairs to the certified equipment should be made by an authorized Canadian maintenance facility designated by the supplier. Any repairs or alterations made by the user to this equipment, or equipment malfunctions, may give the telecommunications company cause to request the user to disconnect the equipment.

Users should ensure for their own protection that the electrical ground connections of the power utility, telephone lines, and internal metallic water pipe system, if present, are connected together. This precaution may be particularly important in rural areas.

#### Caution

Users should not attempt to make such connections themselves, but should contact the appropriate electric inspection authority, or electrician, as appropriate.

The Ringer Equivalence Number (REN) assigned to each terminal device provides an indication of the maximum number of terminals allowed to be connected to a telephone interface. The termination on an interface may consist of any combination of devices subject only to the requirement that the sum of the Ringer Equivalence Numbers of all the devices does not exceed 5.

## **Important Safety Instructions**

## **Australian Safety Information**

The following safety information is provided in conformance with Australian safety requirements:

#### Caution

DO NOT USE BEFORE READING THE INSTRUCTIONS: Do not connect the Ethernet ports to a carrier or carriage service provider's telecommunications network or facility unless: a) you have the written consent of the network or facility manager, or b) the connection is in accordance with a connection permit or connection rules.

Connection of the Ethernet ports may cause a hazard or damage to the telecommunication network or facility, or persons, with consequential liability for substantial compensation.

#### Caution

- The direct plug-in power supply serves as the main power disconnect; locate the direct plug-in power supply near the product for easy access.
- For use only with CSA Certified Class 2 power supply, rated 12VDC, 1.0A.

#### Telecommunication installation cautions

- Never install telephone wiring during a lightning storm.
- Never install telephone jacks in wet locations unless the jack is specifically designed for wet locations.
- Never touch uninsulated telephone wires or terminals unless the telephone line has been disconnected at the network interface.
- Use caution when installing or modifying telephone lines.
- Avoid using a telephone (other than a cordless type) during an electrical storm. There may be a remote risk of electric shock from lightning.
- Do not use the telephone to report a gas leak in the vicinity of the leak.

## 47 CFR Part 68 Information

## **FCC Requirements**

- The Federal Communications Commission (FCC) has established Rules which permit this device
  to be directly connected to the telephone network. Standardized jacks are used for these
  connections. This equipment should not be used on party lines or coin phones.
- If this device is malfunctioning, it may also be causing harm to the telephone network; this
  device should be disconnected until the source of the problem can be determined and until
  repair has been made. If this is not done, the telephone company may temporarily disconnect
  service.
- 3. The telephone company may make changes in its technical operations and procedures; if such changes affect the compatibility or use of this device, the telephone company is required to give adequate notice of the changes. You will be advised of your right to file a complaint with the FCC.
- If the telephone company requests information on what equipment is connected to their lines, inform them of:
  - a. The telephone number to which this unit is connected.
  - b. The ringer equivalence number. [0.XB]
  - c. The USOC jack required. [RJ11C]
  - d. The FCC Registration Number. [XXXUSA-XXXXX-XX-E]

Items (b) and (d) are indicated on the label. The Ringer Equivalence Number (REN) is used to determine how many devices can be connected to your telephone line. In most areas, the sum of the REN's of all devices on any one line should not exceed five (5.0). If too many devices are attached, they may not ring properly.

## **FCC Statements**

- a) This equipment complies with Part 68 of the FCC rules and the requirements adopted by the ACTA. On the bottom of this equipment is a label that contains, among other information, a product identifier in the format US:AAAEQ##TXXXX. If requested, this number must be provided to the telephone company.
- b) List all applicable certification jack Universal Service Order Codes ("USOC") for the equipment: RJ11.
- c) A plug and jack used to connect this equipment to the premises wiring and telephone network must comply with the applicable FCC Part 68 rules and requirements adopted by the ACTA. A compliant telephone cord and modular plug is provided with this product. It is designed to be connected to a compatible modular jack that is also compliant. See installation instructions for details.

- d) The REN is used to determine the number of devices that may be connected to a telephone line. Excessive RENs on a telephone line may result in the devices not ringing in response to an incoming call. In most but not all areas, the sum of RENs should not exceed five (5.0). To be certain of the number of devices that may be connected to a line, as determined by the total RENs, contact the local telephone company. For products approved after July 23, 2002, the REN for this product is part of the product identifier that has the format US:AAAEQ##TXXXX. The digits represented by ## are the REN without a decimal point (e.g., 03 is a REN of 0.3). For earlier products, the REN is separately shown on the label.
- e) If this equipment, the Netopia 3300 Series router, causes harm to the telephone network, the telephone company will notify you in advance that temporary discontinuance of service may be required. But if advance notice isn't practical, the telephone company will notify the customer as soon as possible. Also, you will be advised of your right to file a complaint with the FCC if you believe it is necessary.
- f) The telephone company may make changes in its facilities, equipment, operations or procedures that could affect the operation of the equipment. If this happens the telephone company will provide advance notice in order for you to make necessary modifications to maintain uninterrupted service.
- g) If trouble is experienced with this equipment, the Netopia 3300 Series router, for repair or warranty information, please contact:

Netopia Technical Support 510-597-5400 www.netopia.com.

If the equipment is causing harm to the telephone network, the telephone company may request that you disconnect the equipment until the problem is resolved.

- h) This equipment not intended to be repaired by the end user. In case of any problems, please refer to the troubleshooting section of the Product User Manual before calling Netopia Technical Support.
- i) Connection to party line service is subject to state tariffs. Contact the state public utility commission, public service commission or corporation commission for information.
- j) If your home has specially wired alarm equipment connected to the telephone line, ensure the installation of this Netopia 3300 Series router does not disable your alarm equipment. If you have questions about what will disable alarm equipment, consult your telephone company or qualified installer.

## **RF Exposure Statement:**

NOTE: Installation of the wireless models must maintain at least 20 cm between the wireless router and any body part of the user to be in compliance with FCC RF exposure guidelines.

## **Electrical Safety Advisory**

Telephone companies report that electrical surges, typically lightning transients, are very destructive to customer terminal equipment connected to AC power sources. This has been identified as a major nationwide problem. Therefore it is advised that this equipment be connected to AC power through the use of a surge arrestor or similar protection device.

## CHAPTER 9 Overview of Major Capabilities

The Netopia Gateway offers simplified setup and management features as well as advanced broadband router capabilities. The following are some of the main features of the Netopia Gateway:

- "Wide Area Network Termination" on page 312
  - The Gateway combines an ADSL modem with an Internet router. It translates protocols used on the Internet to protocols used by home personal computers and eliminates the need for special desktop software (i.e. PPPoE).
- "Simplified Local Area Network Setup" on page 313
   Built-in DHCP and DNS proxy features minimize or eliminate the need to program any network configuration into your home personal computer.
- "Management" on page 314
  - A Web server built into the Netopia Operating System makes setup and maintenance easy using standard browsers. Diagnostic tools facilitate troubleshooting.
- "Security" on page 315
  - Network Address Translation (NAT), password protection, Stateful Inspection firewall and other built-in security features prevent unauthorized remote access to your network. Pinholes, default server, and other features permit access to computers on your home network that you can specify.

## Wide Area Network Termination

## PPPoE/PPPoA (Point-to-Point Protocol over Ethernet/ATM)

The PPPoE specification, incorporating the PPP and Ethernet standards, allows your computer(s) to connect to your Service Provider's network through your Ethernet WAN connection. The Netopia-series Gateway supports PPPoE, eliminating the need to install PPPoE client software on any LAN computers.

Service Providers may require the use of PPP authentication protocols such as Challenge Handshake Authentication Protocol (CHAP) or Password Authentication Protocol (PAP). CHAP and PAP use a username and password pair to authenticate users with a PPP server.

A CHAP authentication process works as follows:

- 1. The password is used to scramble a challenge string.
- 2. The password is a shared secret, known by both peers.
- 3. The unit sends the scrambled challenge back to the peer.

PAP, a less robust method of authentication, sends a username and password to a PPP server to be authenticated. PAP's username and password pair are not encrypted, and are therefore sent "unscrambled".

## **Instant-On PPP**

You can configure your Gateway for one of two types of Internet connections:

- · Always On
- · Instant On

These selections provide either an uninterrupted Internet connection or an as-needed connection.

While an Always On connection is convenient, it does leave your network permanently connected to the Internet, and therefore potentially vulnerable to attacks.

Netopia's Instant On technology furnishes almost all the benefits of an Always-On connection while providing two additional security benefits:

Your network cannot be attacked when it is not connected.

#### Simplified Local Area Network Setup

 Your network may change address with each connection making it more difficult to attack.

When you configure Instant On access, you can also configure an idle time-out value. Your Gateway monitors traffic over the Internet link and when there has been no traffic for the configured number of seconds, it disconnects the link.

When new traffic that is destined for the Internet arrives at the Gateway, the Gateway will instantly re-establish the link.

Your service provider may be using a system that assigns the Internet address of your Gateway out of a pool of many possible Internet addresses. The address assigned varies with each connection attempt, which makes your network a moving target for any attacker.

## **Simplified Local Area Network Setup**

## **DHCP (Dynamic Host Configuration Protocol) Server**

DHCP Server functionality enables the Gateway to assign to your LAN computer(s) a "private" IP address and other parameters that allow network communication. The default DHCP Server configuration of the Gateway supports up to 253 LAN IP addresses.

This feature simplifies network administration because the Gateway maintains a list of IP address assignments. Additional computers can be added to your LAN without the hassle of configuring an IP address.

## **DNS Proxy**

Domain Name System (DNS) provides end users with the ability to look for devices or web sites by typing their names, rather than IP addresses. For web surfers, this technology allows you to enter the URL (Universal Resource Locator) as text to surf to a desired website.

The Netopia DNS Proxy feature allows the LAN-side IP address of the Gateway to be used for proxying DNS requests from hosts on the LAN to the DNS Servers configured in the gateway. This is accomplished by having the Gateway's LAN address handed out as the "DNS Server" to the DHCP clients on the LAN.

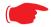

## NOTE:

The Netopia DNS Proxy only proxies UDP DNS queries, not TCP DNS queries.

## Management

## **Embedded Web Server**

There is no specialized software to install on your PC to configure, manage, or maintain your Netopia Gateway. Web pages embedded in the operating system provide access to the following Gateway operations:

- Setup
- System and security logs
- · Diagnostics functions

Once you have removed your Netopia Gateway from its packing container and powered the unit up, use any LAN attached PC or workstation running a common web browser application to configure and monitor the Gateway.

## **Diagnostics**

In addition to the Gateway's visual LED indicator lights, you can run an extensive set of diagnostic tools from your Web browser.

Two of the facilities are:

- Automated "Multi-Layer" Test
   The <u>Run Diagnostics</u> link initiates a sequence of tests. They examine the entire functionality of the Gateway, from the physical connections to the data traffic.
- Network Test Tools

Three test tools to determine network reachability are available:

**Ping** - tests the "reachability" of a particular network destination by sending an ICMP echo request and waiting for a reply.

**NSLookup** - converts a domain name to its IP address and vice versa.

#### Security

**TraceRoute** - displays the path to a destination by showing the number of hops and the router addresses of these hops.

The system log also provides diagnostic information.

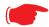

## NOTE:

Your Service Provider may request information that you acquire from these various diagnostic tools. Individual tests may be performed at the command line. (See "Command Line Interface" on page 213.).

## **Security**

## **Remote Access Control**

You can determine whether or not an administrator or other authorized person has access to configuring your Gateway. This access can be turned on or off in the Web interface.

## **Password Protection**

Access to your Netopia device can be controlled through two access control accounts, **Admin** or **Admin**.

- The **Admin**, or administrative user, performs all configuration, management or maintenance operations on the Gateway.
- The **User** account provides monitor capability **only**.
   A user may **NOT** change the configuration, perform upgrades or invoke maintenance functions.

Account usernames can now be changed for the **Admin** and **User** accounts.

## **Network Address Translation (NAT)**

The Netopia Gateway Network Address Translation (NAT) security feature lets you conceal the topology of a hard-wired Ethernet or wireless network connected to its LAN interface

from routers on networks connected to its WAN interface. In other words, the end computer stations on your LAN are **invisible** from the Internet.

Only a **single WAN IP address** is required to provide this security support for your entire LAN.

LAN sites that communicate through an Internet Service Provider typically enable NAT, since they usually purchase only one IP address from the ISP.

- When NAT is **ON**, the Netopia Gateway "proxies" for the end computer stations on your network by pretending to be the originating host for network communications from non-originating networks. The WAN interface address is the only IP address exposed.
   The Netopia Gateway tracks which local hosts are communicating with which remote hosts. It routes packets received from remote networks to the correct computer on the LAN (Ethernet) interface.
- When NAT is OFF, a Netopia Gateway acts as a traditional TCP/IP router, all LAN computers/devices are exposed to the Internet.

A diagram of a typical NAT-enabled LAN follows:

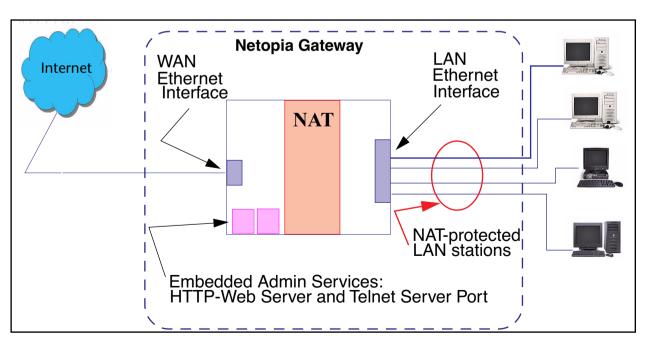

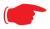

## NOTE:

- 1. The default setting for NAT is **ON**.
- 2. Netopia uses Port Address Translation (PAT) to implement the NAT facility.
- 3. NAT Pinhole traffic (discussed below) is always initiated from the WAN side.

## **Netopia Advanced Features for NAT**

Using the NAT facility provides effective LAN security. However, there are user applications that require methods to selectively by-pass this security function for certain types of Internet traffic.

Netopia Gateways provide special pinhole configuration rules that enable users to establish NAT-protected LAN layouts that still provide flexible by-pass capabilities.

Some of these rules require coordination with the unit's embedded administration services: the internal Web (HTTP) Port (TCP 80) and the internal Telnet Server Port (TCP 23).

## **Internal Servers**

The internal servers are the embedded Web and Telnet servers of the Gateway. You would change the internal server ports for Web and Telnet of the Gateway if you wanted to have these services on the LAN using pinholes or the Default server.

#### **Pinholes**

This feature allows you to:

- Transparently route selected types of network traffic using the port forwarding facility. FTP requests or HTTP (Web) connections are directed to a specific host on your LAN.
- Setup multiple pinhole paths.
   Up to 32 paths are supported
- Identify the type(s) of traffic you want to redirect by port number.

Common TCP/IP protocols and ports are:

FTP (TCP 21) telnet (TCP 23)
SMTP (TCP 25) HTTP (TCP 80)
SNMP (TCP 161, UDP 161)

See page 70 for How To instructions.

#### **Default Server**

This feature allows you to:

- Direct your Gateway to forward all externally initiated IP traffic (TCP and UDP protocols only) to a default host on the LAN.
- · Enable it for certain situations:

Where you cannot anticipate what port number or packet protocol an in-bound application might use.

For example, some network games select arbitrary port numbers when a connection is opened.

When you want all unsolicited traffic to go to a specific LAN host.

## **Combination NAT Bypass Configuration**

Specific pinholes and Default Server settings, each directed to different LAN devices, can be used together.

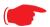

## **WARNING:**

Creating a pinhole or enabling a Default Server allows inbound access to the specified LAN station. Contact your Network Administrator for LAN security questions.

## **IP-Passthrough**

Netopia OS now offers an IP passthrough feature. The IP passthrough feature allows a single PC on the LAN to have the Gateway's public address assigned to it. It also provides PAT (NAPT) via the same public IP address for all other hosts on the private LAN subnet.

## **VPN IPSec Pass Through**

This Netopia service supports your independent VPN client software in a transparent manner. Netopia has implemented an Application Layer Gateway (ALG) to support multiple PCs running IP Security protocols.

This feature has three elements:

- 1. On power up or reset, the address mapping function (NAT) of the Gateway's WAN configuration is turned on by default.
- 2. When you use your third-party VPN application, the Gateway recognizes the traffic from your client and your unit. It allows the packets to pass through the NAT "protection layer" via the encrypted IPSec tunnel.
- 3. The encrypted IPSec tunnel is established "through" the Gateway.

A typical VPN IPSec Tunnel pass through is diagrammed below:

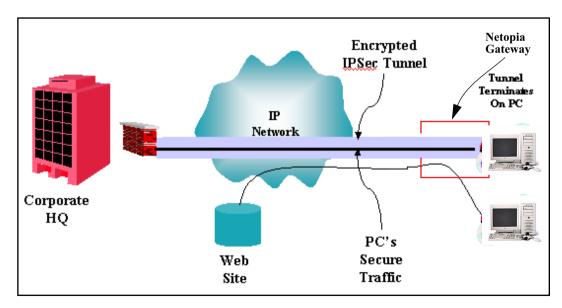

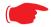

## NOTE:

Typically, no special configuration is necessary to use the IPSec pass through feature.

In the diagram, VPN PC clients are shown behind the Netopia Gateway and the secure server is at Corporate Headquarters across the WAN. You cannot have your secure server behind the Netopia Gateway.

When multiple PCs are starting IPSec sessions, they must be started one at a time to allow the associations to be created and mapped.

## **VPN IPSec Tunnel Termination**

This Netopia service supports termination of VPN IPsec tunnels at the Gateway. This permits tunnelling from the Gateway without the use of third-party VPN client software on your client PCs.

## **Stateful Inspection Firewall**

Stateful inspection is a security feature that prevents unsolicited inbound access when NAT is disabled. You can configure UDP and TCP "no-activity" periods that will also apply to NAT time-outs if stateful inspection is enabled on the interface.

Technical details are discussed in "Expert Mode" on page 39.

| Index                                                                                                    | Keywords <u>230</u> Navigating <u>229</u> Prompt <u>217</u> , <u>228</u>                                                                                                    |
|----------------------------------------------------------------------------------------------------|----------------------------------------------------------------------------------------------------|
| Symbols                                                                                                    | Restart command 218                                                                                                    |
| !! command <u>218</u>                                                                                                    | SHELL mode 217 View command 231                                                                                                    |
| Access Controls 91 Access the GUI 39 Address resolution table 224 Administrative restrictions 245 Administrator password 39, 123, 216 Arguments, CLI 230 ARP Command 218, 227 Authentication 256 Authentication trap 271 | Command  ARP 218, 227  Ping 221  Telnet 226  Command line interface (see CLI)  Community 271  Compression, protocol 255  Concurrent Bridging/ Routing 105, 236  CONFIG  Command List 215  Configuration mode 228 |
| auto-channel mode $\frac{279}{279}$ AutoChannel Setting $\frac{56}{279}$                                                                                                    | <b>D</b> D. port <u>153</u>                                                                                                    |
| Bridging 235 Broadcast address 241, 242                                                                                                    | Default IP address 39 denial of service 300 designing a new filter set 156 DHCP 237 DHCP lease table 222                                                                                                    |
| CCCCLI 213 !! command 218 Arguments 230 Command shortcuts 217 Command truncation 229 Configuration mode 228                                                                                                    | Diagnostic log 222, 225 Level 273 Diagnostics 314 DNS 238 DNS Proxy 313 Documentation conventions 15 Domain Name System                                                                                          |

| (DNS) <u>238</u>                               | modifying <u>163</u>                                  |
|------------------------------------------------|-------------------------------------------------------|
| DSL Forum settings 285                         | output <u>158</u><br>using <u>156</u> , <u>157</u>    |
| E                                              | viewing <u>162</u>                                    |
| Echo request 255                               | firewall 224                                          |
| echo-period 255                                | FTP <u>252</u>                                        |
| Embedded Web Server <u>314</u>                 |                                                       |
| Ethernet address 235                           | Н                                                     |
| Ethernet statistics 222                        | Hardware address 235                                  |
|                                                | hijacking 300                                         |
| F                                              | Hop count <u>251</u>                                  |
| Feature Keys                                   | HTTP traffic <u>259</u>                               |
| Obtaining <u>184</u>                           |                                                       |
| filter                                         | 10145 5 1 004                                         |
| parts <u>150</u>                               | ICMP Echo <u>221</u>                                  |
| parts of <u>150</u> filter priority <u>148</u> | Install <u>179</u> IP address <u>240</u> , <u>242</u> |
| filter set                                     | Default 39                                            |
| adding <u>157</u>                              | IP interfaces 224                                     |
| display 152                                    | IP routes 225                                         |
| filter sets                                    | IPSec Tunnel 224                                      |
| adding <u>157</u>                              |                                                       |
| defined <u>147</u>                             | K                                                     |
| deleting 163                                   | Keywords, CLI 230                                     |
| disadvantages <u>146</u>                       |                                                       |
| using <u>157</u> filtering example #1 153      | L                                                     |
| filters                                        | LAN Host Discovery                                    |
| actions a filter can                           | Table 225                                             |
| take 149                                       | latency <u>173</u>                                    |
| adding to a filter set 159                     | LCP echo request 255                                  |
| defined <u>147</u>                             | Link                                                  |
| deleting <u>163</u>                            | Install Software 179                                  |
| input <u>158</u>                               | Quickstart <u>47</u> , <u>49</u> , <u>64</u>          |

| Local Area Network 313 Location, SNMP 271, 272 Log 225 Logging in 216 lost echoes 255                                         | persistent-log 273 Ping 314 Ping command 221 Pinholes 252, 317 Planning 70 policy-based routing 173                                |
|----------------------------------------------------------------------------------------------------|----------------------------------------------------------------------------------------------------|
| M Magic number 255 Maturity Level 92 Memory 225 Metric 251 Multiple Wireless IDs 56                                           | Port authentication 256 port number comparisons 151 port numbers 150 Port renumbering 259 PPP 228 PPPoE 312 Primary nameserver 238 |
| Nameserver <u>238</u><br>NAT <u>245</u> , <u>252</u> , <u>315</u><br>Traffic rules 81                                         | Prompt, CLI <u>217</u> , <u>228</u><br>Protocol compression <u>255</u>                                                             |
| NAT Default Server 318  Netmask 243  Network Address  Translation 315  Network Test Tools 314  NSLookup 314                   | qos max-burst-size 234 qos peak-cell-rate 234 qos service-class 233 qos sustained-cell-rate 234 quality of service 150, 173        |
| o set upnp option 284                                                                                                    | Restart 223 Restart command 218                                                                                                    |
| PAP <u>312</u> Password <u>123</u> Administrator <u>39</u> , <u>123</u> , <u>216</u> User <u>39</u> , <u>123</u> , <u>216</u> | Restart timer 256 Restrictions 245 RIP 241, 243 Routing Information Protocol (RIP) 241, 243                                        |

| S                              | command 274                              |
|--------------------------------|------------------------------------------|
| Secondary nameserver 238       | set system syslog 277                    |
| security                       | Set wireless option                      |
| filters 146-??                 | command <u>279</u>                       |
| Security log 177               | Set wireless user-auth option            |
| Set bncp command 233,          | command 283                              |
| <u>234, 235</u>                | SHELL                                    |
| Set bridge commands 236        | Command Shortcuts 217                    |
| Set dns commands 239           | Commands 217                             |
| Set ip static-routes           | Prompt <u>217</u>                        |
| commands <u>250</u>            | SHELL level 229                          |
| Set ppp module port authenti-  | SHELL mode 217                           |
| cation command 256             | show config 228                          |
| Set preference more            | Show ppp <u>228</u>                      |
| command <u>258</u>             | Simple Network Management                |
| Set preference verbose         | Protocol (SNMP) 271                      |
| command <u>257</u>             | SMTP <u>252</u>                          |
| set security state-insp 266    | SNMP <u>88</u> , <u>252</u> , <u>271</u> |
| Set servers command <u>259</u> | SNMP Notify Type                         |
| Set servers telnet-tcp         | settings 272                             |
| command <u>259</u>             | src. port                                |
| Set snmp sysgroup location     | 153                                      |
| command <u>272</u>             | Stateful Inspection 140                  |
| Set snmp traps authentifica-   | stateful inspection 225                  |
| tion-traps ip-address          | Static route 250                         |
| command <u>271</u>             | Step mode 232                            |
| Set system diagnostic-level    | Subnet mask 243                          |
| command <u>273</u>             | Syslog 107 Systom contact SNMD 271       |
| Set system heartbeat           | System contact, SNMP 271,                |
| command <u>274</u>             | 272<br>System diagnostics 273            |
| Set system name                | system idle-timeout 274                  |
| command <u>272</u>             | system fale-timeout <u>274</u>           |
| Set system NTP                 | _                                        |
| command <u>276</u>             | Т                                        |
| Set system password            | Telnet <u>216</u> , <u>252</u>           |

```
Telnet command 226
Telnet traffic 259
TFTP 252
TFTP server 219
Toolbar 43
TOS bit 150, 173
TraceRoute <u>208</u>, <u>315</u>
Trap 271
Trivial
           File
                    Transfer
Protocol 219
Truncation 229
U
UPnP 101
User name 216
User password 39, 123, 216
V
set atm 233, 234
View command 231
view config 228
VLAN Settings 284
VPN
   IPSec Pass Through 319
   IPSec
                      Tunnel
         Termination 320
W
Wide Area Network 312
Wireless 52
Z
Zero Touch 276
```

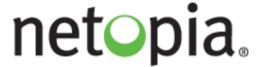

Netopia 3300 series by Netopia

Netopia, Inc. 6001 Shellmound Street Emeryville, CA 94608

April 21, 2005